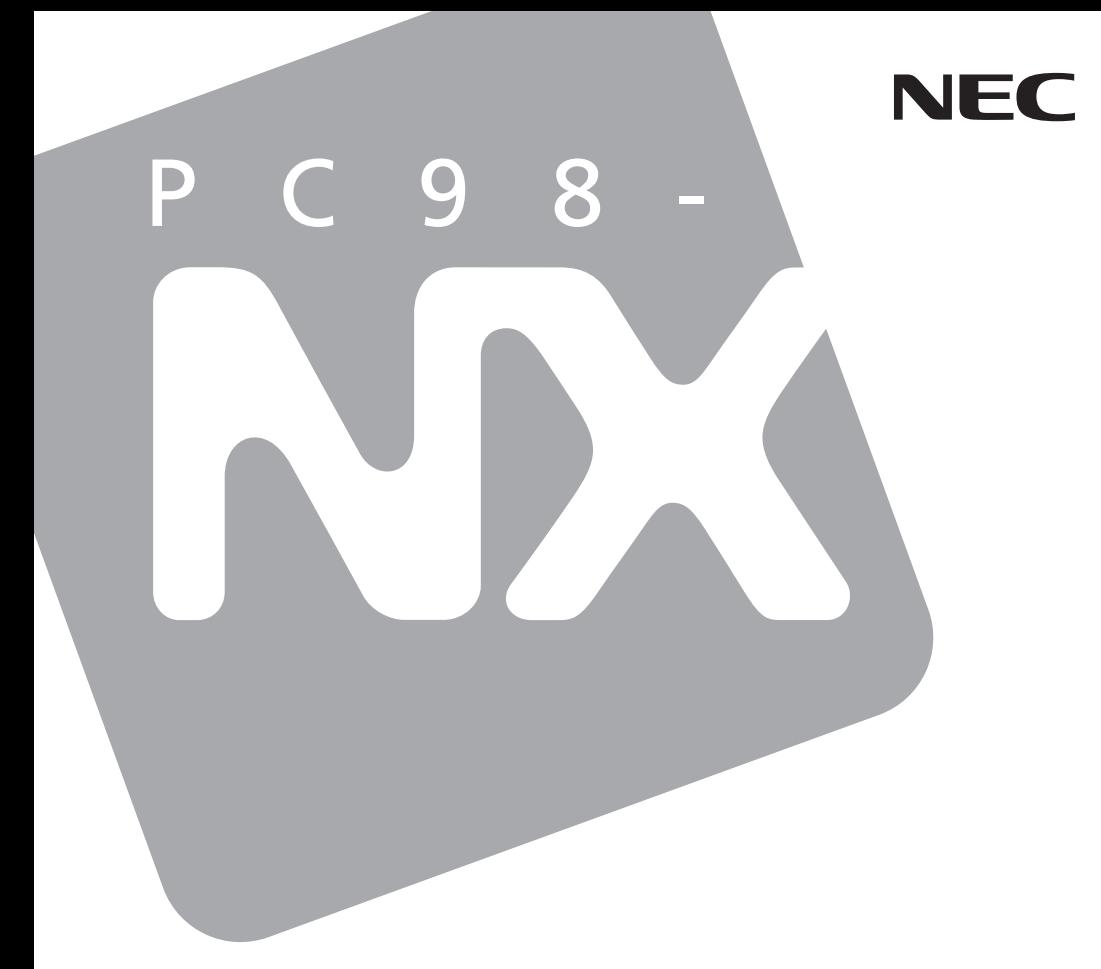

# **Mate**

Windows XP Professional Windows 2000 Professional Windows Me

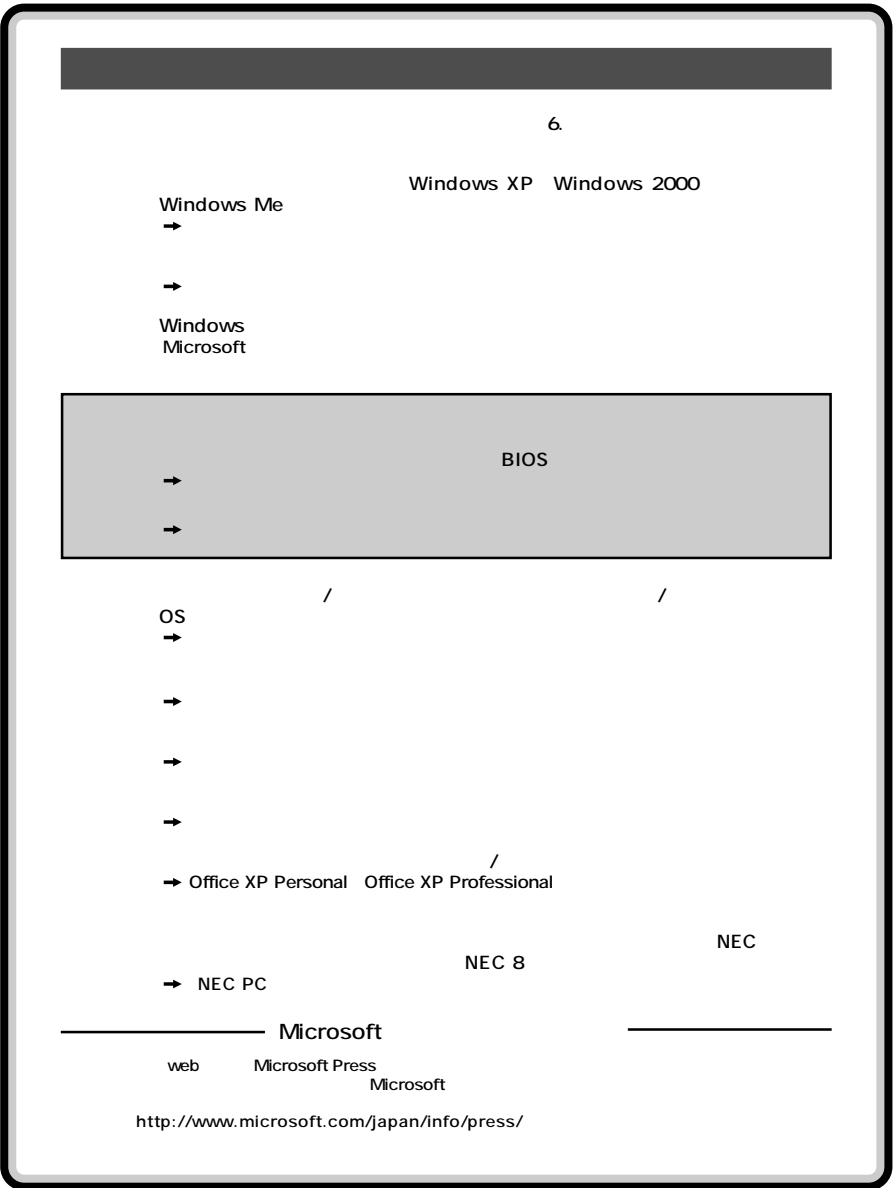

<span id="page-2-0"></span>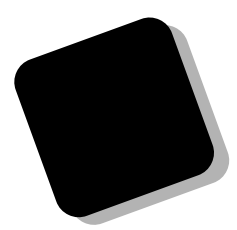

**Windows** 

#### **Windows**

PC98-NX Mate **MA12H/T Windows XP Professional Windows 2000 Professional Windows Me** 

#### **PART4**

**2002年10月 初版**

853-810602-007-A

<span id="page-3-0"></span>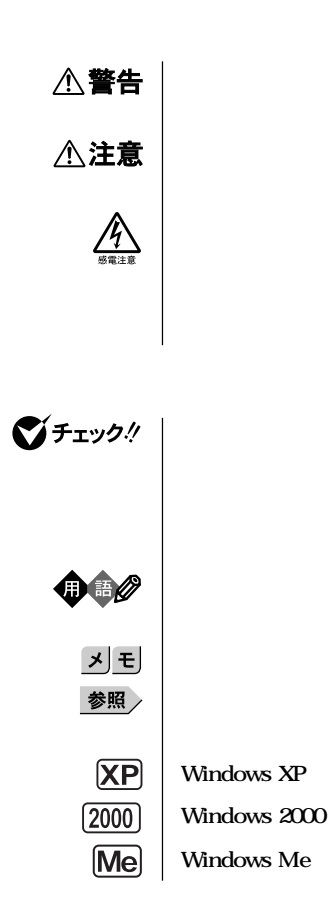

<span id="page-4-0"></span>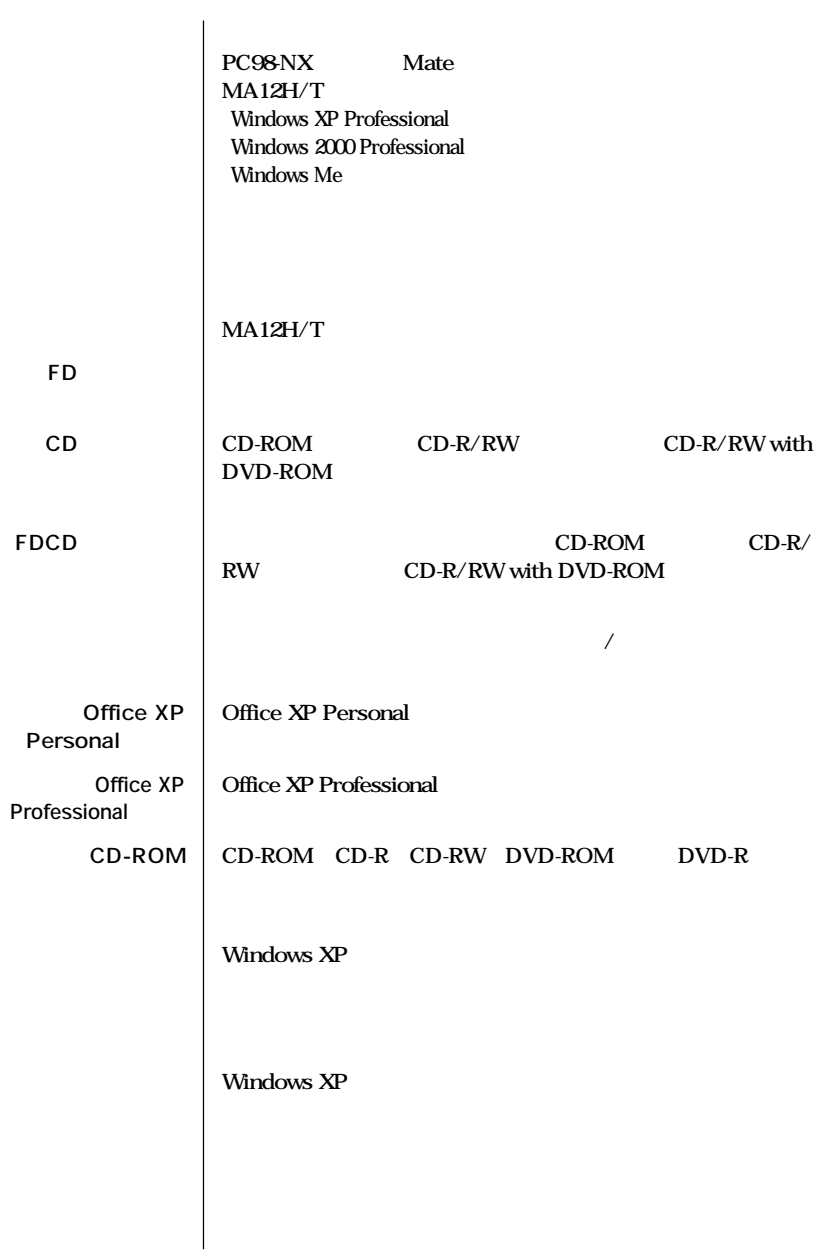

the control of the control of the control of the control of

#### **Windows 2000 Windows Me** 「**」ということに、最ものの「設定」を選択し、最ものの「設定」を実現し、最ものの「設定」を実現し、 「コントロールパネル」ということがあります。 Windows Me**

**【 】 【 】で囲んである文字は、キーボードのキーを指します。 『 』 『 』で囲んである文字は、マニュアルの名称を指します。**

a sa kacamatan ing Kabupatèn Kabupatèn Kabupatèn Kabupatèn Kabupatèn Kabupatèn Kabupatèn Kabupatèn Kabupatèn K

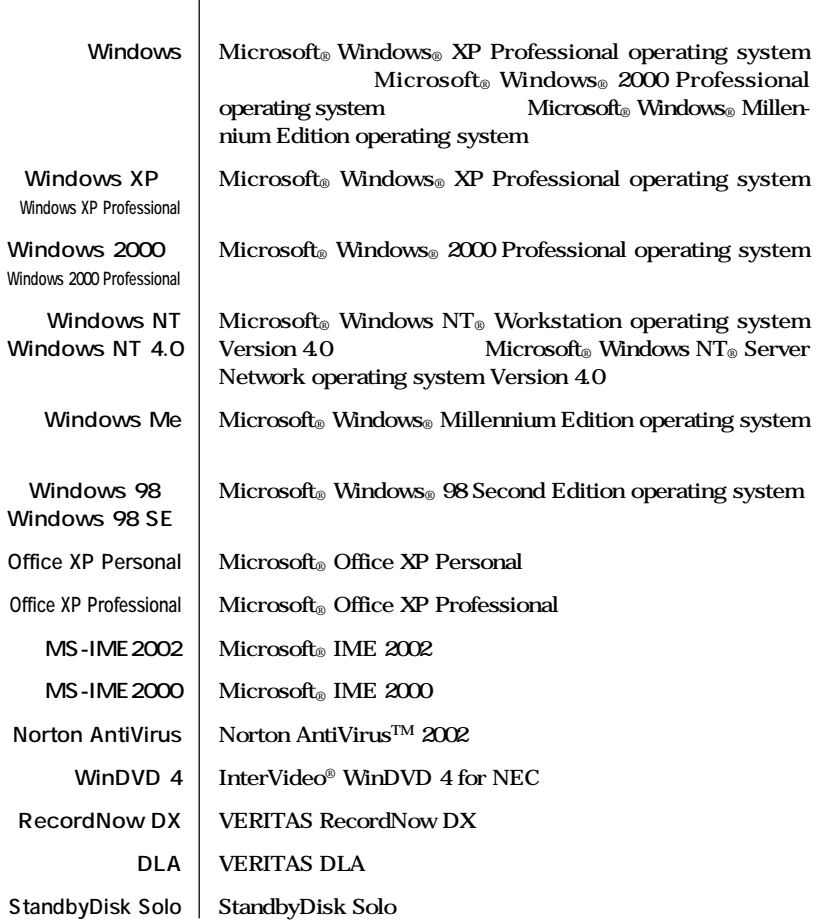

**OS** and  $\overline{S}$ Windows XP Windows 2000 Windows NT 4.0 Windows Me Windows 98

a sa kacamatan ing Kabupatèn Kabupatèn Kabupatèn Kabupatèn Kabupatèn Kabupatèn Kabupatèn Kabupatèn Kabupatèn K

\_\_\_\_\_\_\_

**スクドライブ、CD-ROMドライブが搭載されたモデルのものを使用しています。**

the control of the control of the control of

<span id="page-7-0"></span>Concrette

 $\sqrt{C}$ CI B

**CD-R/RW** <br> **CD-R/RW** <br> **CD-R/RW** <br> **CD-R/RW** <br> **CD-R/RW** <br> **CD-ROM** CD-R/RW with DVD-ROM

<span id="page-8-0"></span>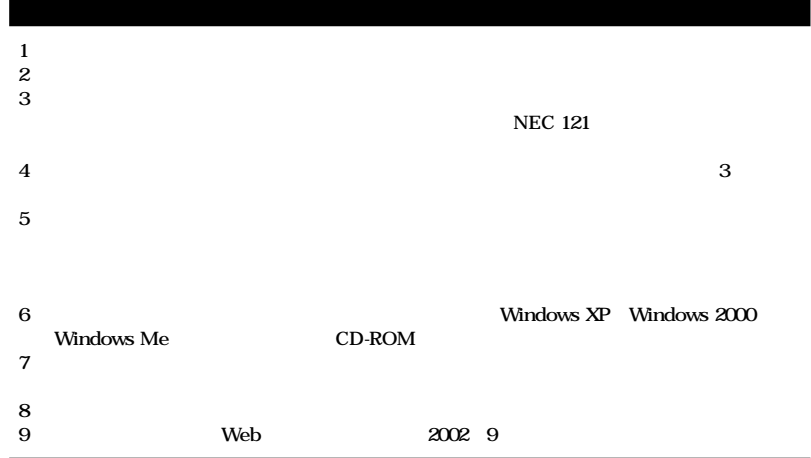

**■ Notes on export**

**This product (including software) is designed under Japanese domestic specifications and does not conform to overseas standards.**

**NEC\*1 will not be held responsible for any consequences resulting from use of this product outside Japan.**

**NEC\*1 does not provide maintenance service nor technical support for this product outside Japan.**

**Export of this product (including carrying it as personal baggage) may require a permit from the Ministry of Economy, Trade and Industry under an export control law. Export without necessary permit is punishable under the said law.**

**Customer shall inquire of NEC sales office whether a permit is required for export or not.**

**\*1:NEC Corporation, NEC Custom Technica, Ltd.**

Microsoft MS MS-DOS Windows NetMeeting Outlook PowerPoint Bookshelf<br>Windows Microsoft Corporation **Microsoft Corporation** 

**VERITAS RecordNow VERITAS DLA VERITAS Software Corp.** 

InterVideo InterVideo **WinDVD** InterVideo, Inc. **Copyright 1999, 2002 InterVideo, Incorporated. All rights reserved.** StandbyDisk Solo StandbySoft LLC/<br>Symantec Symantec C Symantec Corporation **Symantec Corporation** ©**2002 Symantec Corporation. All rights reserved. Photo CD portions copyright Eastman Kodak Company 1995 YAMAHA Intel Celeron Celeron Intel Corporation** 

PS/2 IBM

**ESMPRO** 

©NEC Corporation, NEC CustomTechnica, Ltd. 2002 <del>ートンの</del>意味を行うことは、および、おもしても、おもしても、おもしてもない。<br>おもしても、おもしても、おもしても、おもしても、おもしても、おもしても、おもしても、おもしても、おもしても、おもしても、おもしても、おもしてものです。

<span id="page-10-0"></span>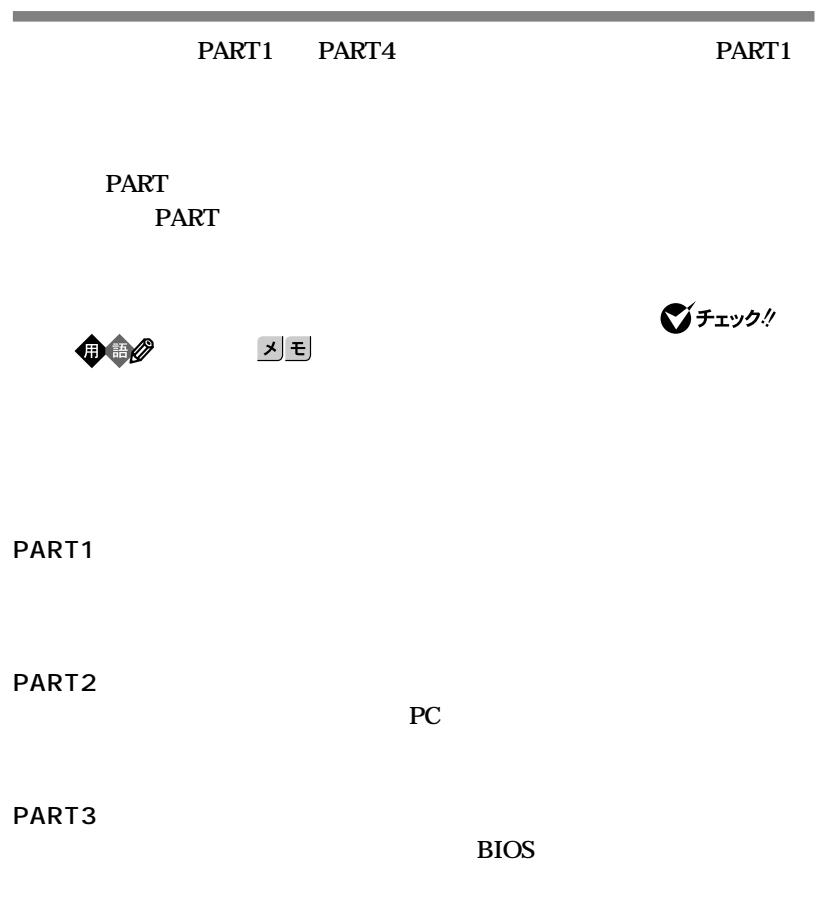

**PART4** 

<span id="page-11-0"></span>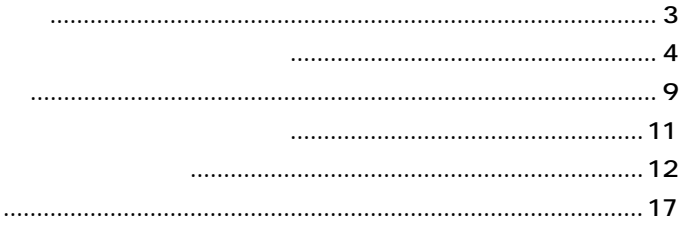

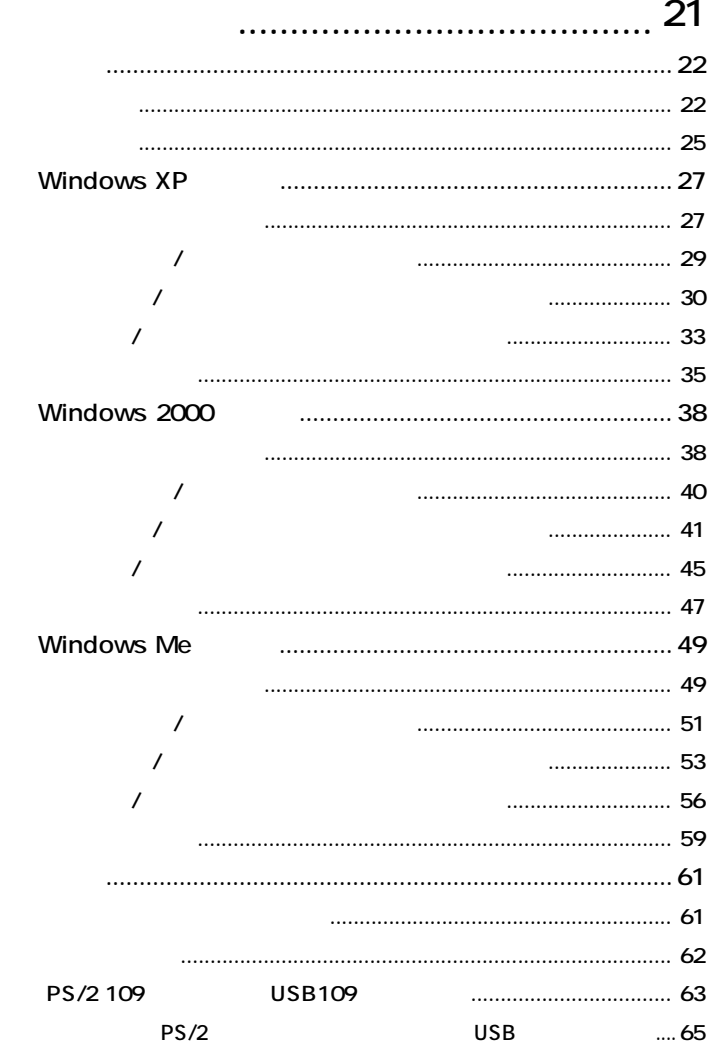

#### PART

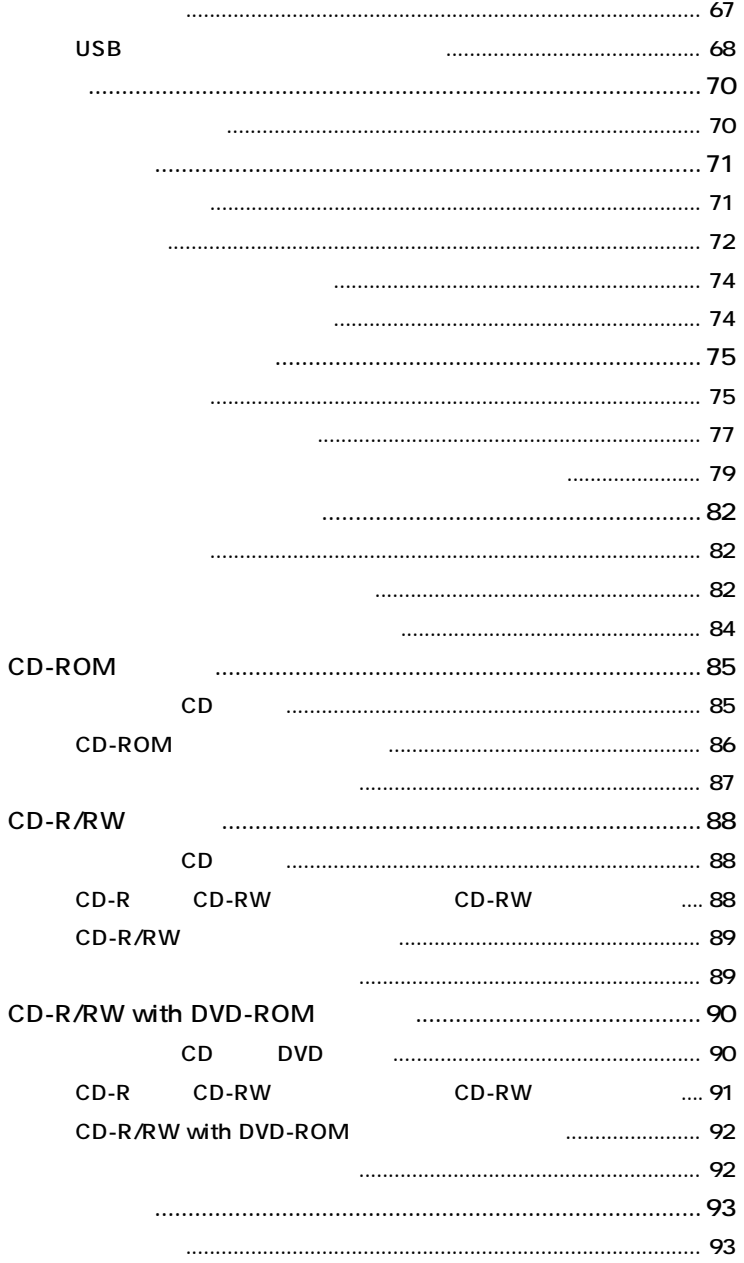

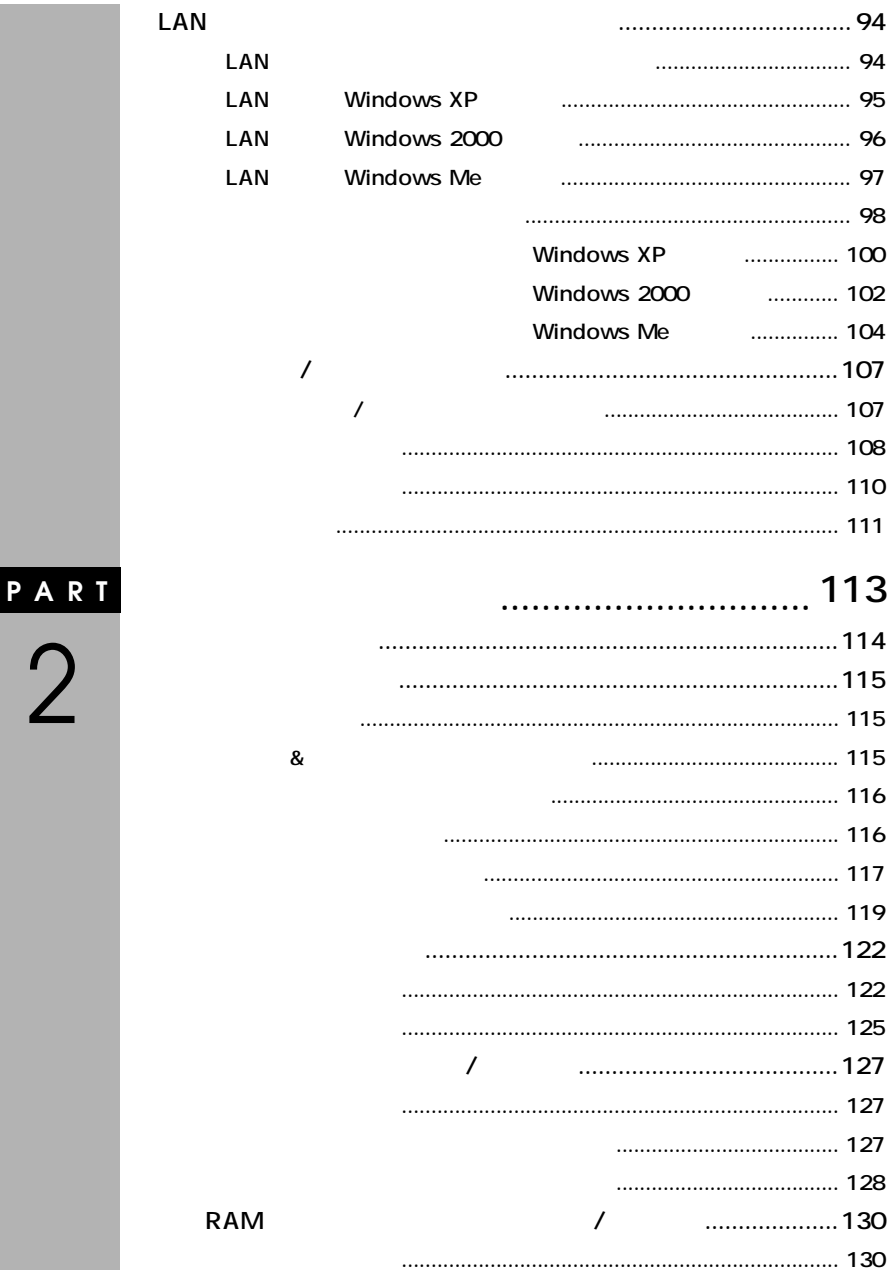

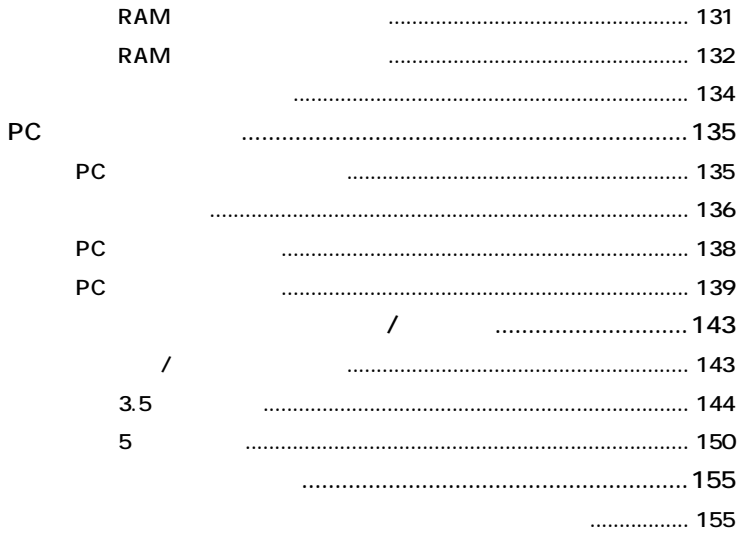

### 161

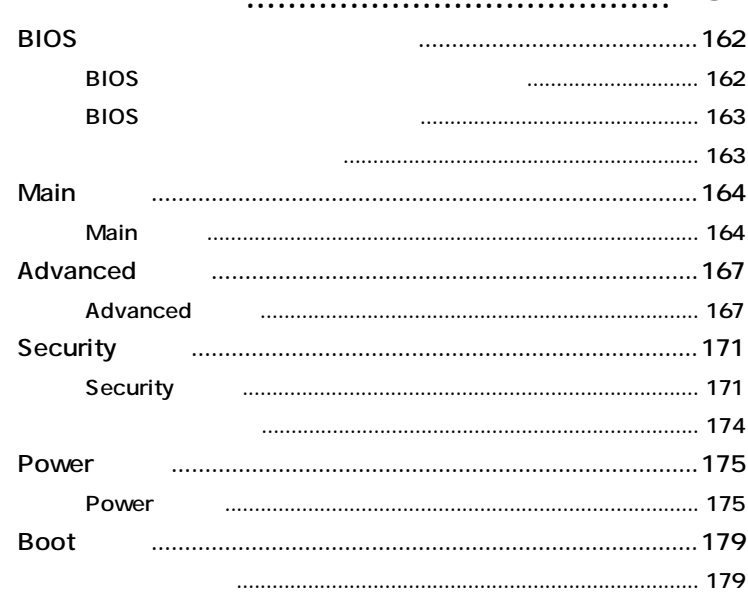

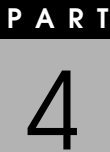

 $\cdots$ 

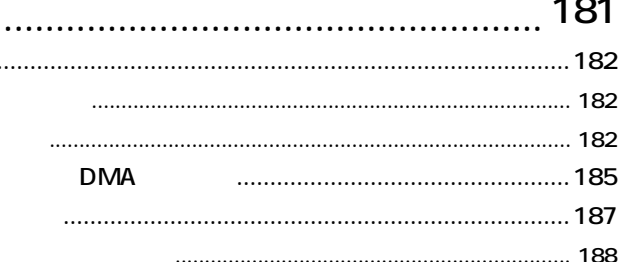

#### <span id="page-16-0"></span>**[100BASE-TX ………………………](#page-93-0) 94 [109キーボード ………………………](#page-62-0) 63 [10BASE-T ……………………………](#page-93-0) 94 [1Gバイト ……………………………](#page-75-0) 76 [1Mバイト ……………………………](#page-75-0) 76 [3.5インチフロッピーディスクドライブ …](#page-22-0) 23 [AC電源コネクタ ……………………](#page-24-0) 25 [Auto Suspend Timeout ………](#page-175-0) 176 [BIOS Revision …………………](#page-165-0) 166 BIOS** …… **162 [Boot-Time Diagnostic Screen …](#page-165-0) 166 [C-6802 ………………………………](#page-7-0) 8 [CD-R …………………………………](#page-87-0) 88 CD-R/RW with DVD-ROM ランプ ……………………………… 24 [CD-R/RW with DVD-ROMドライブ …](#page-22-0) 23 [CD-R/RWアクセスランプ…………](#page-23-0) 24 [CD-R/RWドライブ ……………](#page-22-0) 23, [88](#page-87-0) [CD-ROM ……………………………](#page-84-0) 85 [CD-ROMアクセスランプ …………](#page-23-0) 24**

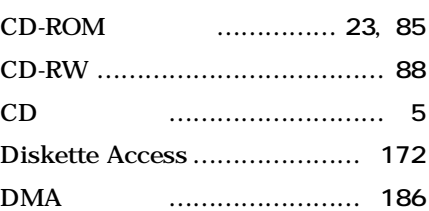

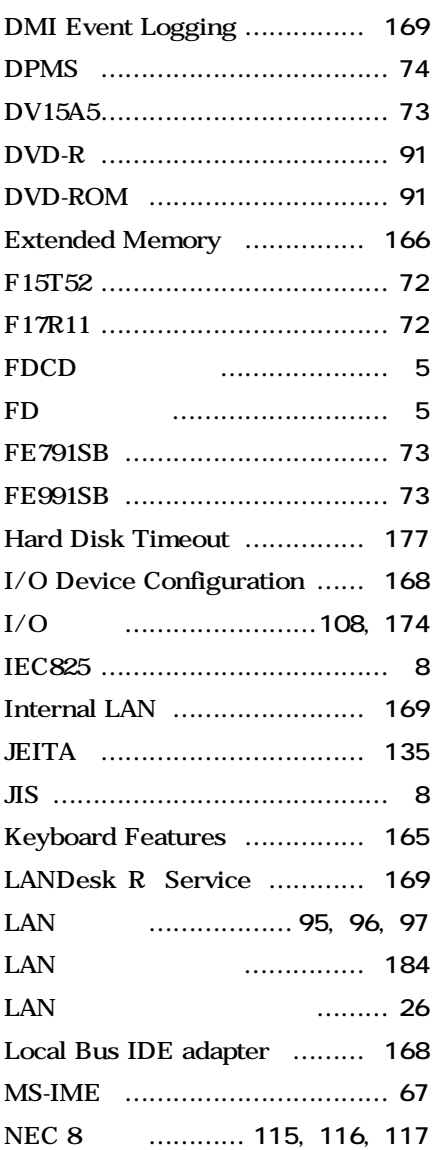

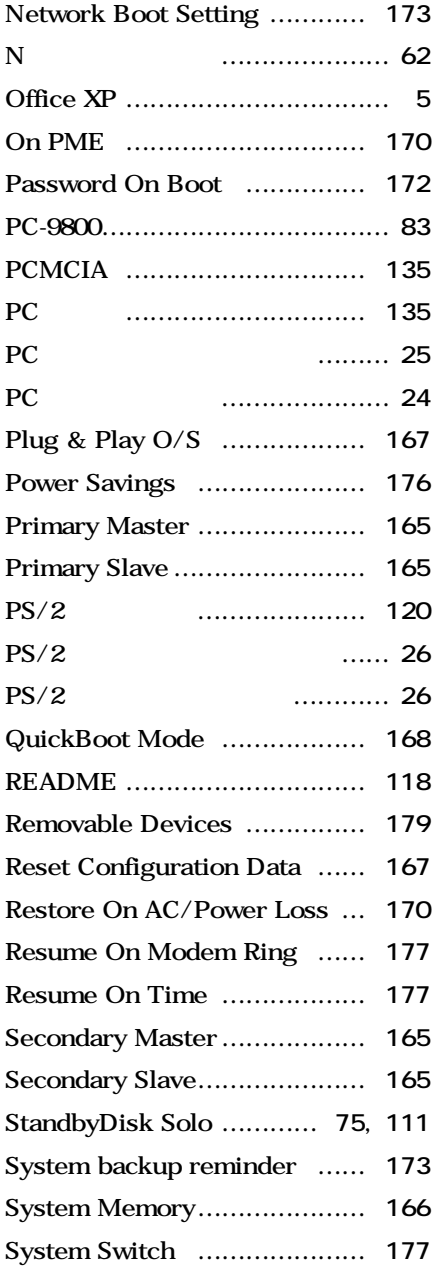

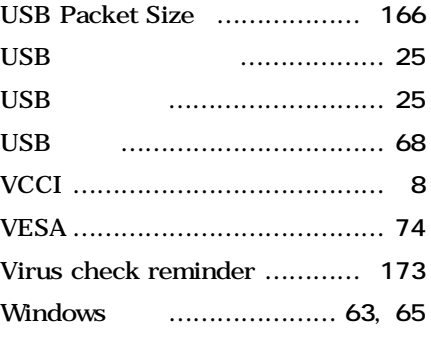

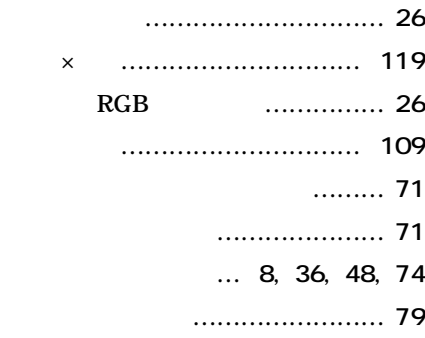

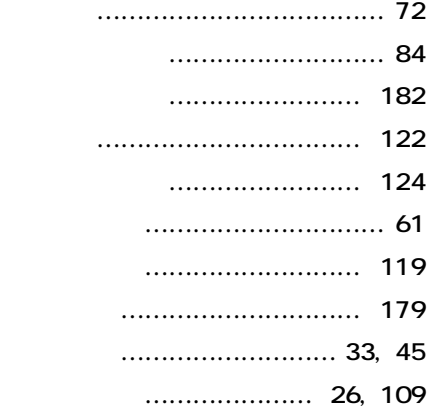

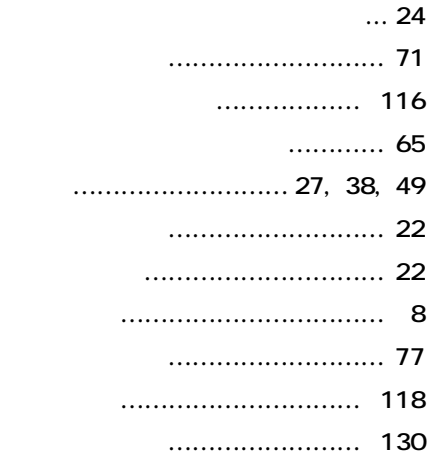

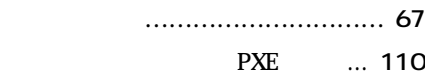

#### **[ハードディスクアクセスランプ …](#page-22-0) 23 [ハードディスクドライブ …………](#page-74-0) 75 [ハイパワーデバイス](#page-68-0) ……………… 69 [パケット …………………………](#page-109-0) 110 [パスワード ………………………](#page-107-0) 108 [バックアップ ………………………](#page-74-0) 75 [ハブ …………………………………](#page-93-0) 94 [表示色 ………………………………](#page-71-0) 72 [フォーマット …………………](#page-81-0) 82, [83](#page-82-0) [復帰 ……………………………](#page-32-0) 33, [45](#page-44-0) [プラグ&プレイ …………………](#page-114-0) 115 [不良セクタ …………………………](#page-75-0) 76 [フロッピーディスクドライブ ……](#page-81-0) 82**

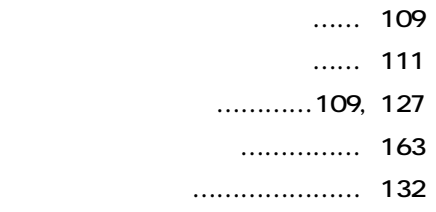

#### **[サウンド機能 ………………………](#page-92-0) 93 [資産管理 …………………………](#page-110-0) 111 [ジャンパ …………………………](#page-155-0) 156 [周辺機器 …………………………](#page-113-0) 114 [重要な情報 ………………………](#page-117-0) 118 [瞬時電圧低下 ………………………](#page-7-0) 8 [省電力機能 …………………………](#page-73-0) 74 [信頼性機能 ………………………](#page-110-0) 111 [スキップセクタ ……………………](#page-75-0) 76 [スキャンディスク …………………](#page-78-0) 79 [スタビライザ ………………………](#page-24-0) 25 [スタンバイ状態 ………………](#page-26-0) 27, [38](#page-37-0) [ストラップスイッチ](#page-154-0) …………… 155 [セキュリティ機能 …………](#page-106-0)107, [108](#page-107-0) [接続可否 …………………………](#page-114-0) 115 [接続前の確認 ……………………](#page-114-0) 115 [増設RAMサブボード ……………](#page-129-0) 130**

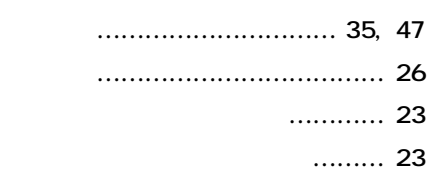

**[割り込みレベル …………………](#page-184-0) 185**

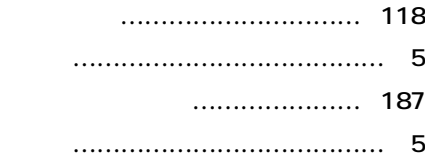

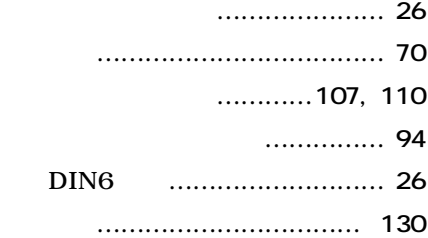

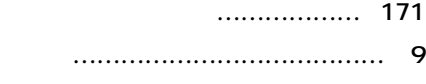

#### **[ライトプロテクト …………………](#page-83-0) 84 [ライトプロテクトノッチ …………](#page-83-0) 84 [ライン出力端子 ……………………](#page-25-0) 26 [ライン入力端子 ……………………](#page-25-0) 26 [リソース …………………………](#page-114-0) 115 [リソースの競合 …………………](#page-118-0) 119 [リフレッシュレート](#page-70-0) ……………… 71 [リモートコントロール/ファイル配信 …](#page-110-0) 111 [リモートパワーオン機能 …](#page-36-0) 37, [48](#page-47-0), [110](#page-109-0) [リンクケーブルの接続 ……………](#page-93-0) 94 [レーザ安全基準 ……………………](#page-7-0) 8 [ローパワーデバイス](#page-68-0) ……………… 69**

<span id="page-20-0"></span>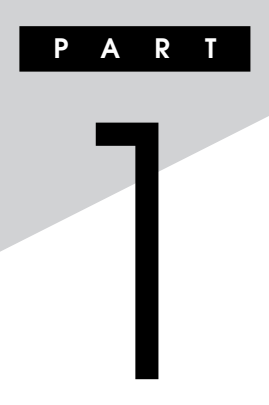

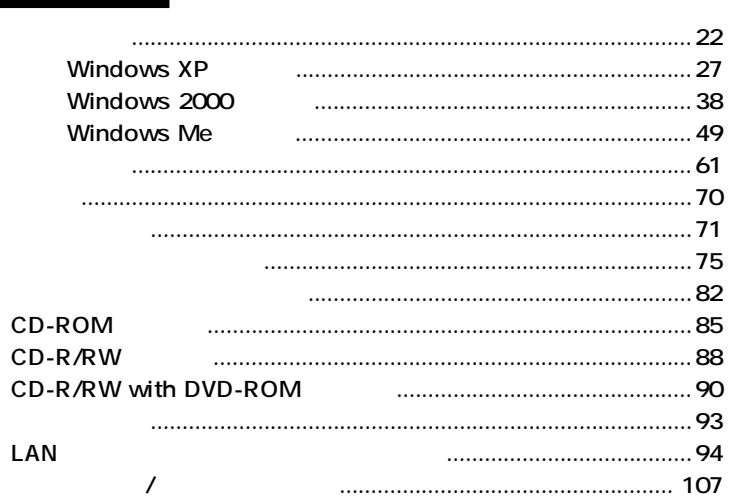

<span id="page-21-0"></span>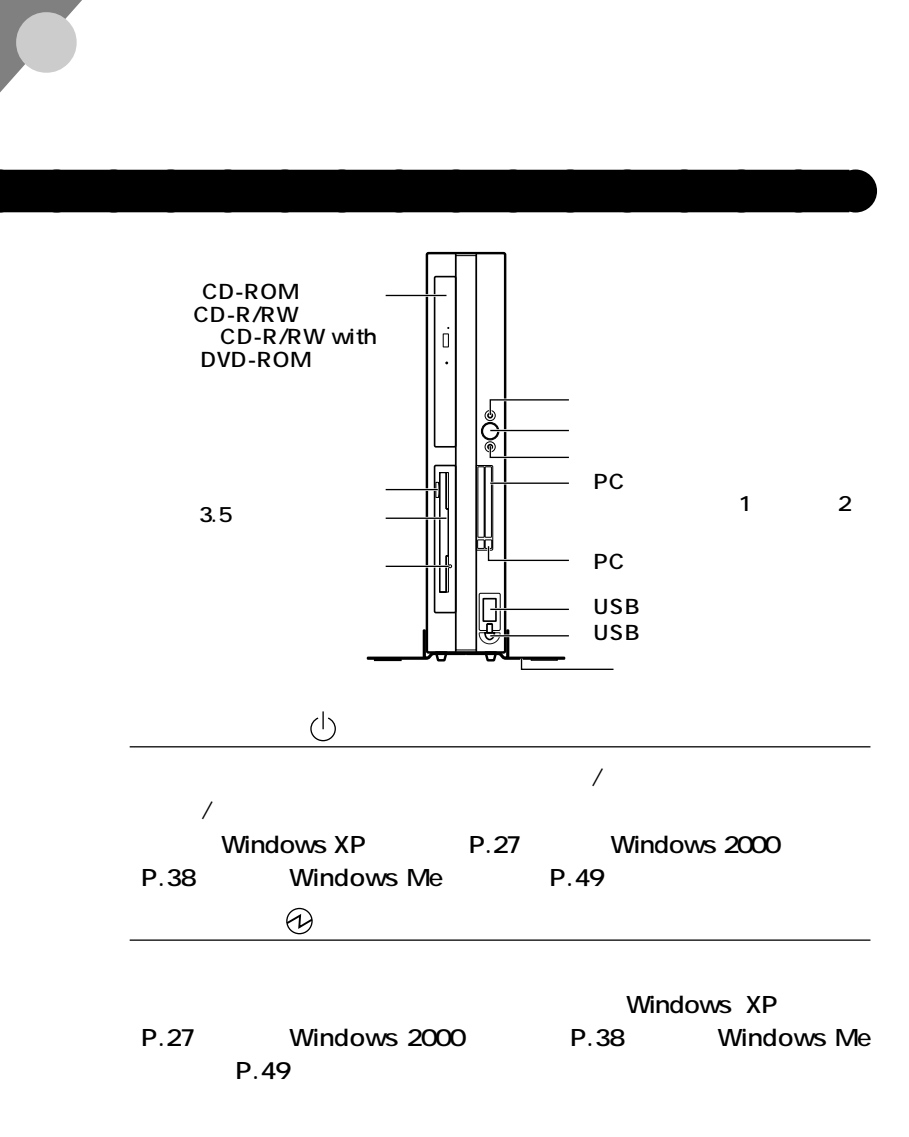

<span id="page-22-0"></span>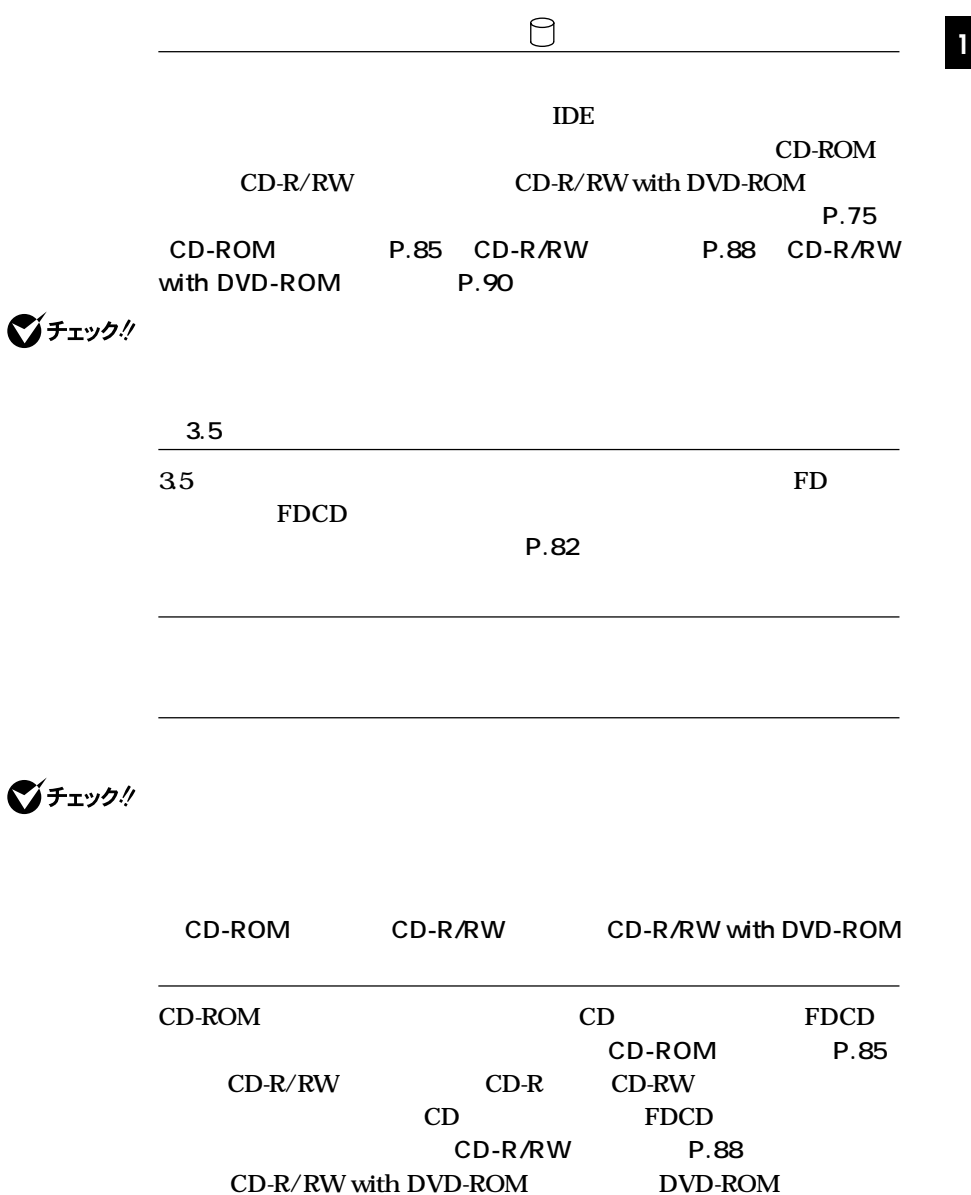

#### CD-R/RW with DVD-ROM P.90

**読み出すことができます。CDレスモデルおよびFDCDレスモデルの場合**

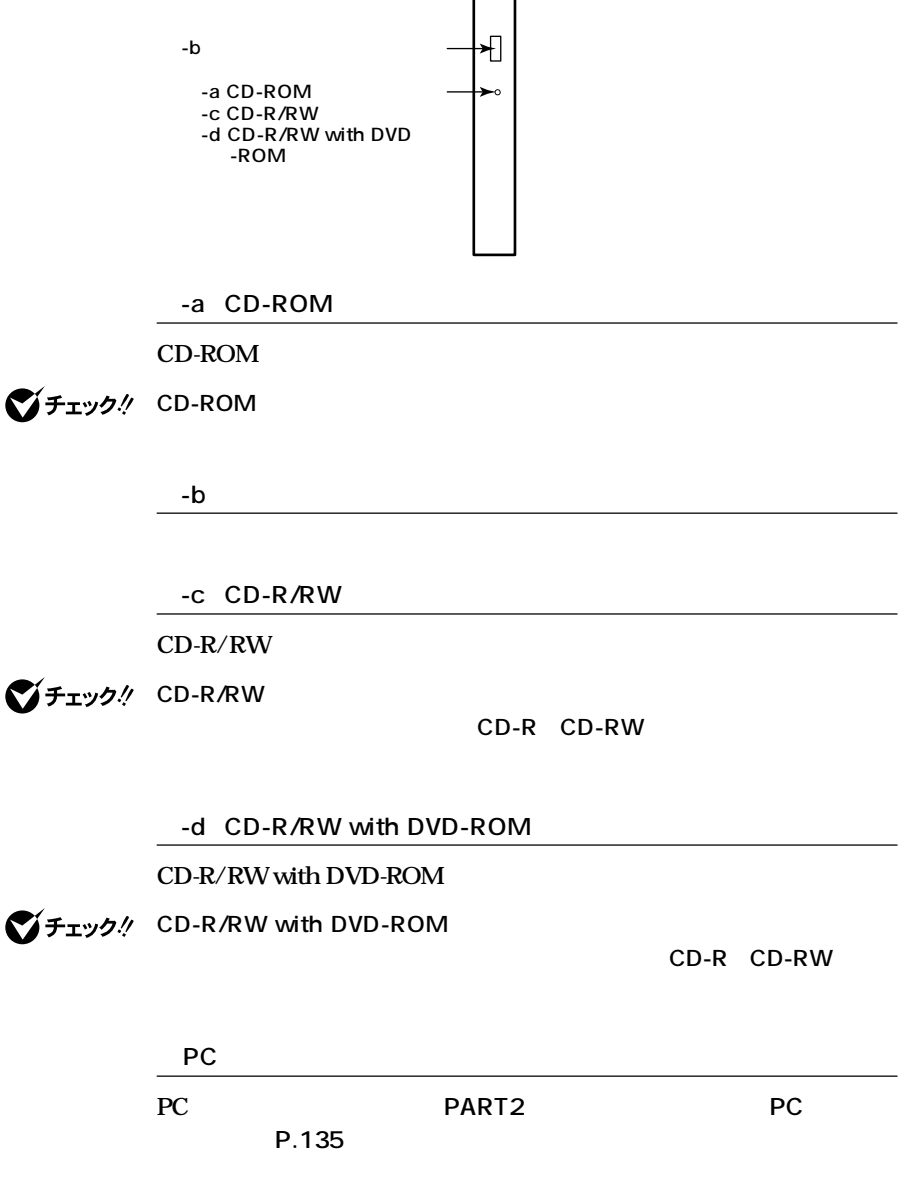

<span id="page-23-0"></span>CD-ROM CD-R/RW CD-R/RW with DVD-ROM

**24**

<span id="page-24-0"></span>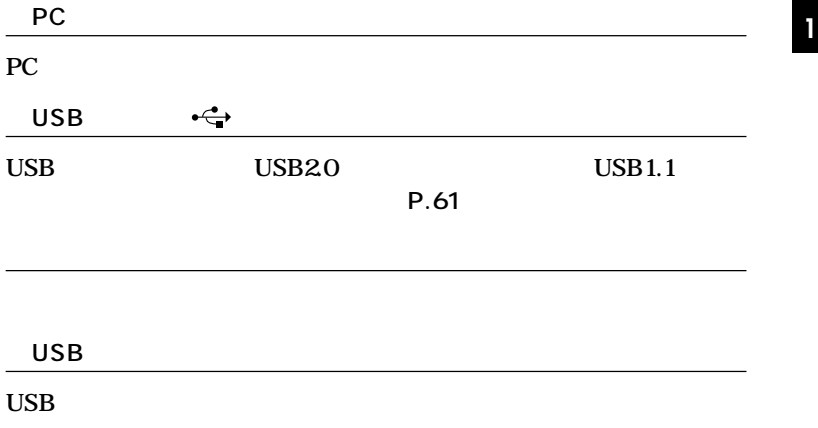

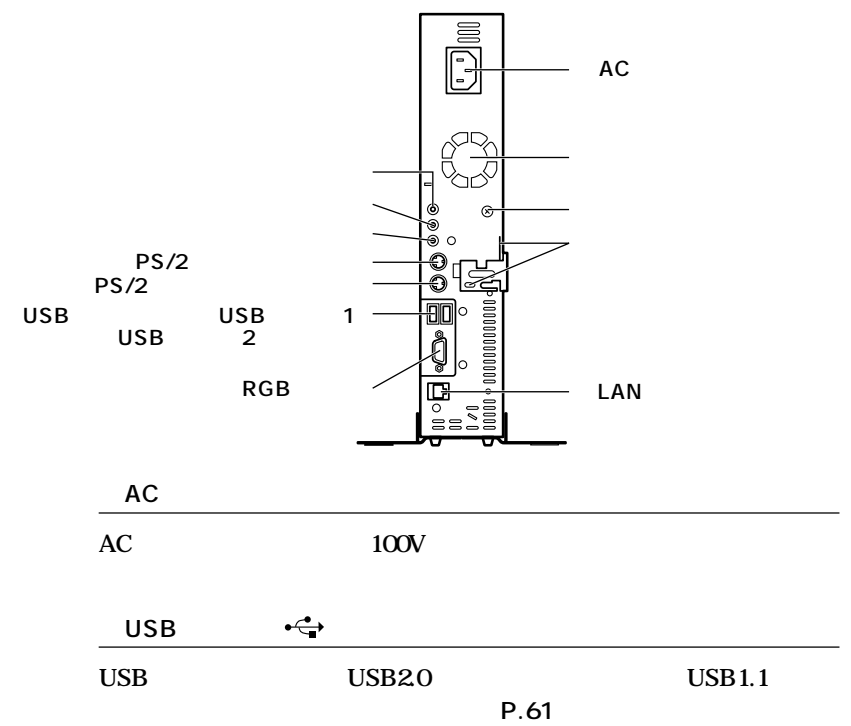

aaaaaaaaaaaaaaaa **本体背面**

<span id="page-25-0"></span>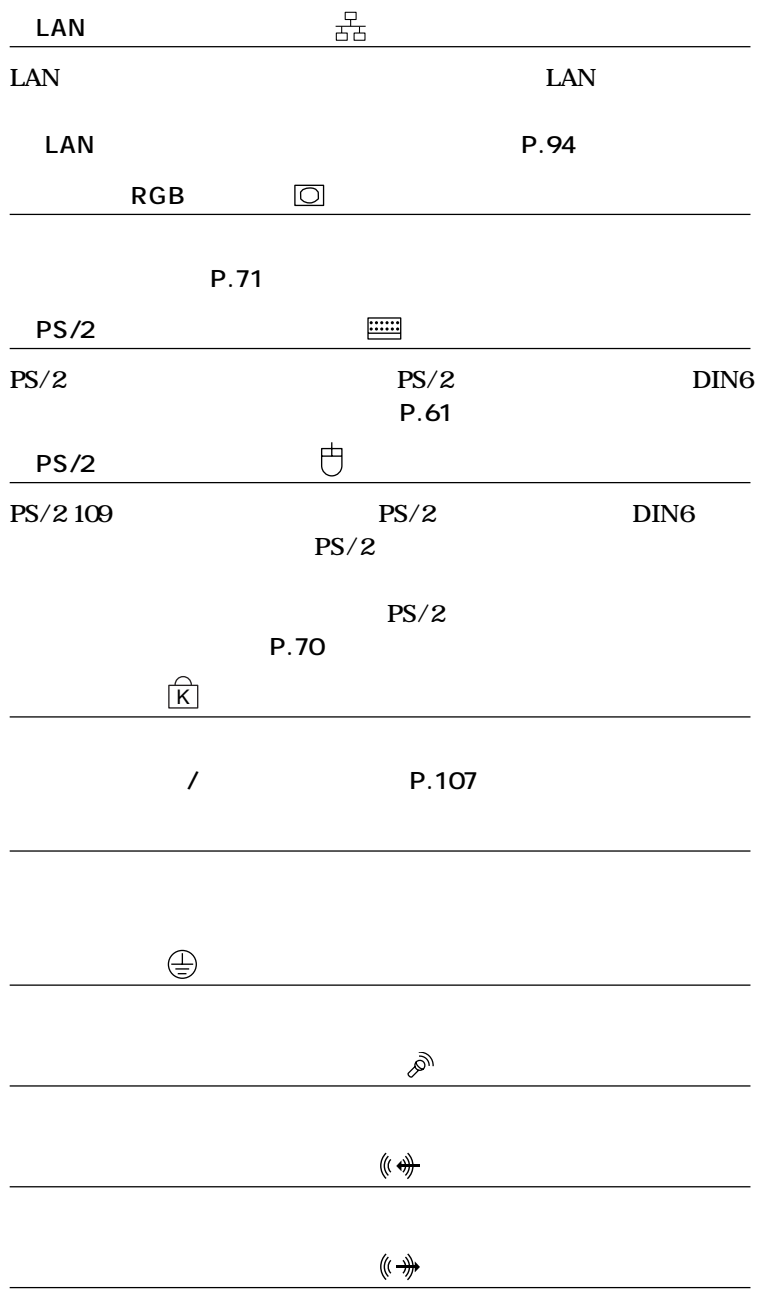

<span id="page-26-0"></span>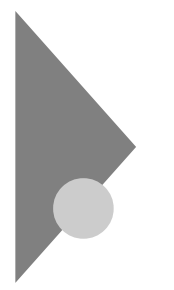

### **Windows XP**

aaaaaaaaaaaaaaaa **電源の状態と操作方法**

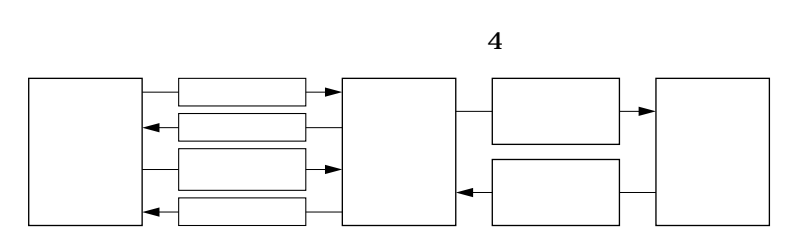

**Windows XP** 

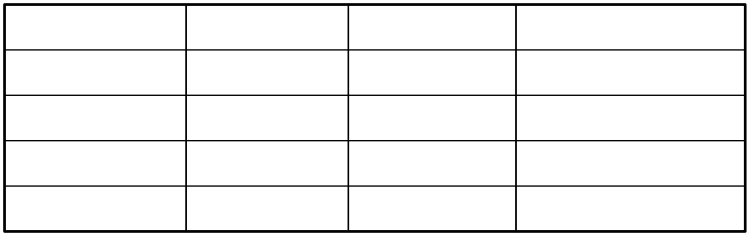

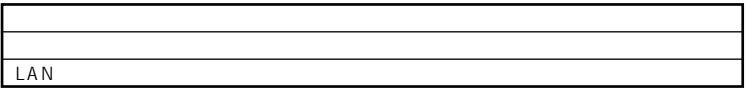

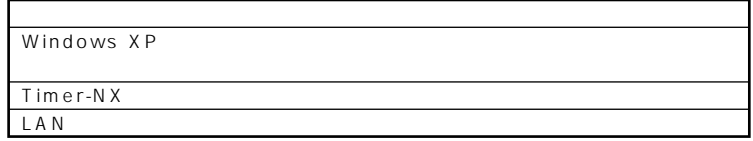

Windows XP

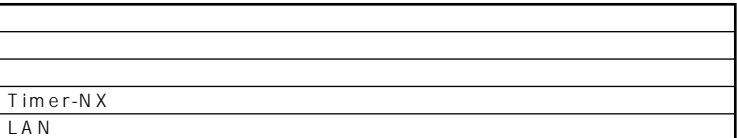

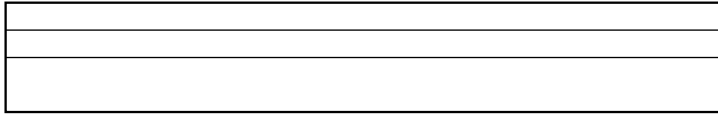

<span id="page-28-0"></span>**1 1 1 1** 

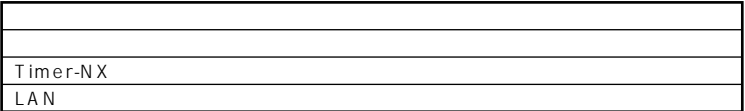

aaaaaaaaaaaaaaaa **電源の入れ方/切り方(電源の手動操作)**

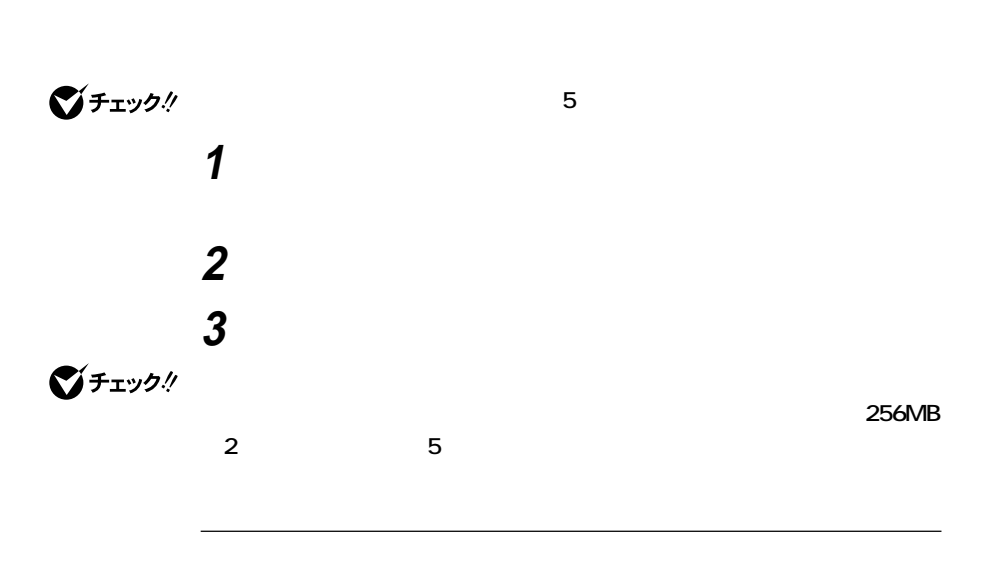

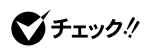

**Windows XP** 

### <span id="page-29-0"></span>**1 作業中のデータを保存してアプリケーションを終了する 2 「スタート」ボタン→「終了オプション」ボタンをクリック 3 「電源を切る」ボタンをクリック**

### **4 本体の電源が切れたことを確認したら、ディスプレイおよび周**

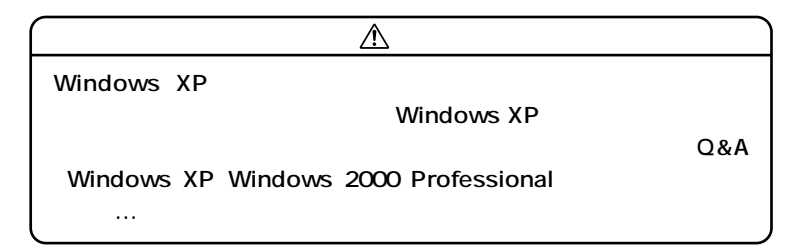

 $xE$ 

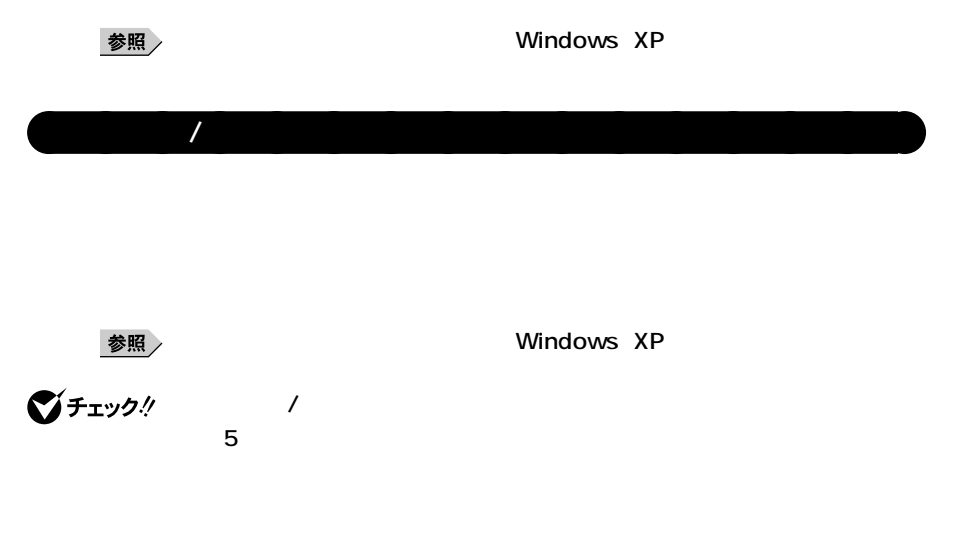

**1 「スタート」ボタン→「終了オプション」ボタンをクリック 2 「スタンバイ」をクリック 1 電源スイッチを押す**

 $\triangle$ **電源スイッチを押してスタンバイ状態にする場合は、電源スイッチを4秒 以上押さないでください。電源スイッチを4秒以上押し続けると強制的**

**次の方法があります。なお、本機をキーボード/マウスによってスタンバ イ状態から復帰するには、キーボード/マウスのプロパティの「電源の管**

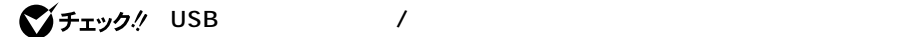

参照

**Windows XP** 

## **1 マウスを動かすか、キーボードのキーを押す**

### **1 電源スイッチを押す**

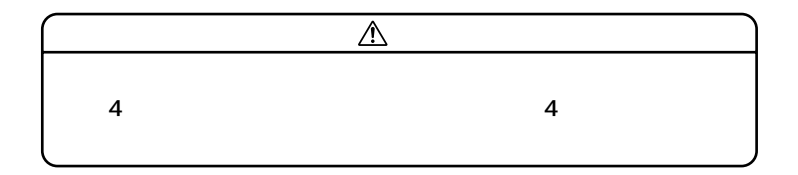

**AC** and  $AC$ 

**・電源スイッチを約4秒以上押し続けて、強制的に電源を切ったとき**

**CD-ROM** 

<span id="page-32-0"></span>**Windows XP** 

**LAN** 

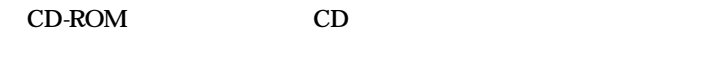

**SCSI PC** 

aaaaaaaaaaaaaaaa **休止状態/休止状態からの復帰(電源の手動操作)**

cD CD **があります。スタンバイ状態にする前にCDの再生を止めてください。**

**かったときには、電源スイッチを約4秒以上押し続けてください。電源**

**ランプが消え、電源が強制的に切れます。この場合、BIOSセットアップ**

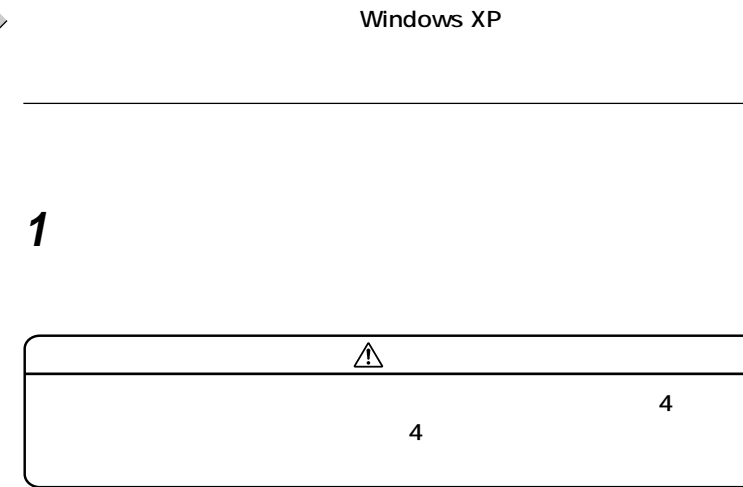

**1 電源スイッチを押す Windows XP** 

**CD-ROM** 

**・ 『 』** 

**PC the system of the system of the system of the system of the system of the system of the system of the system of the system of the system of the system of the system of the system of the system of the system of the s** 

<span id="page-34-0"></span>**CD-ROM** 

Windows XP $\begin{array}{cc} \text{Mindows } & \text{MP} & \\ & \text{LAN} & \end{array}$ 

LAN

CD-ROM CD

**SCSI PC** 

**たときには、電源スイッチを約4秒以上押し続けてください。電源ラン**

aaaaaaaaaaaaaaaa **電源の自動操作**

**BIOS** 

Timer-NX LAN

<span id="page-35-0"></span>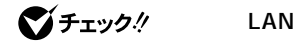

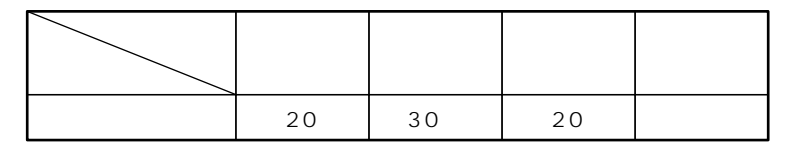

**※約30分で切れるように設定されていますが、約20分後にはスタンバイ**

■ 参照 <sub>/</sub> インプンの数には、<br>■ インプンの数量→Windows XP

 $\left[\times\right]\mathbf{t}$ 

**Timer-NX**

Timer-NX

参照

**『活用ガイド ソフトウェア編』「アプリケーションの概要と削除/追加 Windows XP Professional Windows XP Home Edition Timer-**NX Timer-NX

に<sub>は、</sub>スタンバイ状態がある。
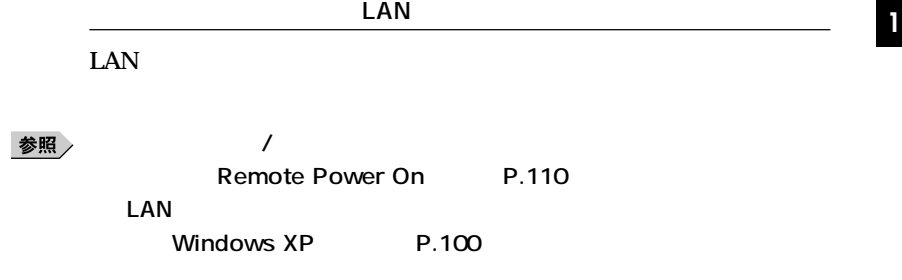

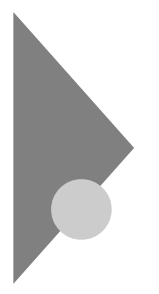

# **Windows 2000**

aaaaaaaaaaaaaaaa **電源の状態と操作方法**

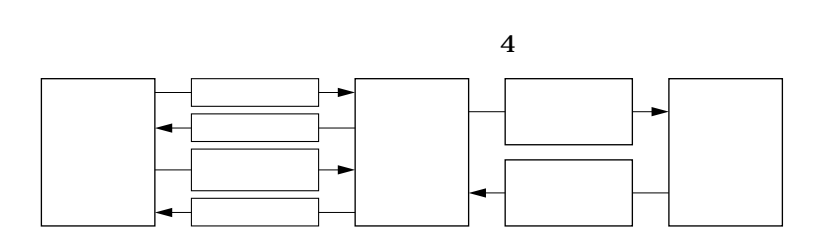

**Windows 2000** 

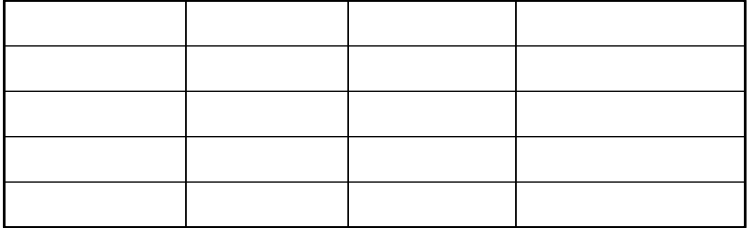

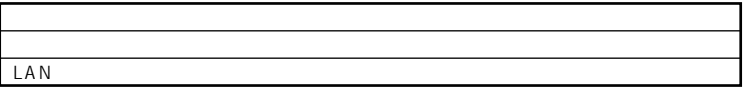

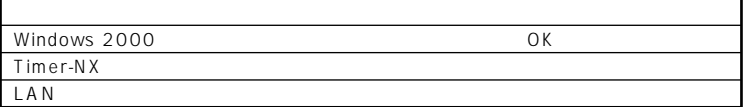

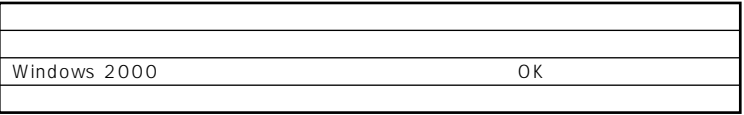

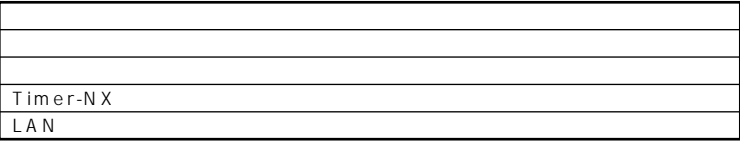

Windows 2000 and the Second UK of Second UK

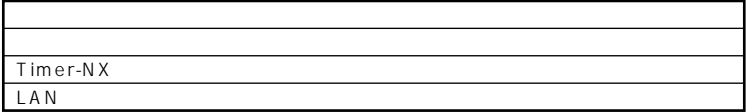

aaaaaaaaaaaaaaaa **電源の入れ方/切り方(電源の手動操作)**

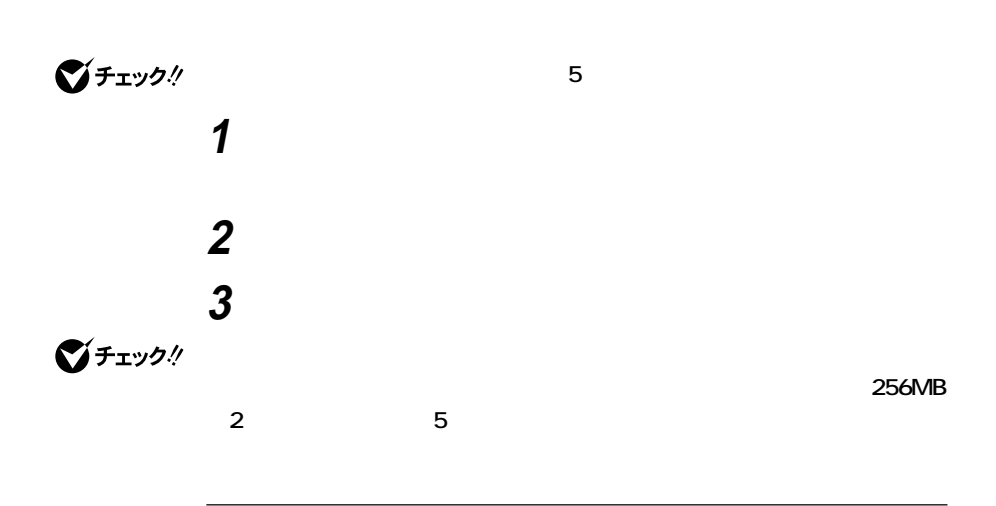

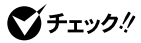

**Windows 2000** 

**1 作業中のデータを保存してアプリケーションを終了する <sup>1</sup> 2 「スタート」ボタン→「シャットダウン」をクリック 3 OK** 

## **4 本体の電源が切れたことを確認したら、ディスプレイおよび周**

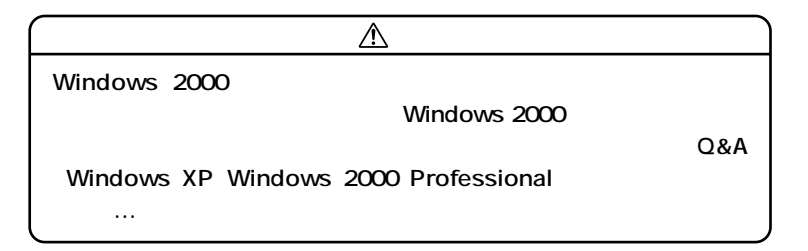

 $xE$ 

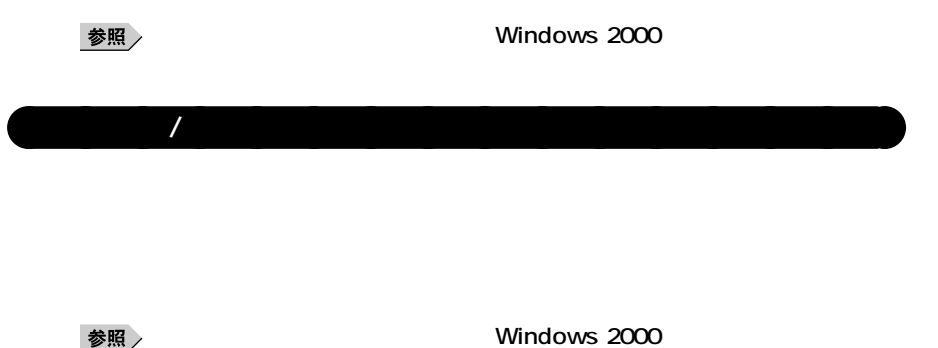

**スタンバイ/スタンバイ状態から復帰する操作は、電源ランプの色が変わって**

**参照**<br>ジチェック:

**5**

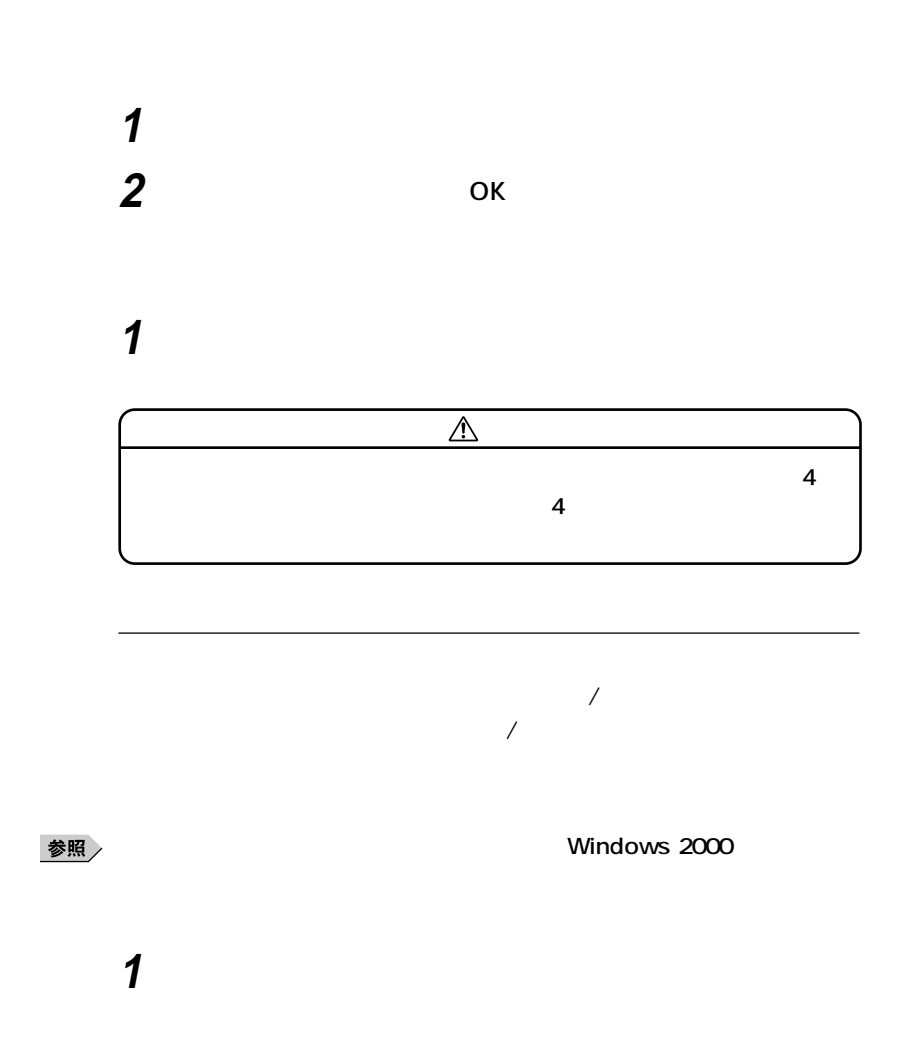

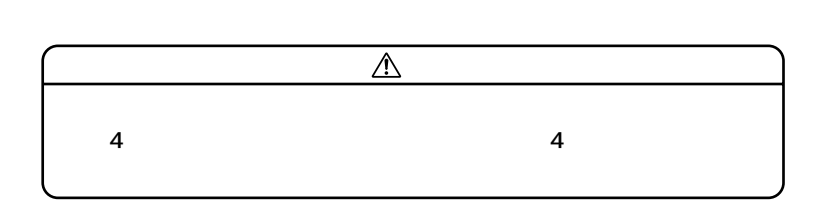

**<sup>1</sup> ■電源スイッチによる方法**

**AC** and  $AC$ 

**・電源スイッチを約4秒以上押し続けて、強制的に電源を切ったとき**

**1 電源スイッチを押す**

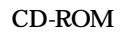

CD-ROM

**Windows 2000** 

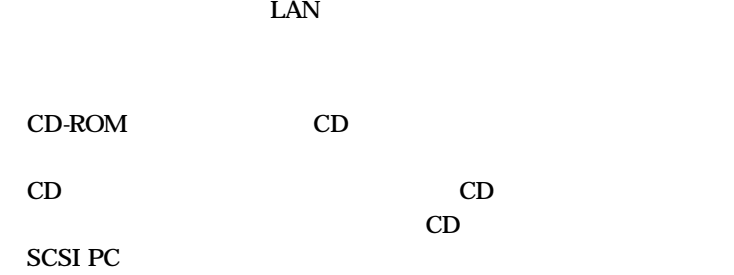

**かったときには、電源スイッチを約4秒以上押し続けてください。電源**

**ランプが消え、電源が強制的に切れます。この場合、BIOSセットアップ**

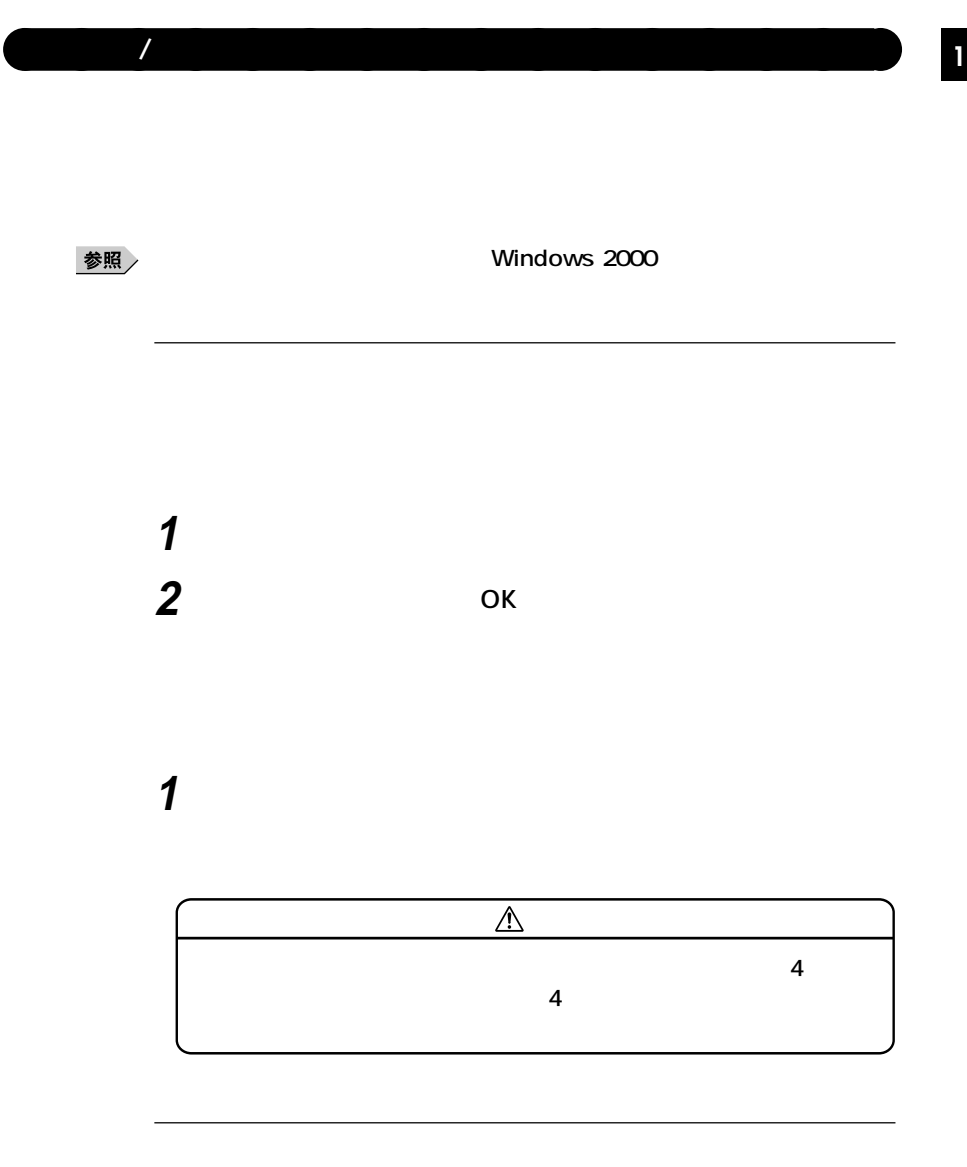

### **1 電源スイッチを押す** Windows 2000

**CD-ROM**<br>PC

・ *ト* <sub>の</sub>

**PC the system of the system of the system of the system of the system of the system of the system of the system of the system of the system of the system of the system of the system of the system of the system of the s** 

**CD-ROM** 

**Windows 2000** 

**LAN** 

CD-ROM CD

**SCSI PC** 

**46**

aaaaaaaaaaaaaaaa **電源の自動操作** Timer-NX LAN

**たときには、電源スイッチを約4秒以上押し続けてください。電源ラン**

**BIOS** 

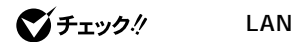

**1 1 1 1** 

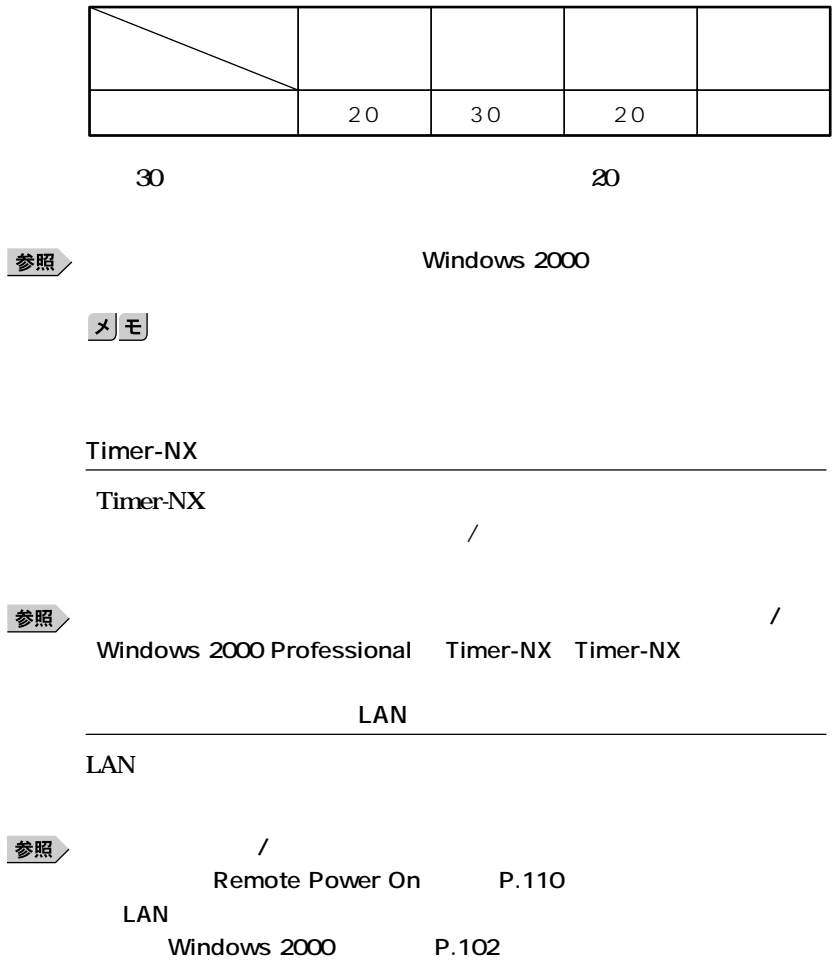

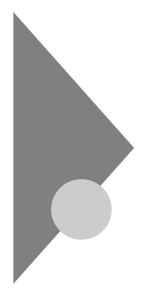

# **Windows Me**

aaaaaaaaaaaaaaaa **電源の状態と操作方法**

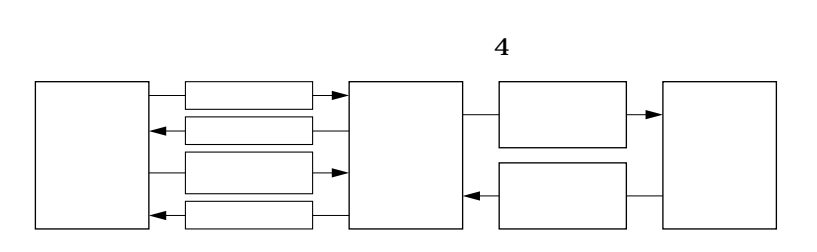

**Windows Me** 

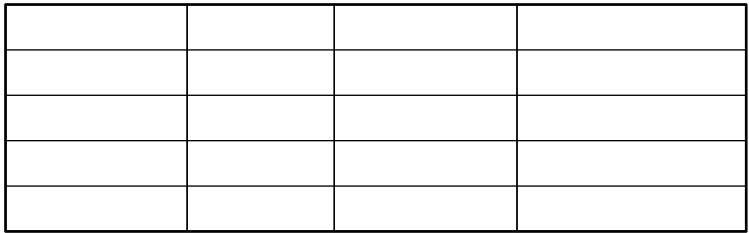

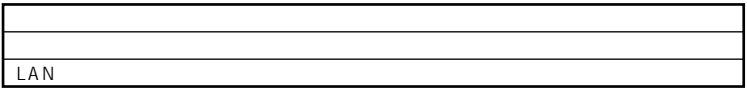

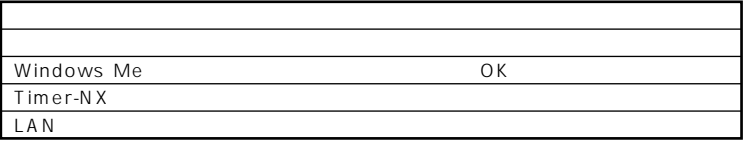

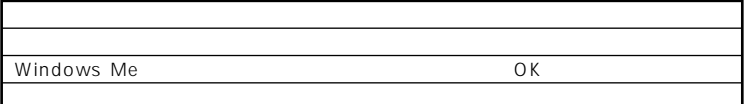

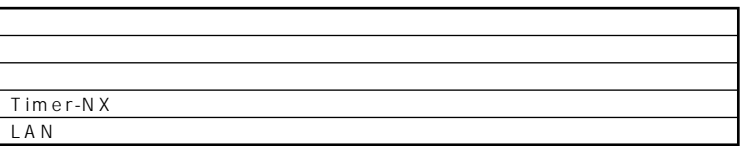

Windows Me

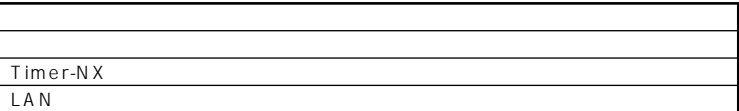

aaaaaaaaaaaaaaaa **電源の入れ方/切り方(電源の手動操作)**

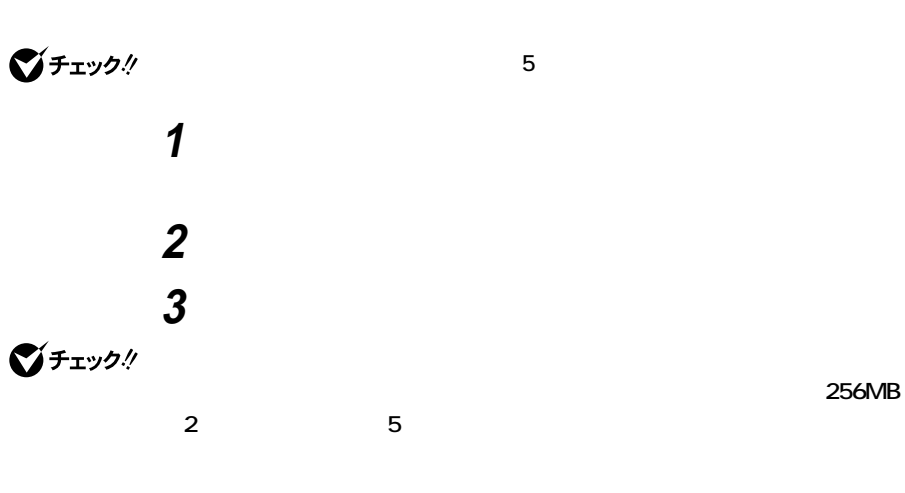

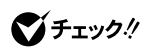

**Windows Me** 

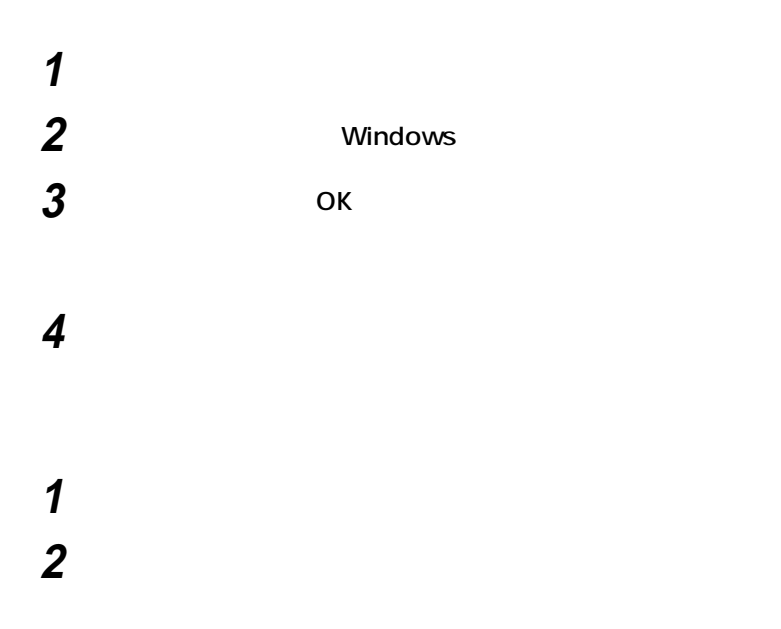

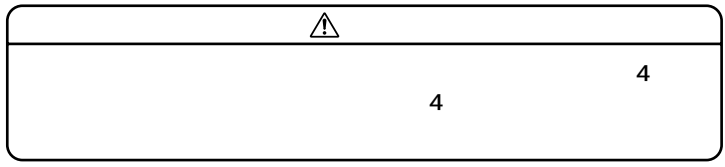

### **3 本体の電源が切れたことを確認したら、ディスプレイおよび**

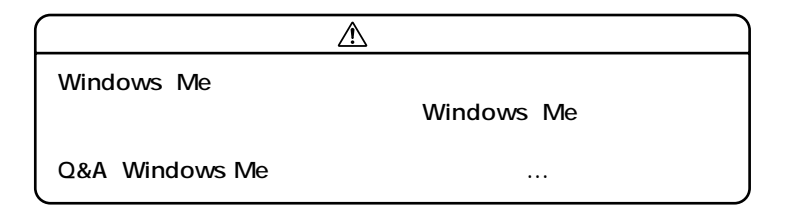

**52**

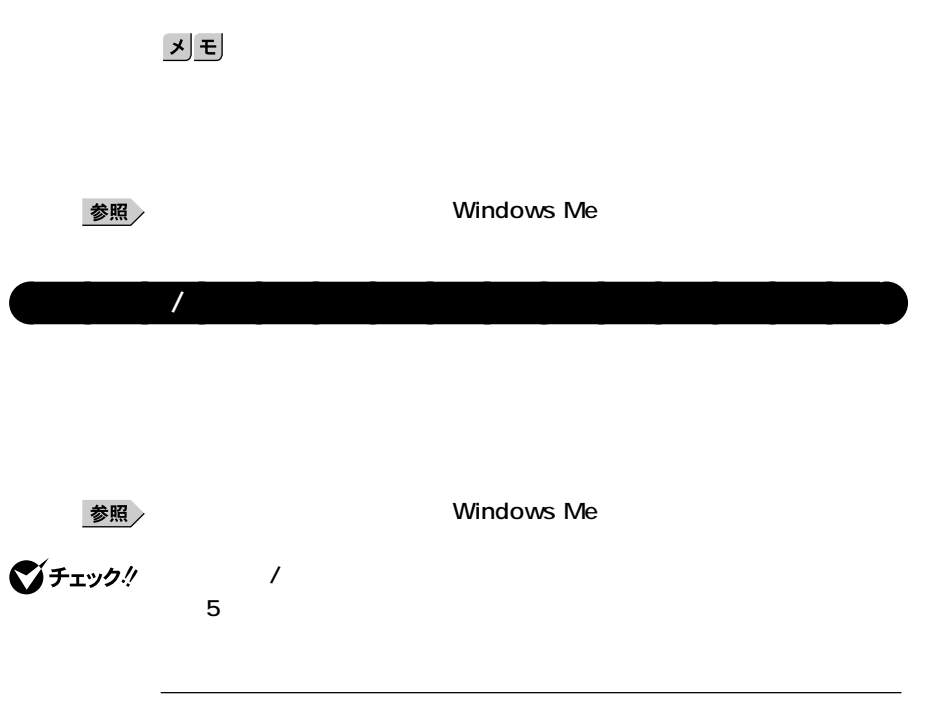

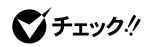

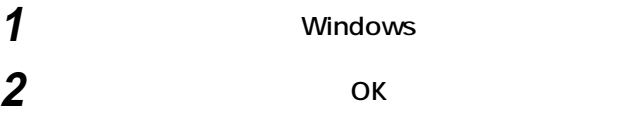

**1**

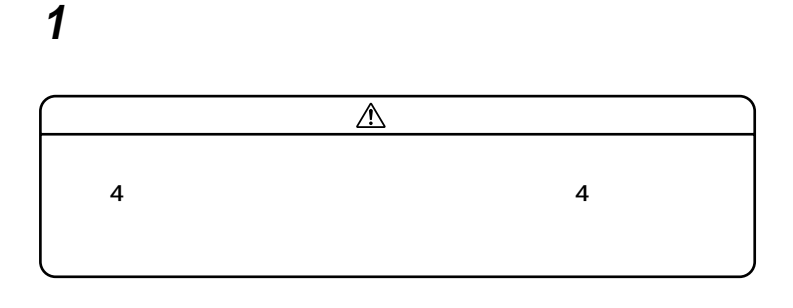

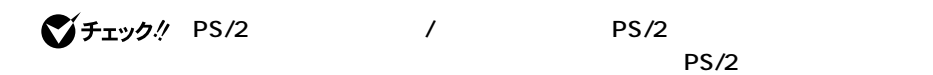

**1 マウスを動かすか、キーボードのキーを押す**

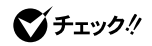

**1 電源スイッチを押す**

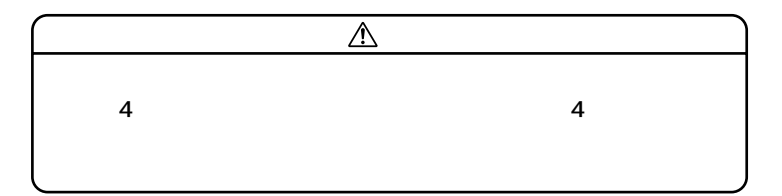

**AC** and  $AC$ 

**4** 

**CD-ROM** 

**CD-ROM** 

Windows Me ${\small\textsf{LAN}}$ 

**LAN** 

CD-ROM CD

**合があります。スタンバイ状態にする前にCDの再生を止めてくだ**

cD CD

**SCSI PC** 

**かったときには、電源スイッチを約4秒以上押し続けてください。電源**

**ランプが消え、電源が強制的に切れます。この場合、BIOSセットアップ**

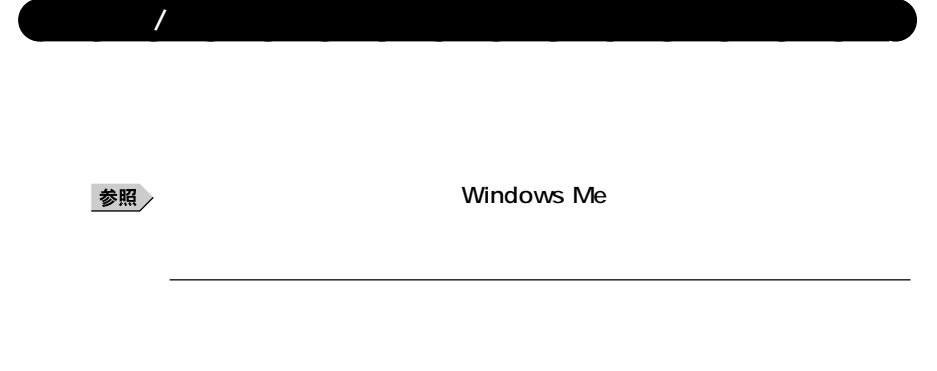

○チェック!

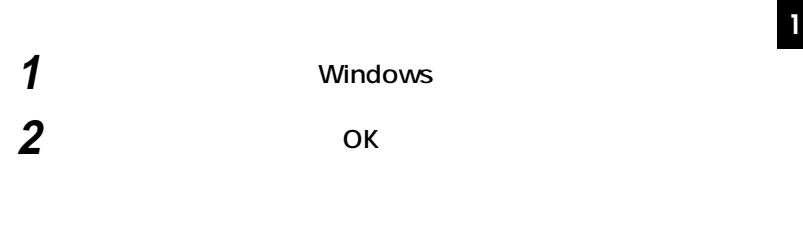

### **1 電源スイッチを押す**

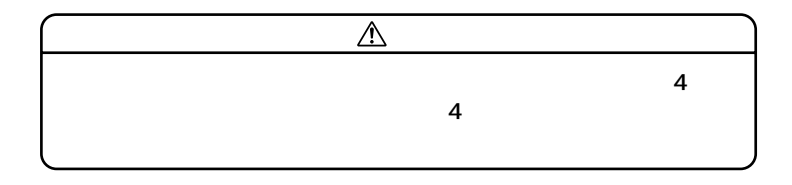

### **1 電源スイッチを押す Windows Me**

**CD-ROM** 

**・ 『 』** 

#### **CD-ROM**

**Windows Me** 

**LAN** 

CD-ROM CD

**SCSI PC** 

**たときには、電源スイッチを約4秒以上押し続けてください。電源ラン**

**BIOS** 

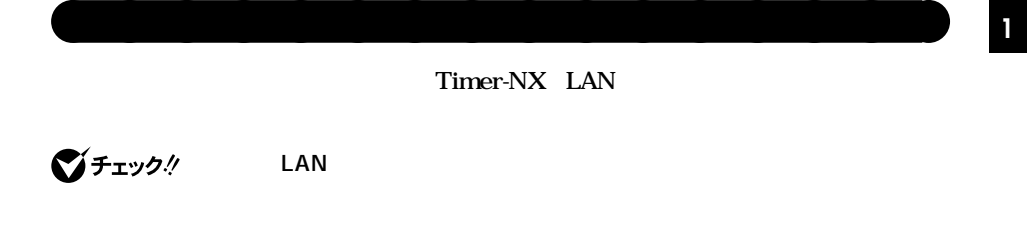

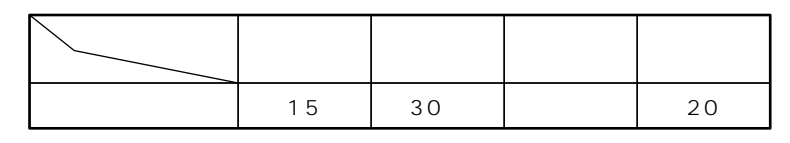

**※約30分で切れるように設定されていますが、約20分後には休止状態に**

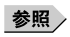

**Windows Me** 

시티

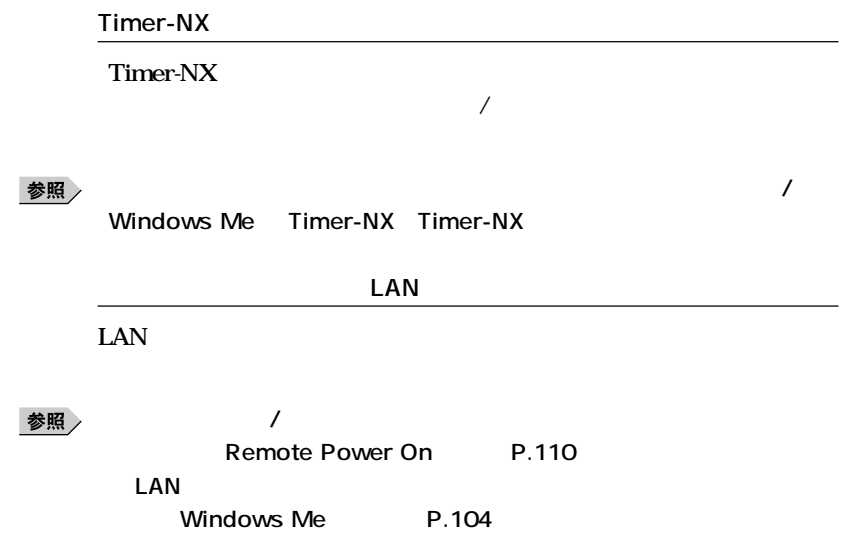

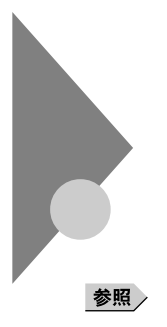

**Windows** 

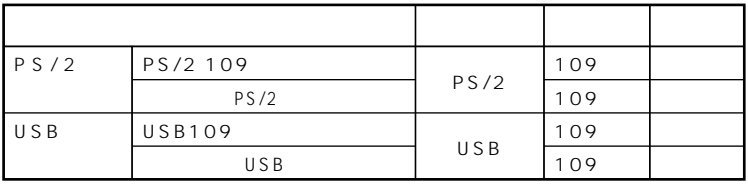

aaaaaaaaaaaaaaaa **添付されるキーボードの種類**

**法として、縦置き収納型と横置き収納型の2つがあります。**

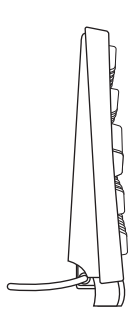

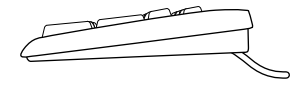

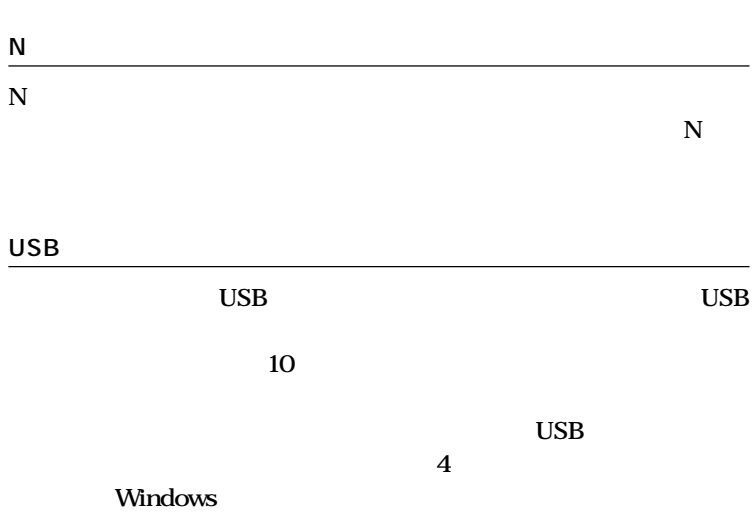

aaaaaaaaaaaaaaaa **使用上の注意**

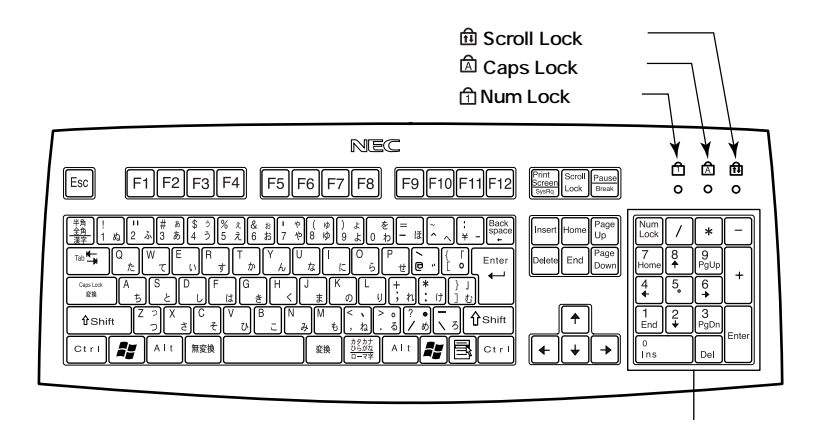

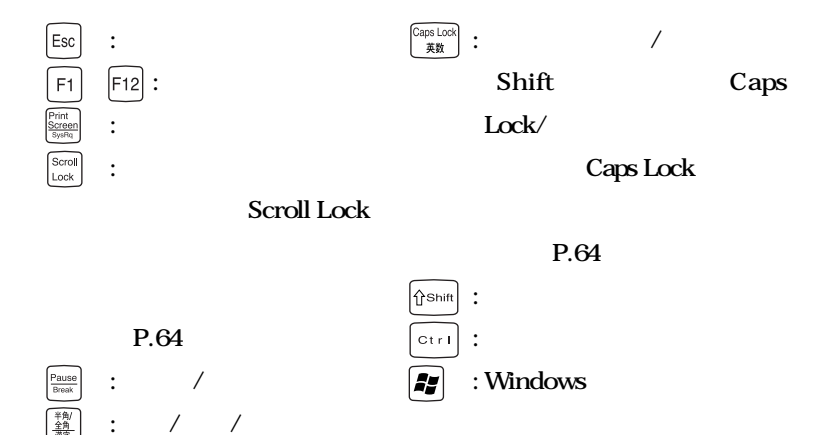

**: タブキー**

 $Tab \rightarrow$ 

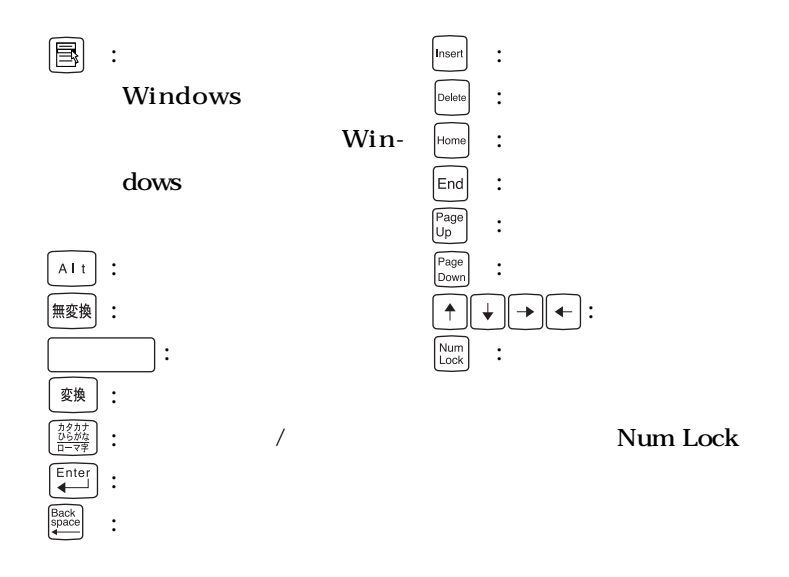

**Caps Lock** Num Lock Scroll Lock

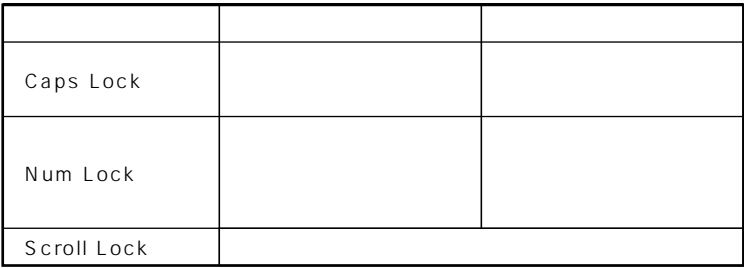

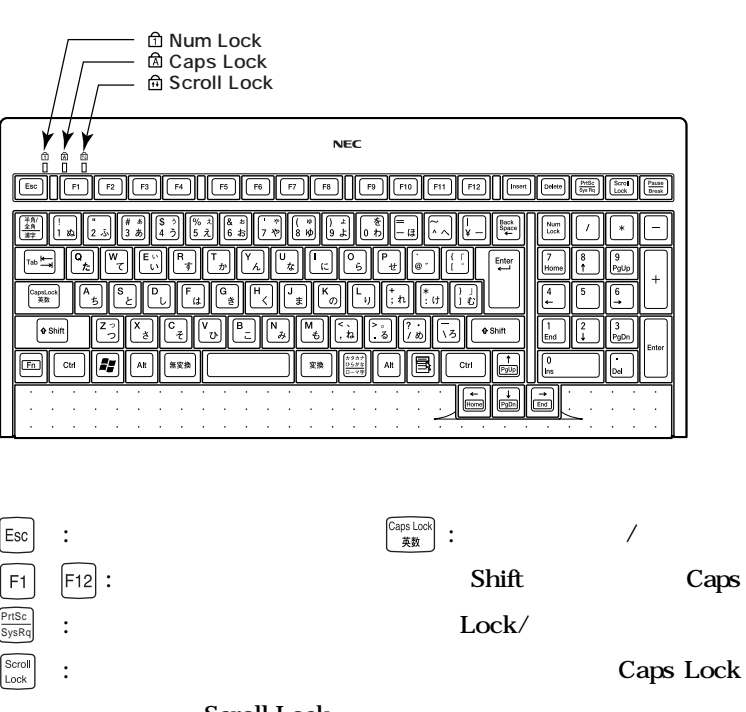

#### **Scroll Lock**

**P.64** 

**P.64** 

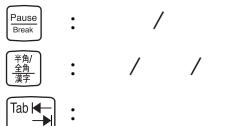

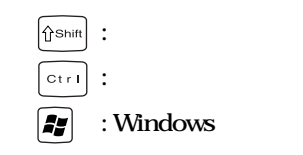

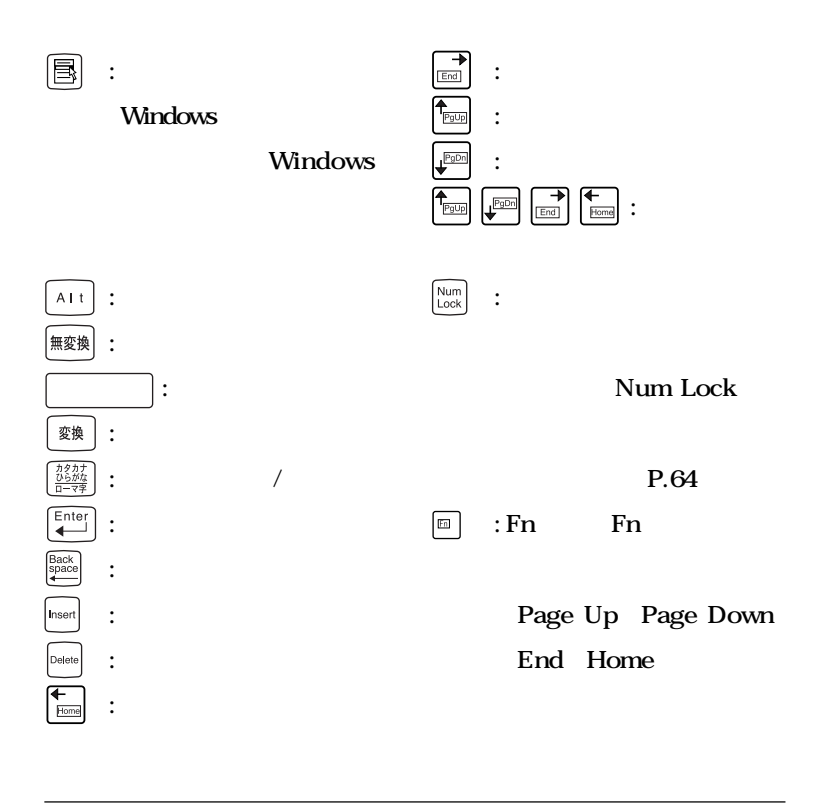

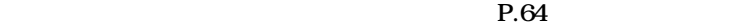

#### **Windows XP**

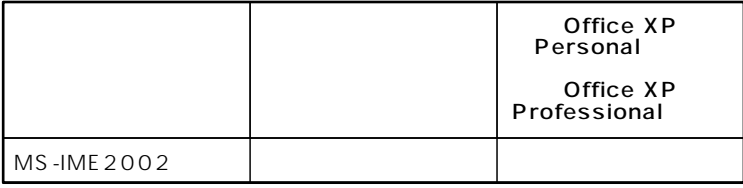

#### Windows 2000 Windows Me

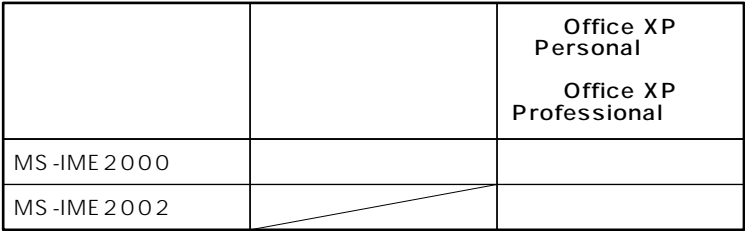

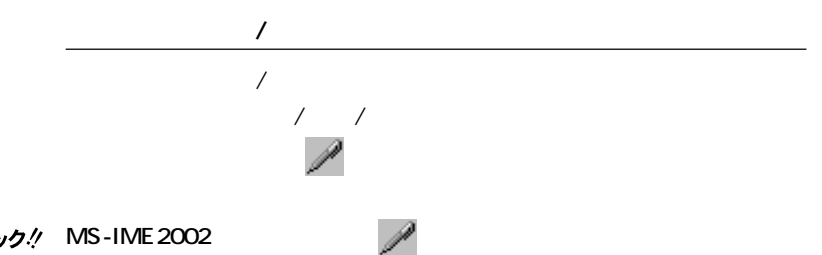

aaaaaaaaaaaaaaaa **日本語入力 <sup>1</sup>**

#### **MS-IME**

 $x$  $\pm$ 

aaaaaaaaaaaaaaaa **USB接続のキーボードの使用上の注意** USB USB 109 USB 109  $\bf{USB}$ **す。1つは標準添付のスクロールボタン付きマウスが接続されます。ハブ 2** 1 USB

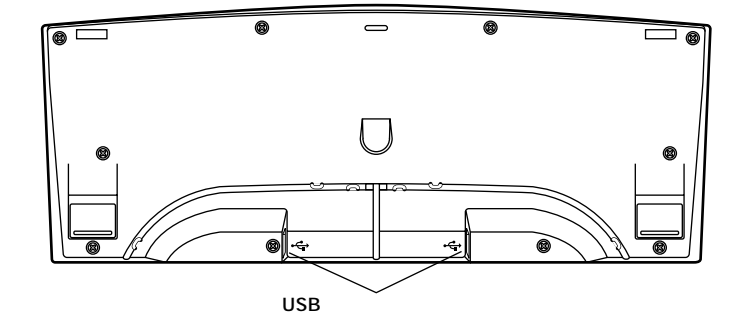

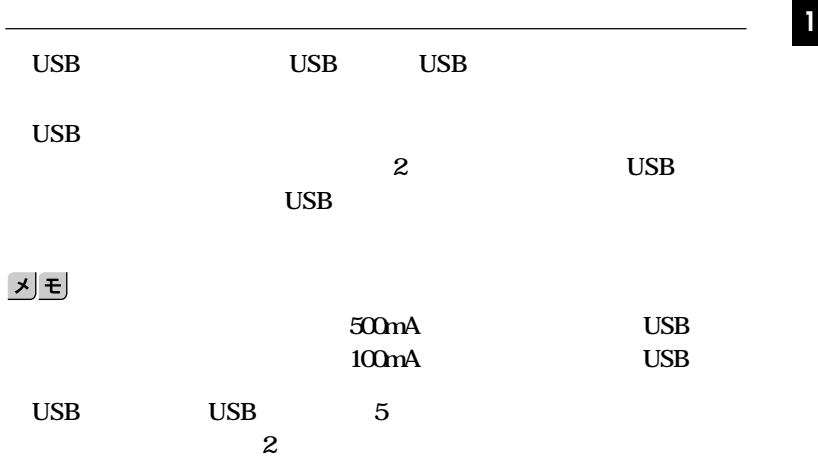

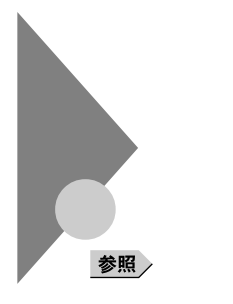

**Windows** 

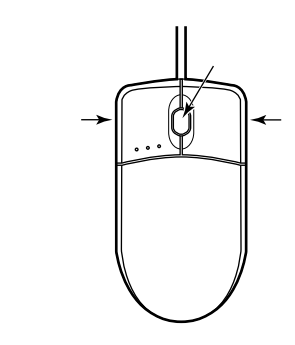

aaaaaaaaaaaaaaaa **マウスについて**

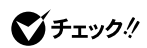

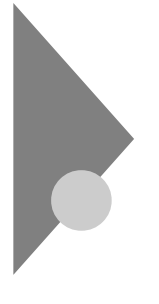

参照

**Windows** 

aaaaaaaaaaaaaaaa **使用上の注意**

**ションの概要と削除/追加」「液晶ディスプレイ調整ツール」**

参照

**PC-KM174 PC-KM212**

|                             |                  |       |    | 15       | 17        |
|-----------------------------|------------------|-------|----|----------|-----------|
|                             |                  |       |    |          | $\bar{2}$ |
|                             |                  | KHz   | Hz | F15T52   | F17R11    |
| 640×480 <sup>1</sup> 65,536 | $\,$ $\,$<br>256 | 31.5  | 60 |          |           |
|                             |                  | 37.5  | 75 |          |           |
|                             | 1,677            | 43.3  | 85 | $\times$ | $\times$  |
| 800×600                     | $\,$ 1<br>256    | 37.9  | 60 |          |           |
|                             | 65,536           | 46.9  | 75 |          |           |
|                             | 1,677            | 53.7  | 85 | $\times$ | $\times$  |
| 1,024×768                   | $\,$ 1<br>256    | 48.4  | 60 |          |           |
|                             | 65,536           | 60.0  | 75 |          |           |
|                             | 1,677            | 68.7  | 85 | $\times$ | $\times$  |
| 1,280×1,024 65,536          | 256<br>$\,$ 1    | 64.0  | 60 | $\times$ |           |
|                             |                  | 80.0  | 75 | $\times$ |           |
|                             | 1,677            | 91.1  | 85 | $\times$ | $\times$  |
| 1,600×1,200 256             |                  | 75.0  | 60 | $\times$ | $\times$  |
|                             | $\,$ 1           | 93.8  | 75 | $\times$ | $\times$  |
|                             |                  | 106.3 | 85 | $\times$ | $\times$  |

1 Windows  $XP$  640 $\times$  480

256

 $\overline{c}$
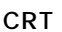

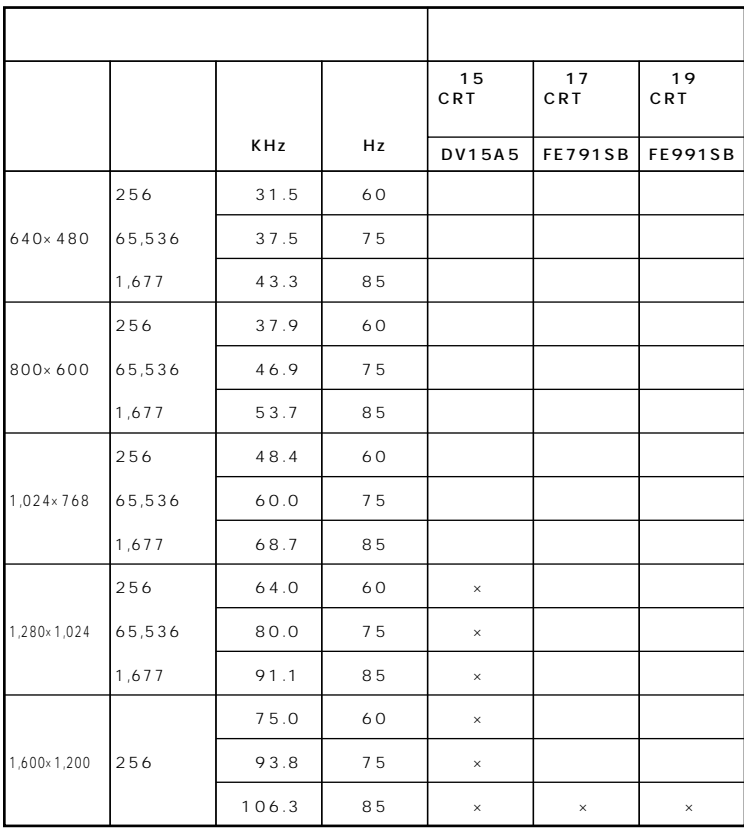

Windows  $XP$  640 $\times$  480

256

**VESA Video Electronics Standards Association DPMS** Display Management

**System** 

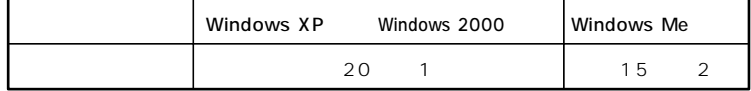

aaaaaaaaaaaaaaaa **ディスプレイの省電力機能**

1 20

**※2 約20分後には休止状態に移行して、ディスプレイの省電力機能が働**

参照

**Windows** 

aaaaaaaaaaaaaaaa **別売のディスプレイを使う**

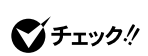

<u> メモ</u>

 $P.72$ 

 $x|E$ 

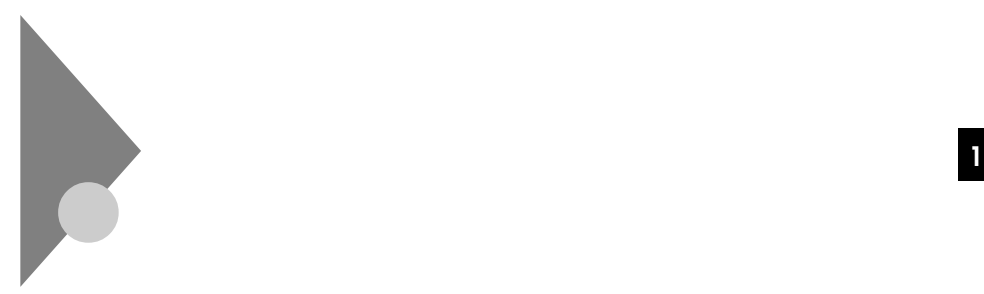

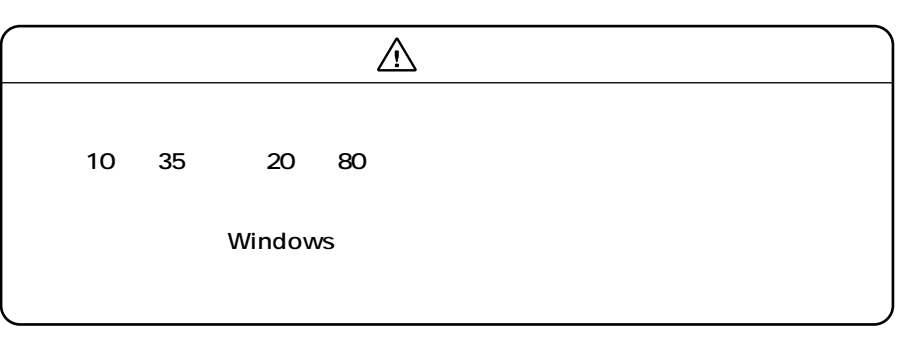

aaaaaaaaaaaaaaaa **使用上の注意**

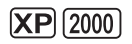

**StandbyDisk Solo** 

**StandbyDisk Solo** 

参照

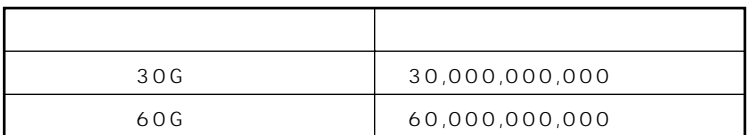

시티

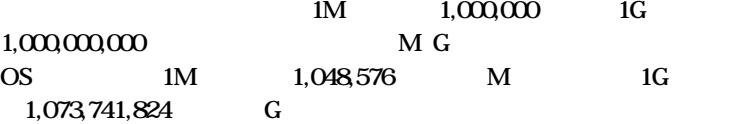

Windows XP Windows 2000

Windows Me **Solution Structure EDISK FDISK** 

■チェック!

PART2

参照

**Windows** 

**Windows XP** 

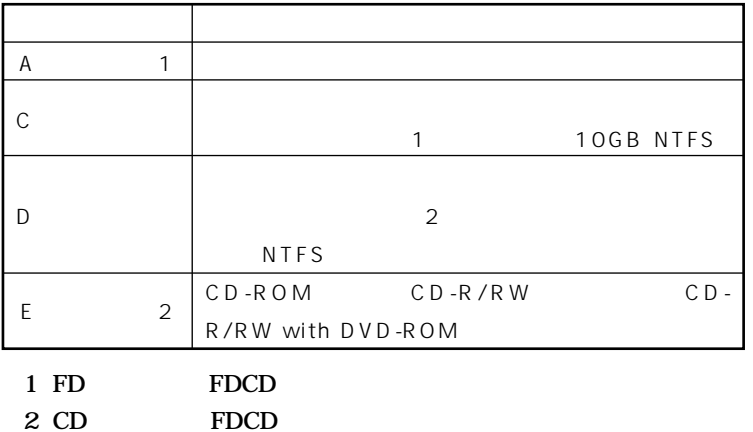

#### Windows 2000

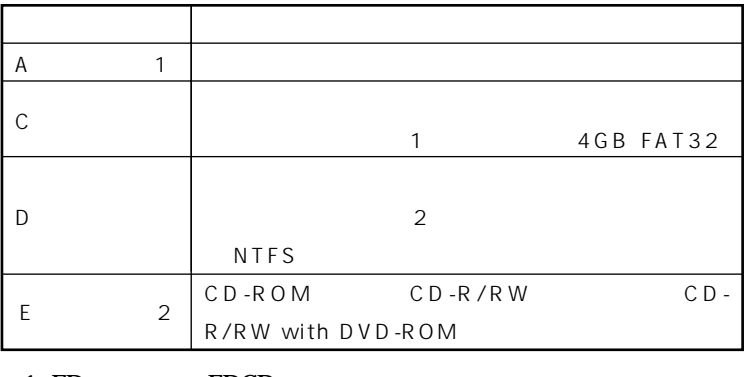

1 FD FDCD

2 CD FDCD

#### **Windows Me**

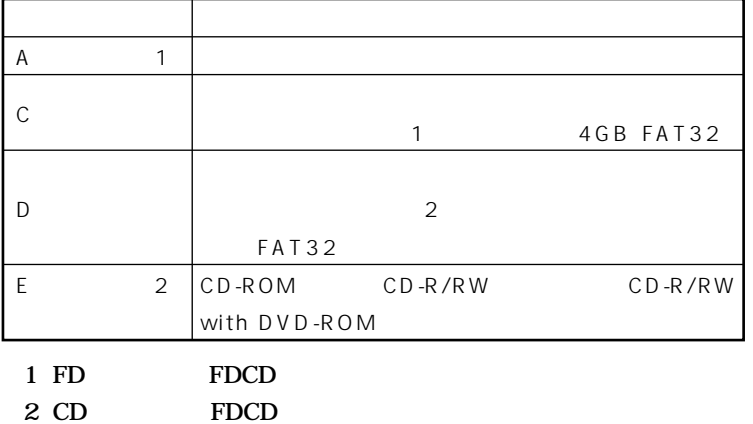

aaaaaaaaaaaaaaaa **エラーチェックおよびスキャンディスクの操作手順 <sup>1</sup>**

## **Windows XP**

 **「スタート」ボタン→「マイコンピュータ」をクリック エラーチェックするハードディスクのアイコンをクリック 「ファイル」「プロパティ」をクリック 「ツール」タブをクリック 「チェックする」ボタンをクリック 「チェックディスクオプション」を選択する** 시티

# **「開始」ボタンをクリック**

 $\bigotimes$ Fryb $\psi$ 

Windows 2000

 **デスクトップの「マイコンピュータ」をダブルクリック エラーチェックするハードディスクのアイコンをクリック 「ファイル」「プロパティ」をクリック 「ツール」タブをクリック**

**「チェックする」ボタンをクリック**

**6 「チェックディスクのオプション」を選択する** 시티

## **7 「開始」ボタンをクリック**

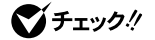

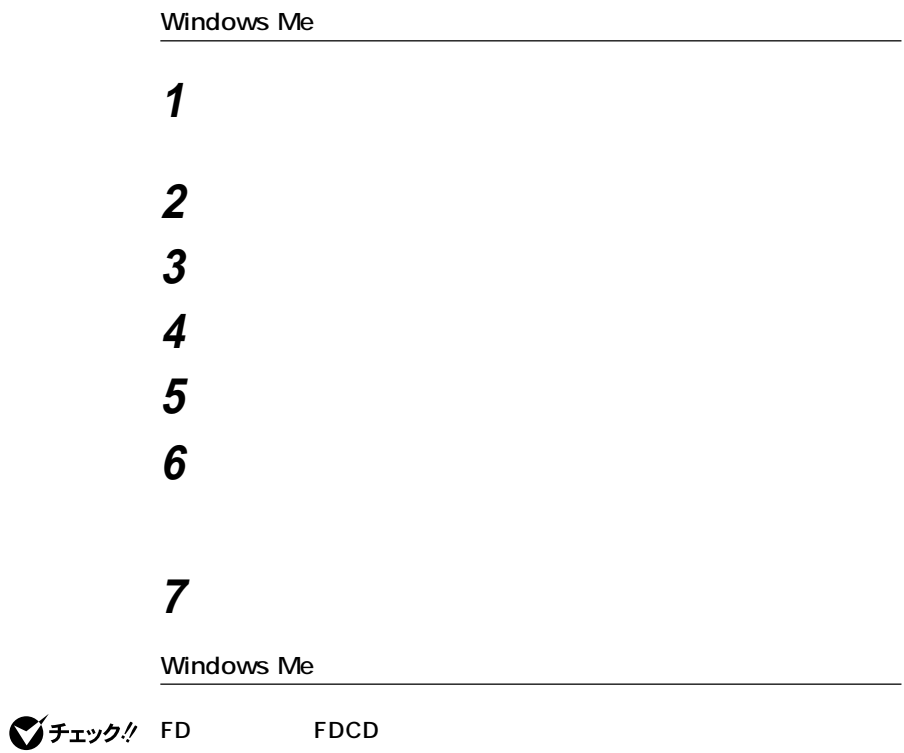

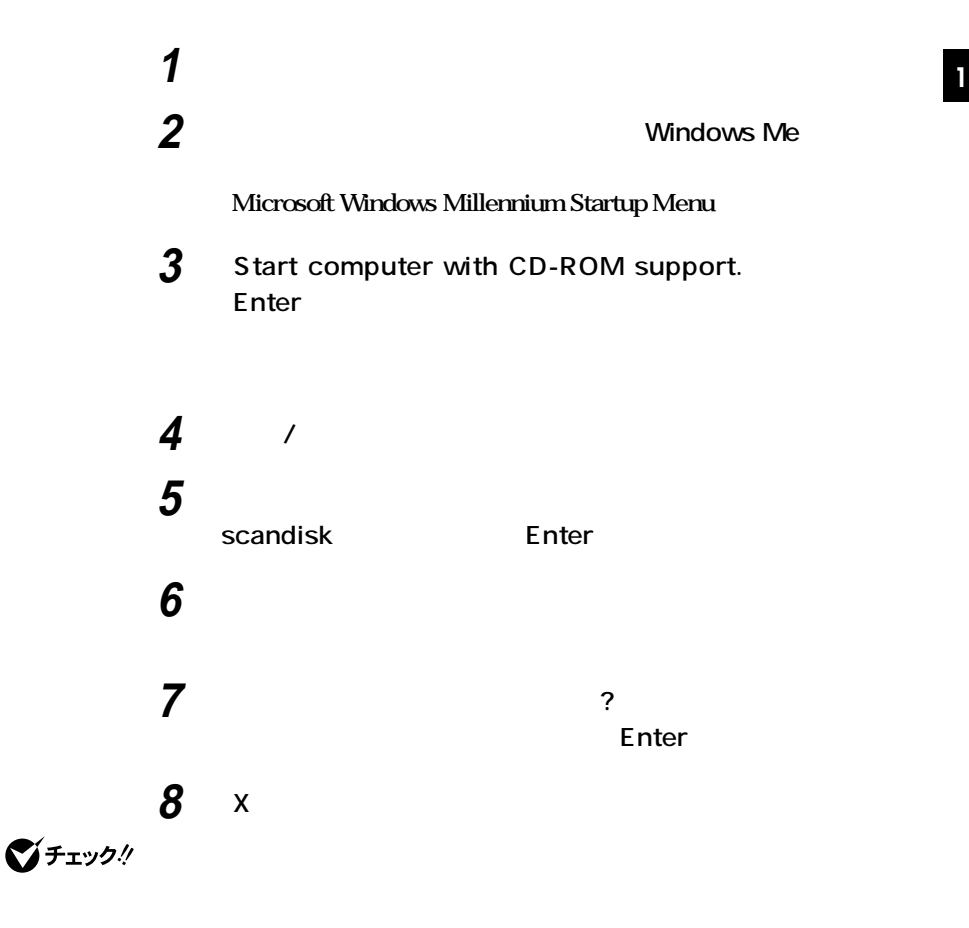

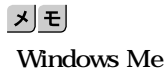

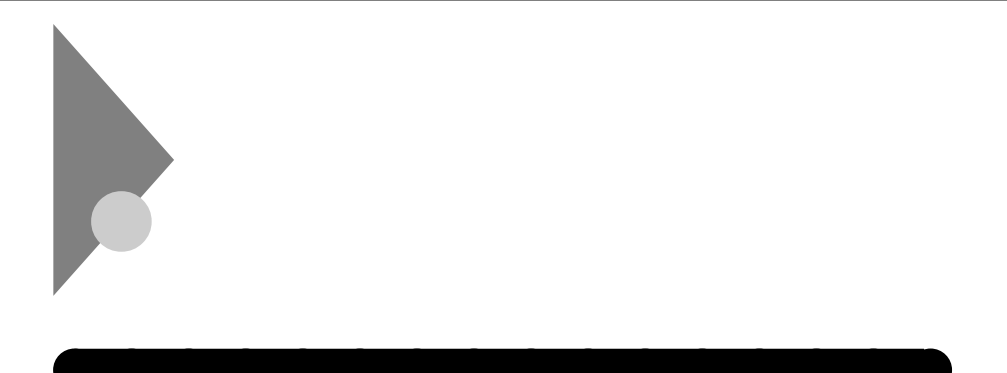

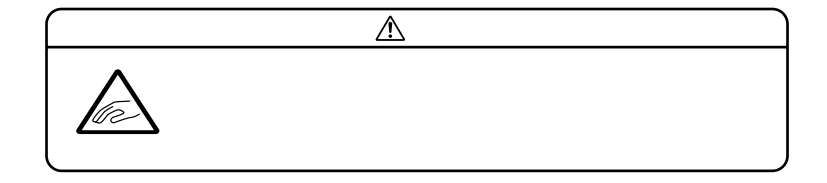

 $2DD$   $2HD$   $2$ 

|     |       |          | Windows XP |   |   | Windows 2000   Windows Me |   |
|-----|-------|----------|------------|---|---|---------------------------|---|
|     |       |          |            |   |   |                           |   |
| 2DD | 640KB | $\times$ | $\times$   | × | × | $\times$                  | × |
|     | 720KB |          | ×          |   |   |                           |   |
| 2HD | 1.2MB |          | ×          |   |   |                           |   |
|     | .44MB |          |            |   |   |                           |   |

**Windows XP** 

**Windows 2000 Windows Me** 

windows Me 1.2MB **Windows** 

MS-DOS DISKCOPY **Windows Me** 

**Windows Me** 2DD

**フ20KB** 

参照

**Windows** 

 $x \pm$ 

1.2MB 1.2MB 512 / 1.25MB 1024 / 2 1.25MB 1024 / PC-9800

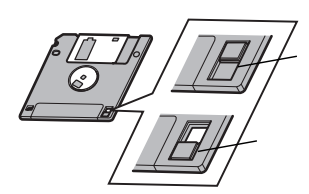

aaaaaaaaaaaaaaaa **フロッピーディスクの内容の保護**

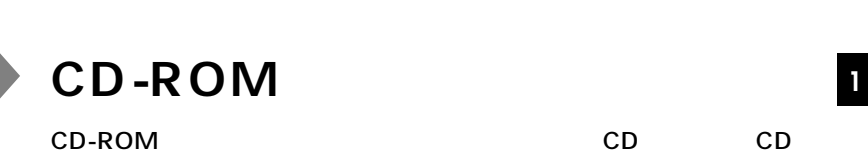

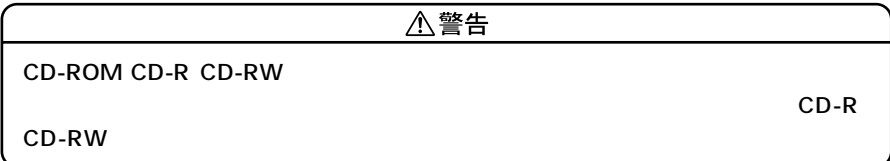

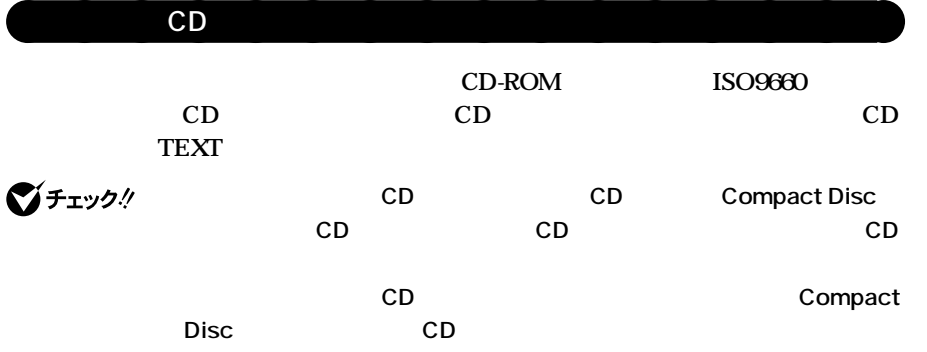

**CD Compact Disc** 

**■CDのサイズ**

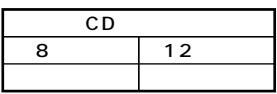

#### **■CDの規格**

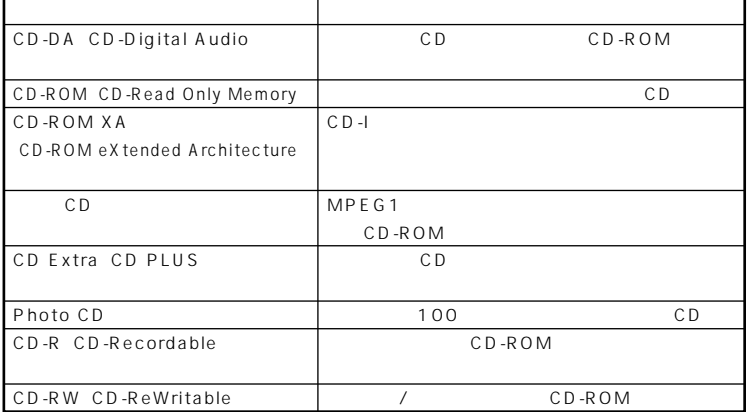

## aaaaaaaaaaaaaaaa **CD-ROMドライブ使用上の注意**

**CD-ROM** 

びチェック!

 $\overline{\subset}$ 

**1 1** 

I<br>!

**2 1.5mm** 

**15mm** 

**3 ディスクトレイを手で引き出し、ディスクを取り出す**

**4 ディスクトレイをドライブの中に押し込む**

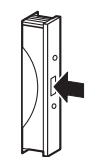

CD-ROM

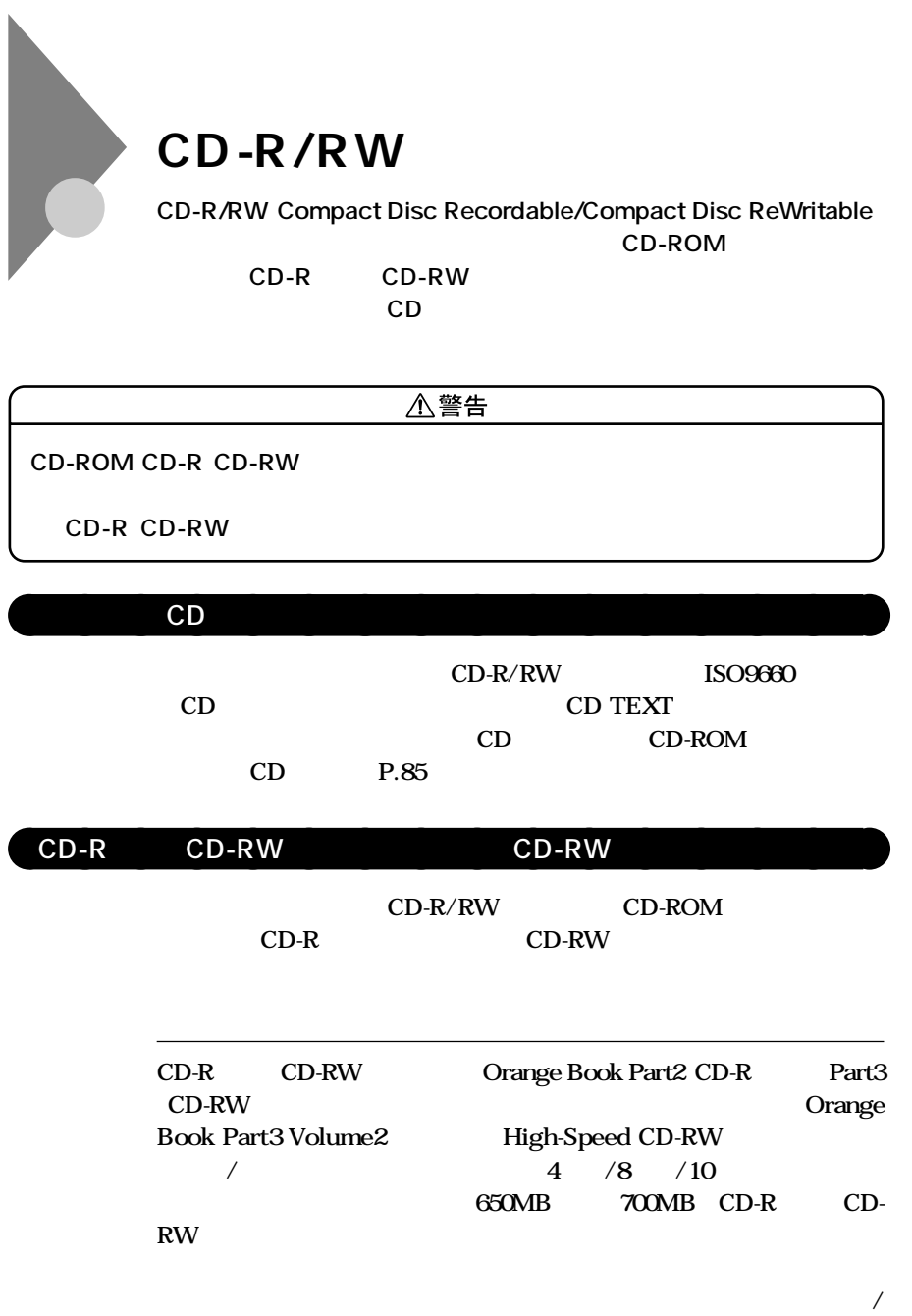

RecordNow DX **DLA** 

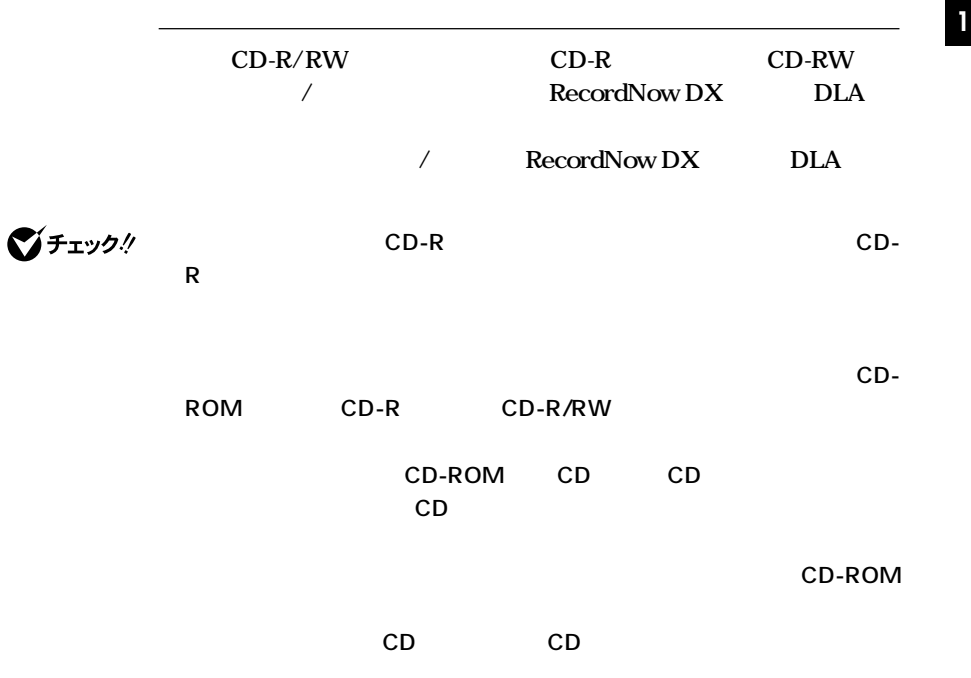

## aaaaaaaaaaaaaaaa **CD-R/RWドライブ使用上の注意**

CD-R/RW

**CD-ROM** 

**P.87** 

aaaaaaaaaaaaaaaa **非常時のディスクの取り出し**

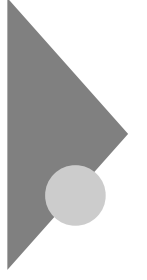

# **CD-R/RW with DVD-ROM**

**CD-R/RW with DVD-ROM** 

CD-R/RW **DVD** Digital Versatile Disc **に記録された音楽や動画映像を再生することもできます。なお、CDや**

**DVD** 

#### △警告

**CD-ROM CD-R CD-RW DVD-ROM DVD-R** 

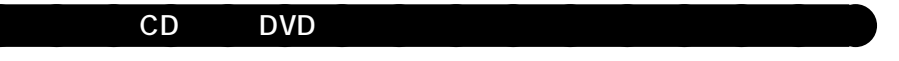

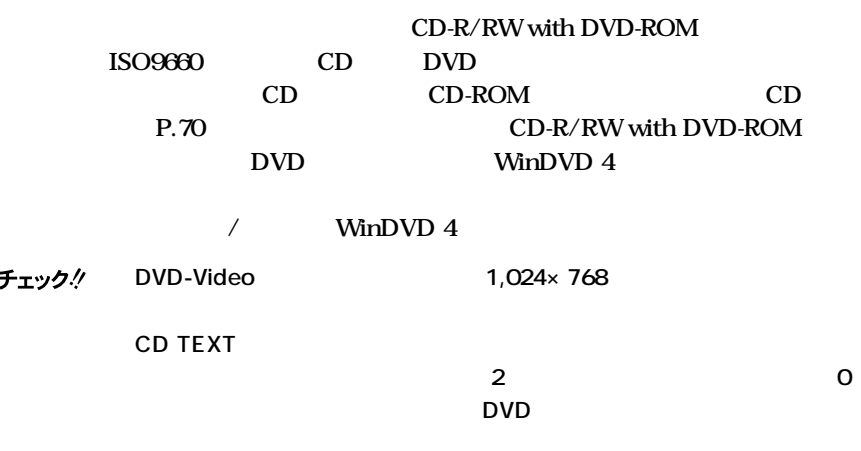

#### DVD

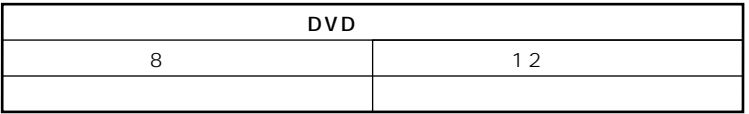

Ø

## **<sup>1</sup> ■DVDの容量**

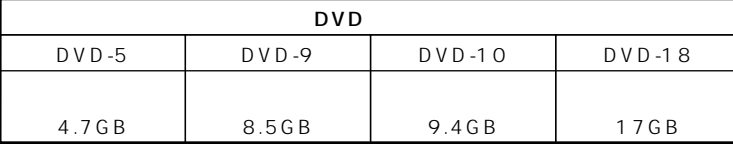

#### **■DVDの規格**

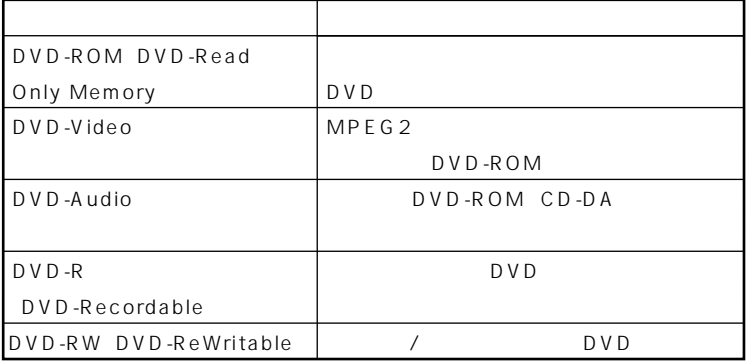

## $\mathsf{CD}\text{-}\mathsf{R}\hspace{1.5em}\mathsf{CD}\text{-}\mathsf{RW}$   $\qquad \qquad \mathsf{CD}\text{-}\mathsf{RW}$

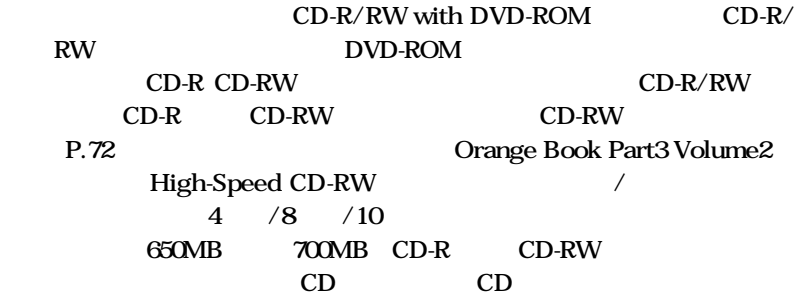

## CD-R/RW with DVD-ROM

#### **CD-R/RW with DVD-ROM**

**CD-ROM** 

**P.87** 

aaaaaaaaaaaaaaaa **非常時のディスクの取り出し**

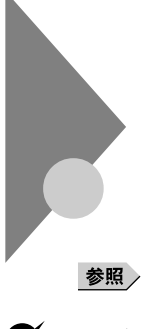

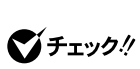

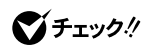

**Volume** 

**Control** 

**Microphone** 

**サウンド機能 <sup>1</sup>**

Windows Me
Book CD-ROM
CD-R/RW **CD-R/RW with DVD-ROM** 

aaaaaaaaaaaaaaaa **音量の調節**

**Q&A Windows Me The COSA**  *Mindows* **Me</mark>** 

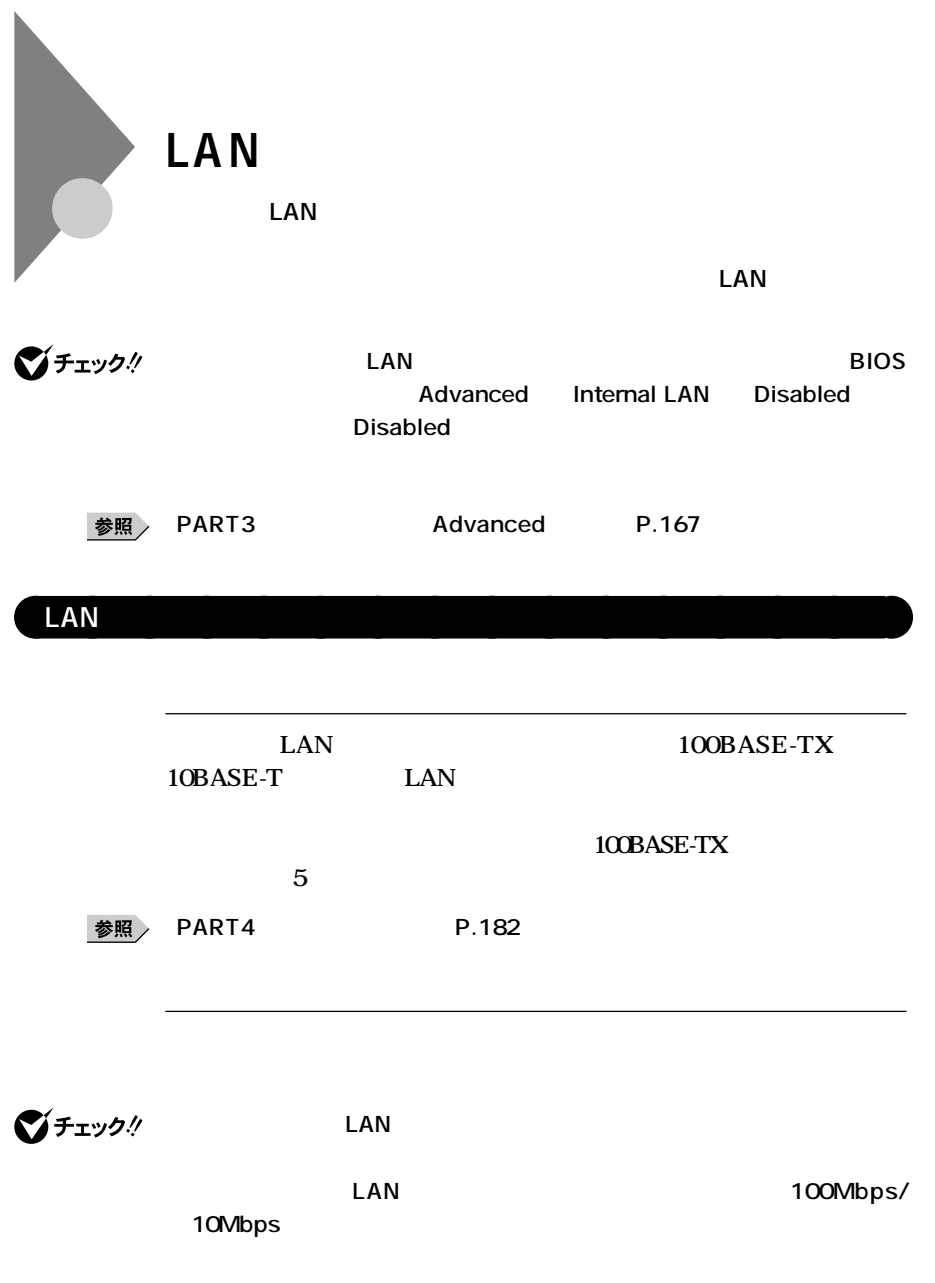

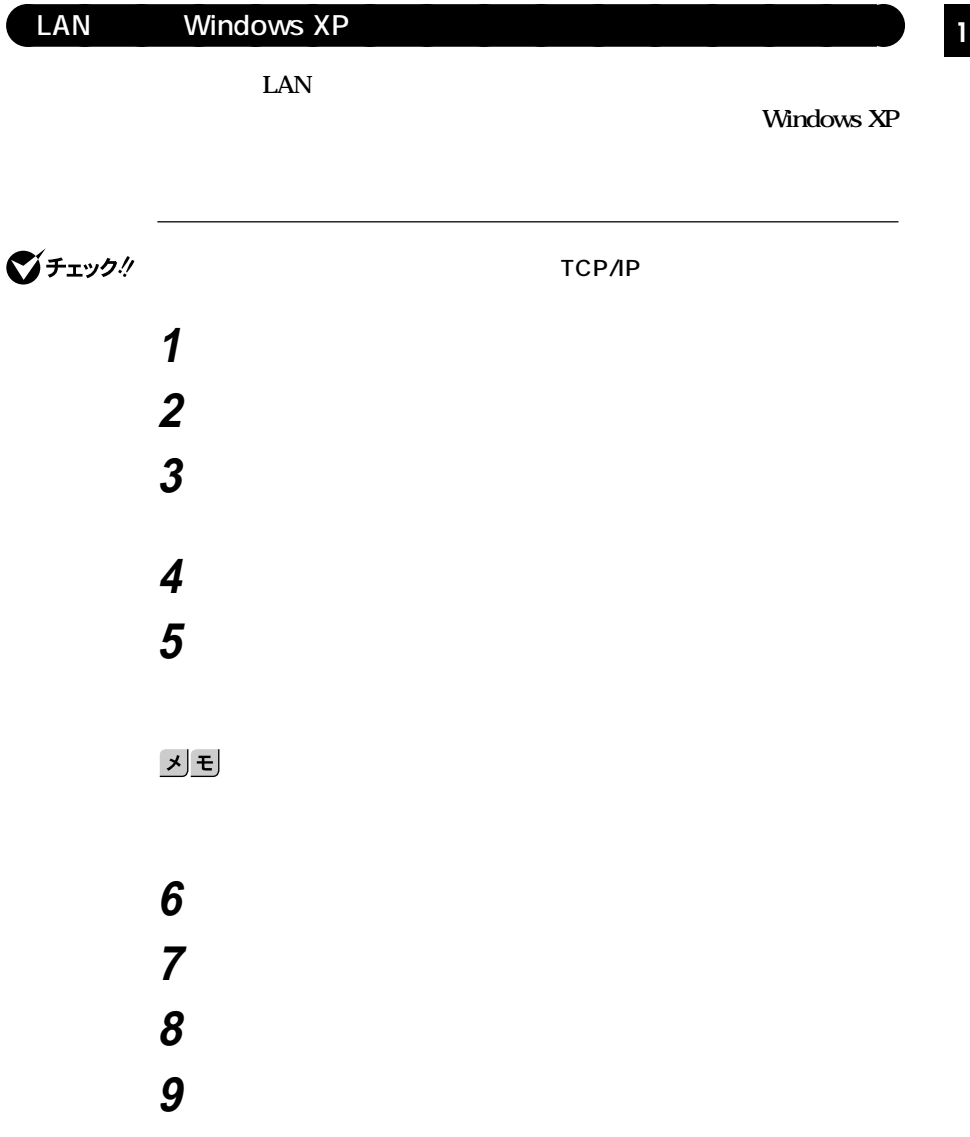

# **10 「コンピュータ名の変更」の画面が表示されたら、「コンピュータ**  $xE$ **11** ок **12 再起動を促すメッセージが表示された場合はコンピュータを**

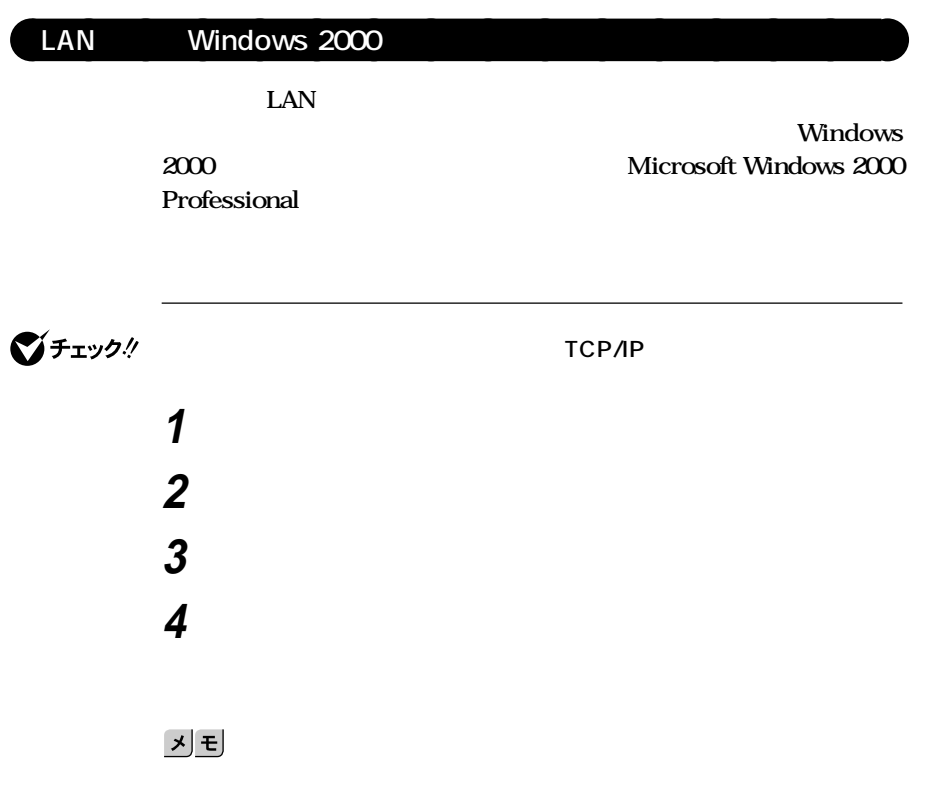

 **「スタート」ボタン→「設定」「コントロールパネル」をクリック <sup>1</sup> 「システム」をダブルクリック 「ネットワークID」タブをクリック 「プロパティ」ボタンをクリック 「コンピュータ名」「ワークグループ」または「ドメイン」に、必要** 시티 ок **再起動を促すメッセージが表示された場合はコンピュータを**

#### LAN Windows Me

LAN

**Windows Me Windows Millennium Edition** 

 **「スタート」ボタン→「設定」「コントロールパネル」をクリック 「ネットワーク」をダブルクリック 「ネットワークの設定」タブの「追加」ボタンをクリック 必要な機能を追加**

 **「スタート」ボタン→「設定」「コントロールパネル」をクリック 「ネットワーク」をダブルクリック 「ネットワーク設定」タブの「追加」ボタンをクリック 共有サービスを追加 「識別情報」タブをクリック 「コンピュータ名」「ワークグループ」「コンピュータの説明」 7** ок

■チェック!

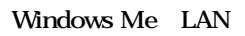

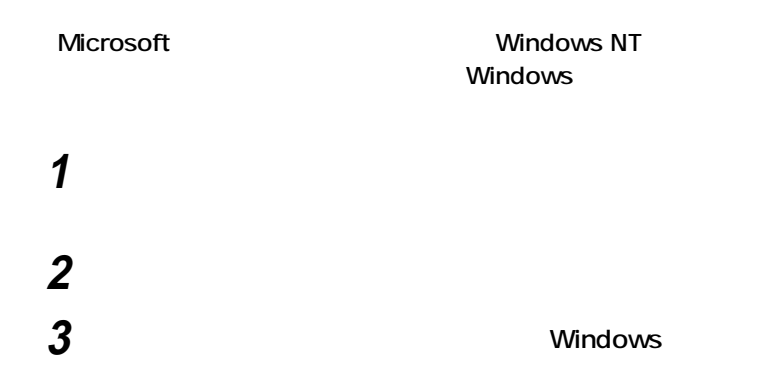

aaaaaaaaaaaaaaaa **ネットワークパスワードの変更**

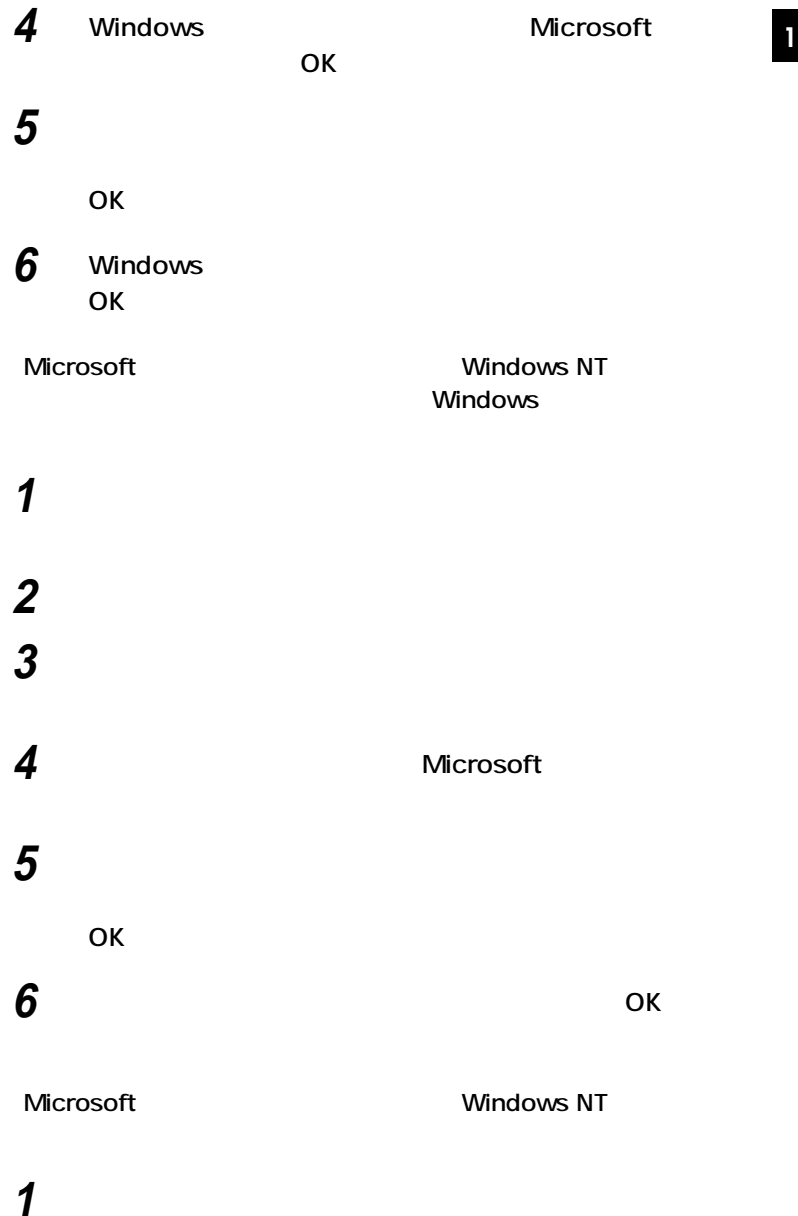

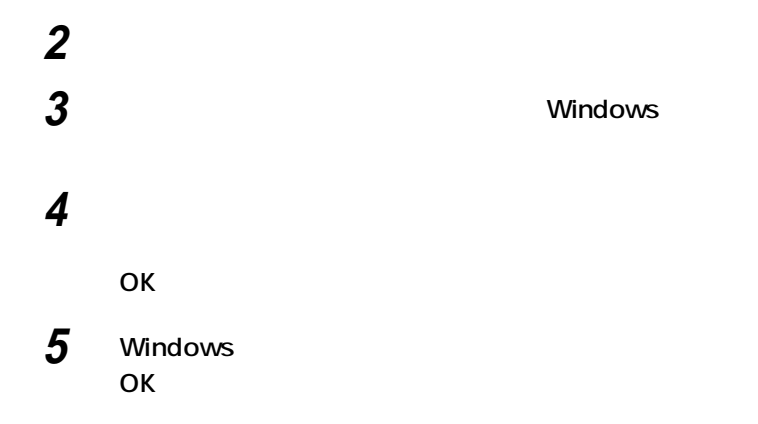

### **Windows XP**

LAN

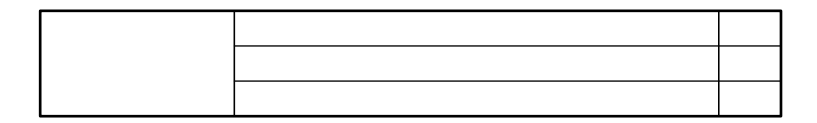

◎チェック!

**Windows XP** 

**1 電源を入れる 2 NEC Press F2** to Enter BIOS Setup, F12 to Network Boot. **F2 3 Advanced** On PME Power On

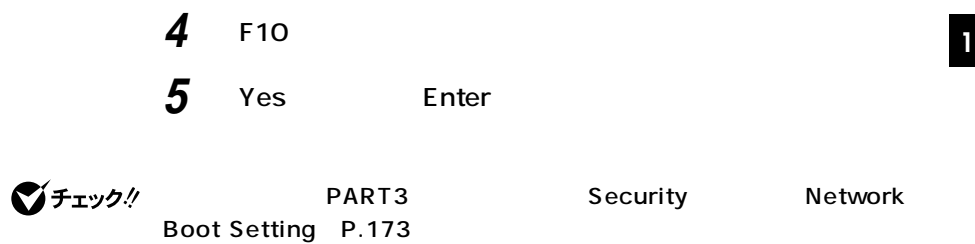

#### **Administrator**

 **「スタート」ボタン→「マイコンピュータ」をクリック 「その他」「マイ ネットワーク」をクリック 「ネットワークタスク」「ネットワーク接続を表示する」をク 「ローカル エリア接続」をクリック 「ファイル」メニューの「プロパティ」をクリック 「構成」ボタンをクリック 「電源の管理」タブをクリック 次の3つの項目にチェックを付ける**

#### **Windows 2000**

LAN

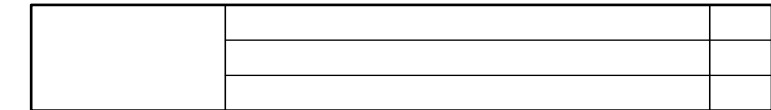

●チェック!

**Windows 2000** 

**1 電源を入れる 2** NEC Press F2 to Enter BIOS Setup, F12 to Network Boot. **F2 3 Advanced** On PME Power On **4 【F10】を押す 5** Yes Enter

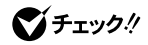

Boot Setting P.173

**PART3** Security Network

**Administrator** 

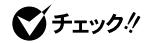

**Service Pack** Service Pack

**Service Pack** 

**1 「スタート」ボタン→「設定」「コントロールパネル」をク**

**2 「ネットワークとダイヤルアップ接続」をダブルクリック**

**3 「ローカルエリア接続」をクリック**

**4 「ファイル」メニューの「プロパティ」をクリック**

**5 「構成」ボタンをクリック**

**7** 2

**6 「電源の管理」タブをクリック**

**8 「詳細設定」タブをクリックし、以下の設定を行う**

**Enable PME** No Action

**9** ок **10** ок **11 「ネットワークとダイヤルアップ接続」を閉じる**

## **Windows Me**

LAN

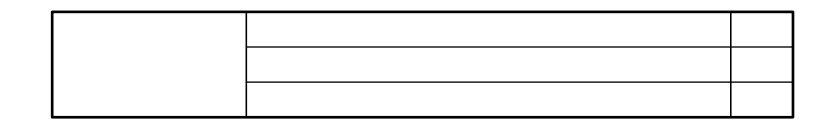

■チェック!

**Windows Me** 

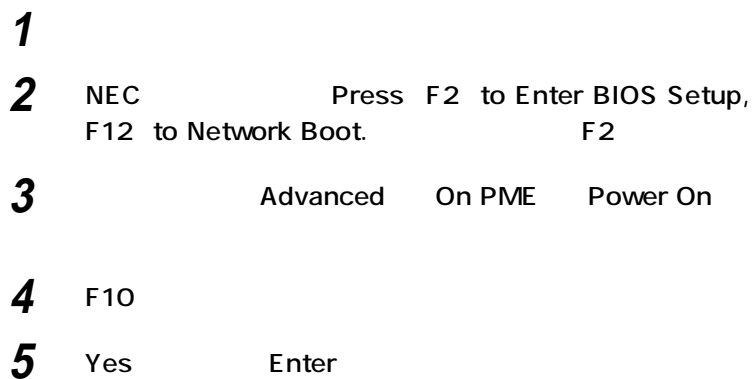

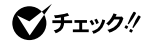

**<sup>1</sup> 必要に応じて、「PART3 システム設定」「Securityの設定」「Network** Boot Setting P.173

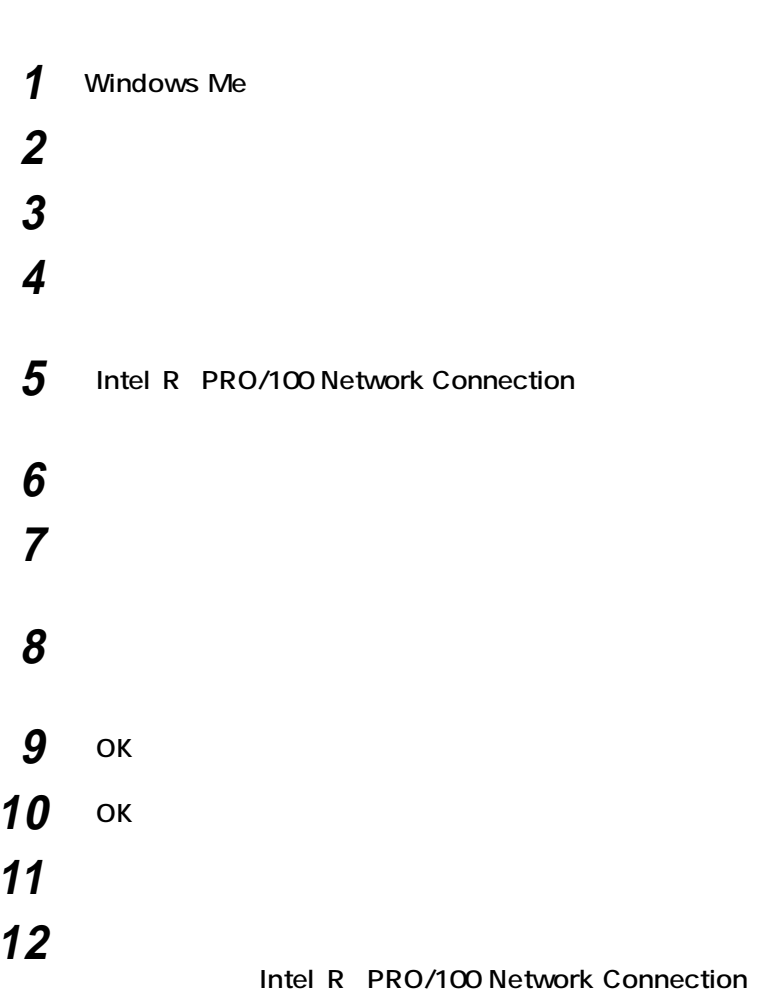

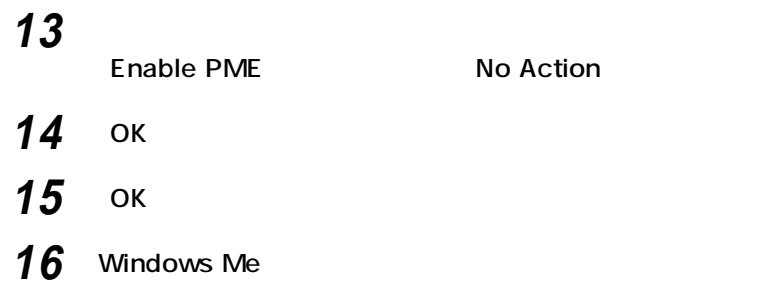

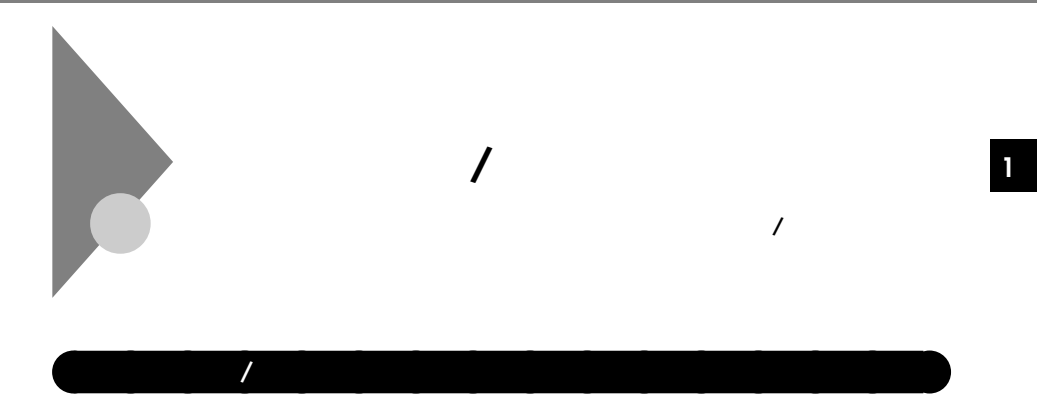

 $I/O$ 

**システム管理者が、効率よくパソコンをセキュリティ/マネジメントする**

CyberAccess

**遠隔操作できる。(リモートパワーオン/オフ機能)**

**セキュリティ/マネジメント機能**

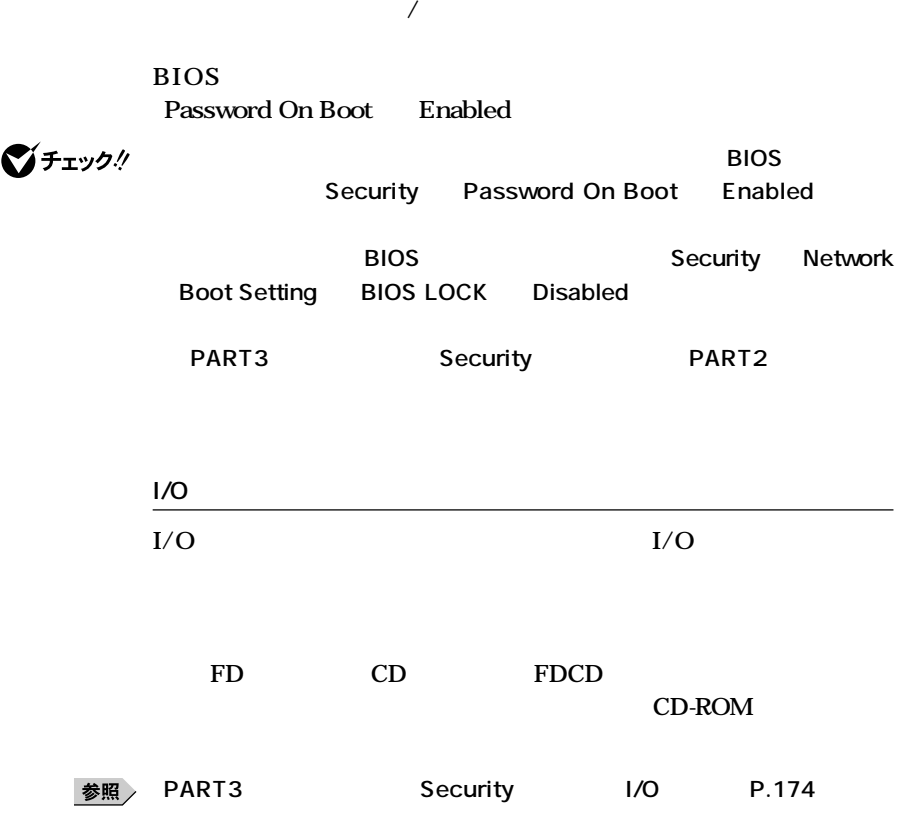

aaaaaaaaaaaaaaaa **セキュリティ機能**
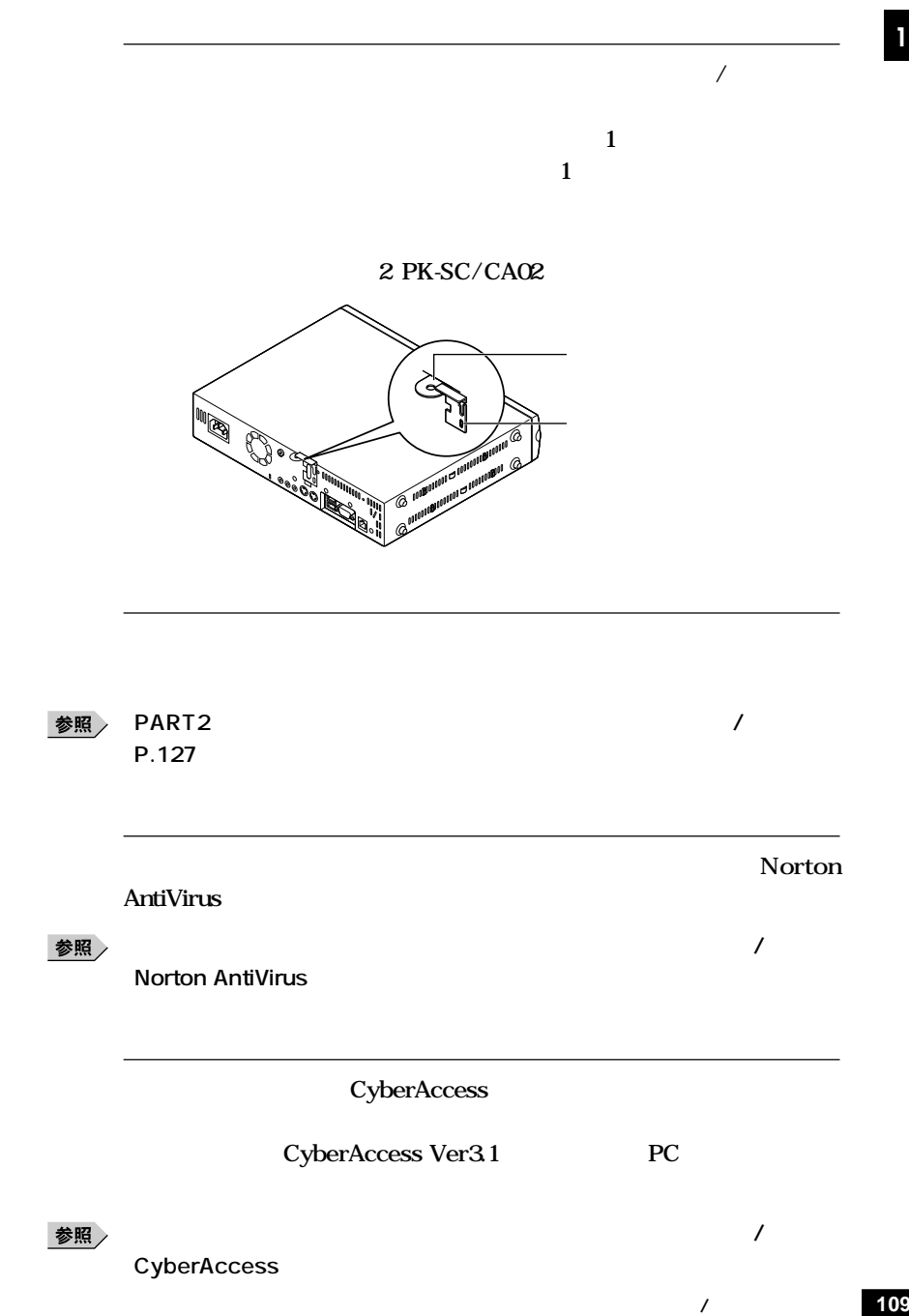

**Remote Power On** 

aaaaaaaaaaaaaaaa **マネジメント機能**

LAN

**LAN** 

**ClientManager** 

ESMPRO R /

LAN LAN

**ESMPRO R / ClientManager** 

## **ESMPRO R / ClientManager**

参照 / **UAN Windows XP** P.100 Windows 2000 P.102 Windows Me
Book P.104 PART3 Advanced P.167

### **PXE**

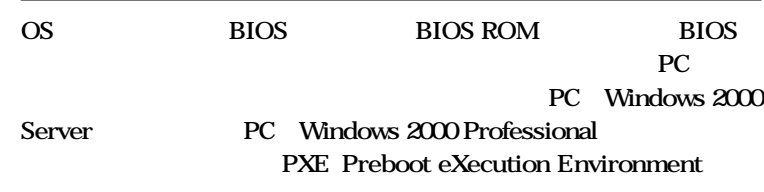

**参照 / PART3** Advanced P.167

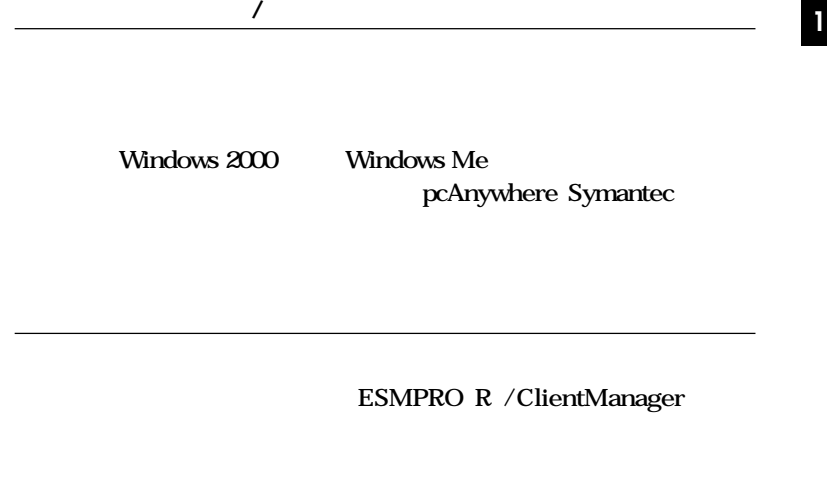

またしている。<br>アプリントのサイトのサイトの<br>アプリットのサイトのサイトのサイトの<sub>などの</sub>

aaaaaaaaaaaaaaaa **信頼性機能 StandbyDisk Solo**  $\mathbf{C}$ **StandbyDisk Solo** 参照 **『活用ガイド ソフトウェア編』「アプリケーションの概要と削除/追加」 「StandbyDisk Solo」**

**111**

**セキュリティ/マネジメント機能**

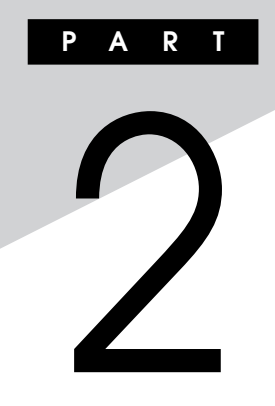

 $R.115$ 

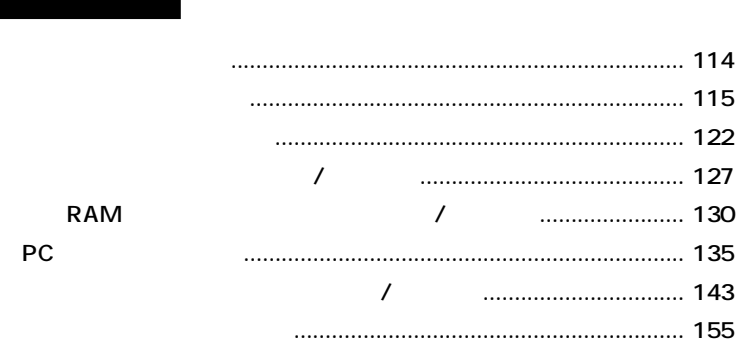

**別売の周辺機器の取り付け/取り外し方法や注意事項などを説明してい**

<span id="page-113-0"></span>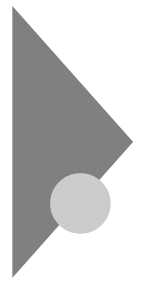

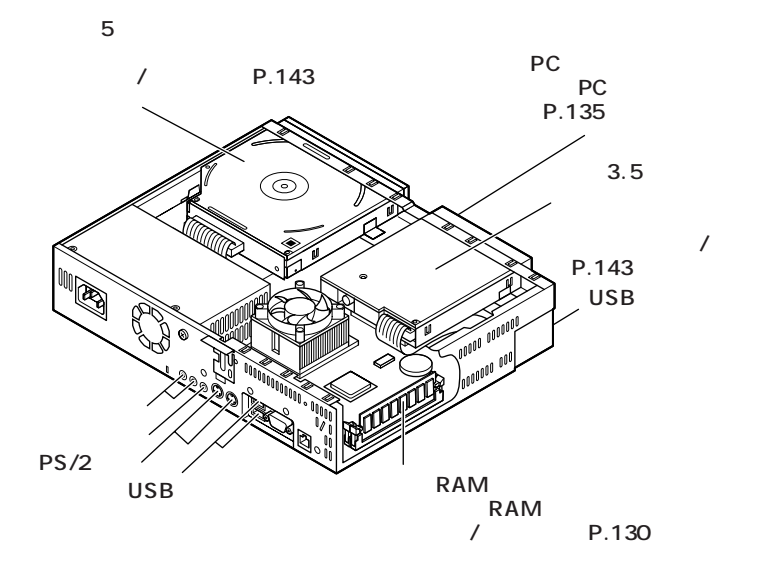

**2**

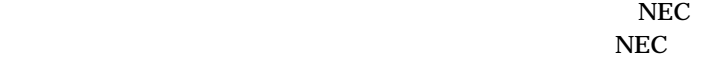

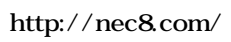

 $PC$ 

NEC 8

<span id="page-114-0"></span>aaaaaaaaaaaaaaaa **接続前の確認**

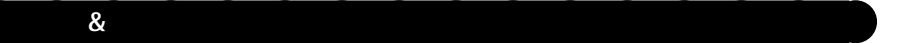

 $\&$ 

**Windows** 

**Windows** 

CD-ROM

**Windows** 

**Windows XP** NEC 8

 $\triangle$ **取り付け/取り外しをしたりしないでください。�** 感電注意  $AC$  $AC$ **・スページの取り付けをするとしてものです。**  $AC$  $AC$ **り付け/取り外しをすると、本機や周辺機器の故障、場合によって**  $\overline{\phantom{a}}$ L. Vite

aaaaaaaaaaaaaaaa **デバイスドライバの追加について**

aaaaaaaaaaaaaaaa **接続時に注意すること**

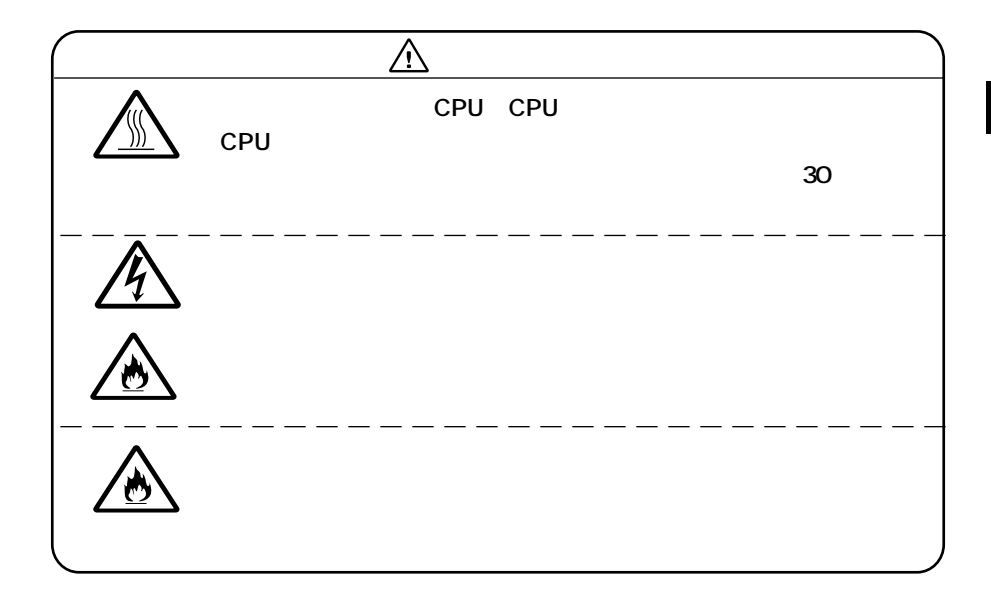

aaaaaaaaaaaaaaaa **接続がうまくできない場合**

**NEC** NEC **NEC 8 http://nec8.com/**

**PC NEC** 

**README** 

**README** 

**「アプリケーションCD-ROM/マニュアルCD-ROM」に入っている**

**Mate/Mate R** 

**Windows XP** 

Windows 2000/Me

**1**つのサイトには本機を提供させるという意味

**START START START START START START START START START START START START START START START START START START ST** 

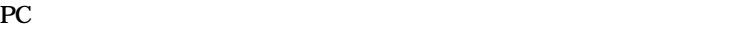

aaaaaaaaaaaaaaaa **リソースの競合が起こったら**

**x** 

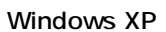

**1 「スタート」ボタン→「マイコンピュータ」をクリック 2 「システムタスク」「システム情報を表示する」をクリック**

**3 「ハードウェア」タブの中の「デバイスマネージャ」ボタンをク**

**1 「リソース」タブを開く 2 「自動設定」のチェックを外す 3 「設定の登録名」で別の構成を選んでから、「設定の変更」をク**

**Windows 2000 「スタート」ボタン→「設定」「コントロールパネル」をク 「システム」をダブルクリック 「ハードウェア」タブの中の「デバイスマネージャ」ボタンをク**

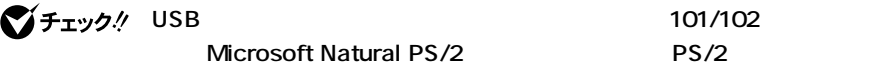

**1 「リソース」タブを開く 2 「自動設定」のチェックを外す 3 「設定の登録名」で別の構成を選んでから、「設定の変更」をク**

**Windows Me** 

**1 「スタート」ボタン→「設定」「コントロールパネル」をクリック 2 「システム」をダブルクリック**

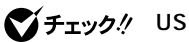

**USB Host Controller** 

**Illustrate State State State State State State USB Universal** 

**1 「リソース」タブを開く 2 「自動設定」のチェックを外す 3 「基本にする設定」で別の構成を選んでから、「設定の変更」をク**

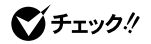

DMA P.185

**PART4** 

<span id="page-121-0"></span>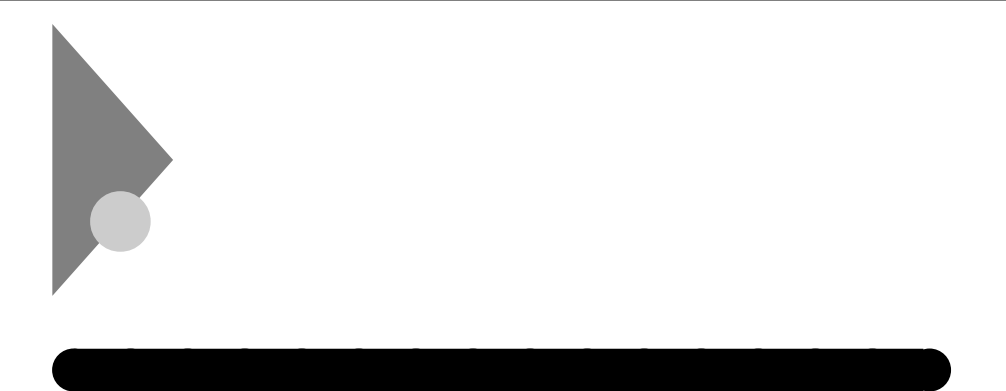

**1 本機の電源を切る 本体に接続されているすべてのケーブル(電源ケーブル、アー 盗難防止用の錠を使用している場合は、取り外す 横置きにしている場合は、手順8に進む**

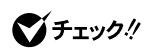

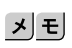

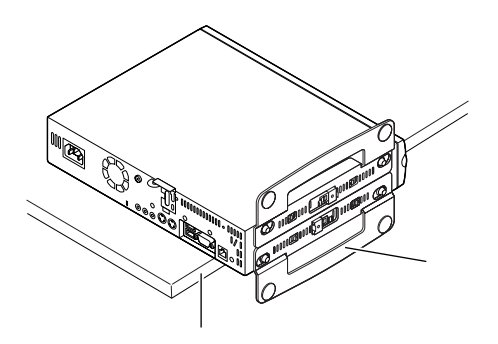

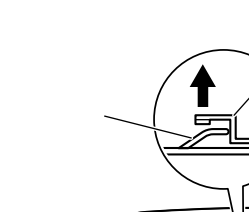

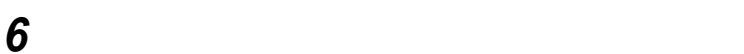

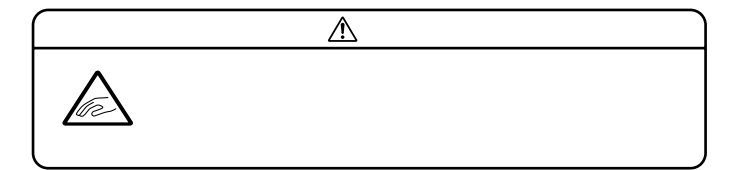

**スタビライザのストッパを手前に引いて、筐体のツメからス**

**O Mamm<del>ad</del>mamm** <u>© 1111101111001110011110011110</u>

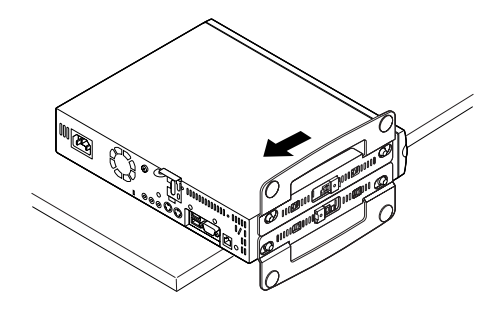

**b** 5 6

**カバー上面を手で抑え、カバーロックを上に引き上げたまま、**

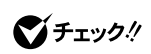

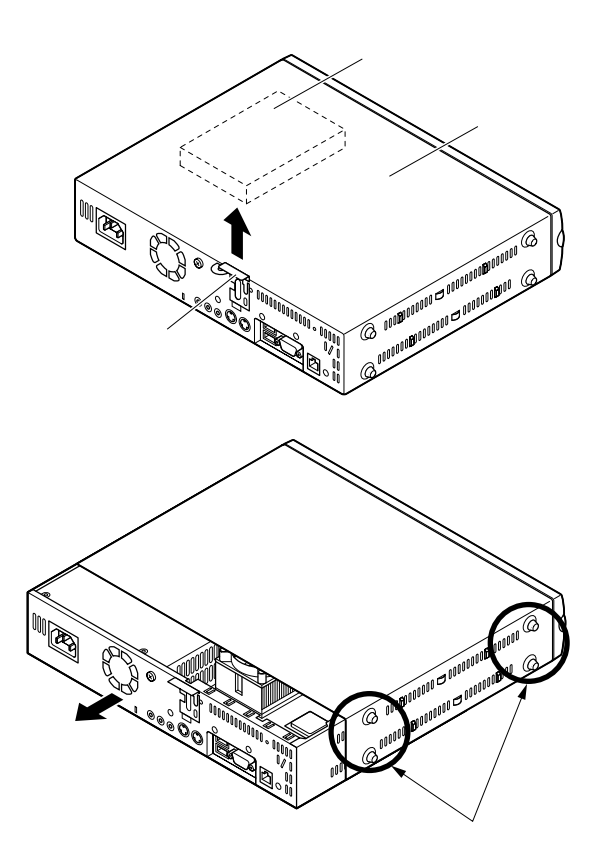

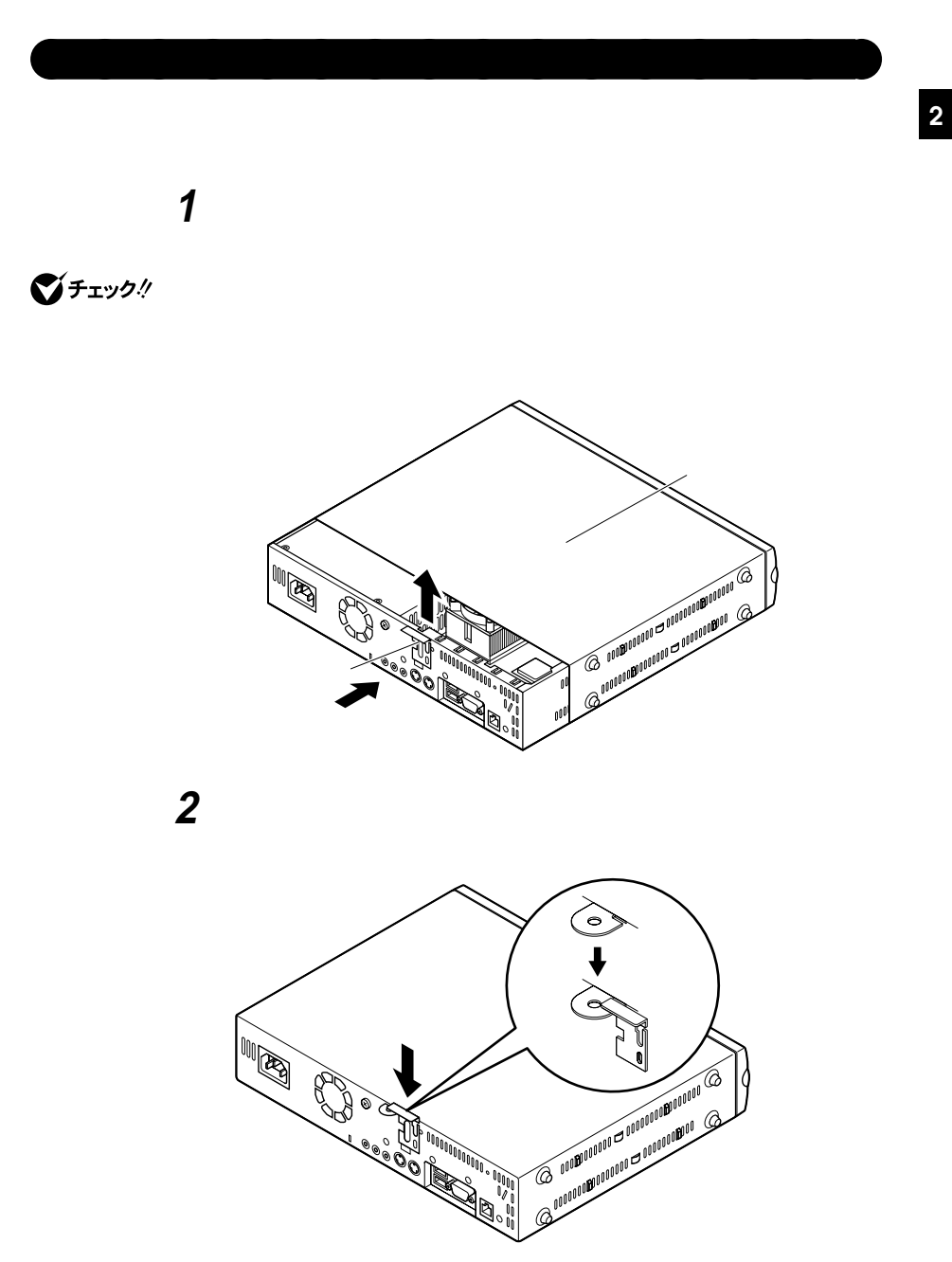

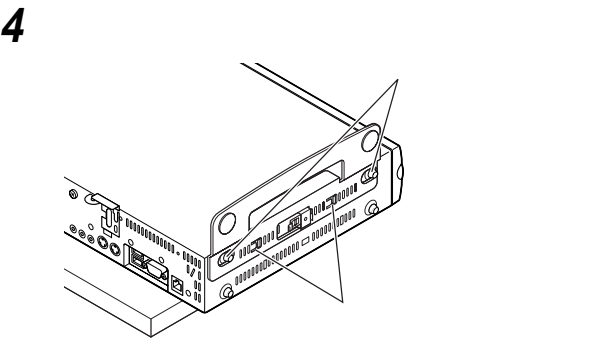

**スタビライザを矢印方向にストッパがロックされるまでスラ**

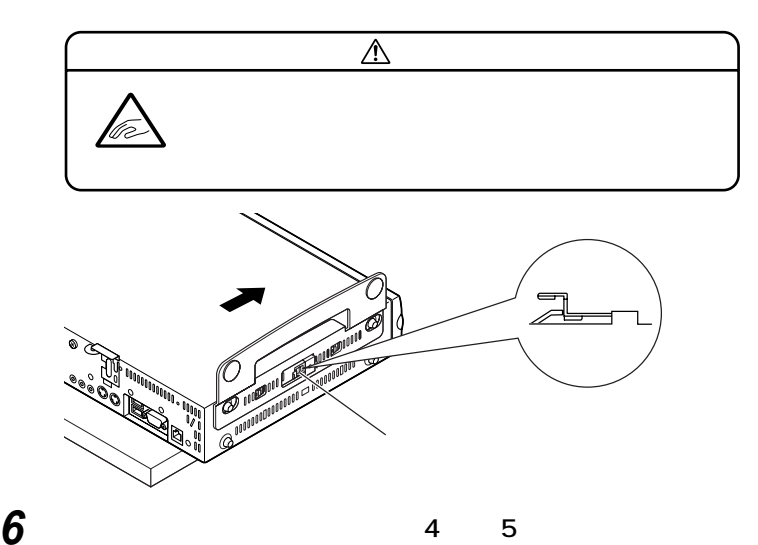

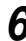

**ケーブル類(電源ケーブル、アース線など)を必要に応じて取り**

**盗難防止用の錠を使用する場合は、錠を取り付ける**

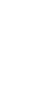

<span id="page-126-0"></span>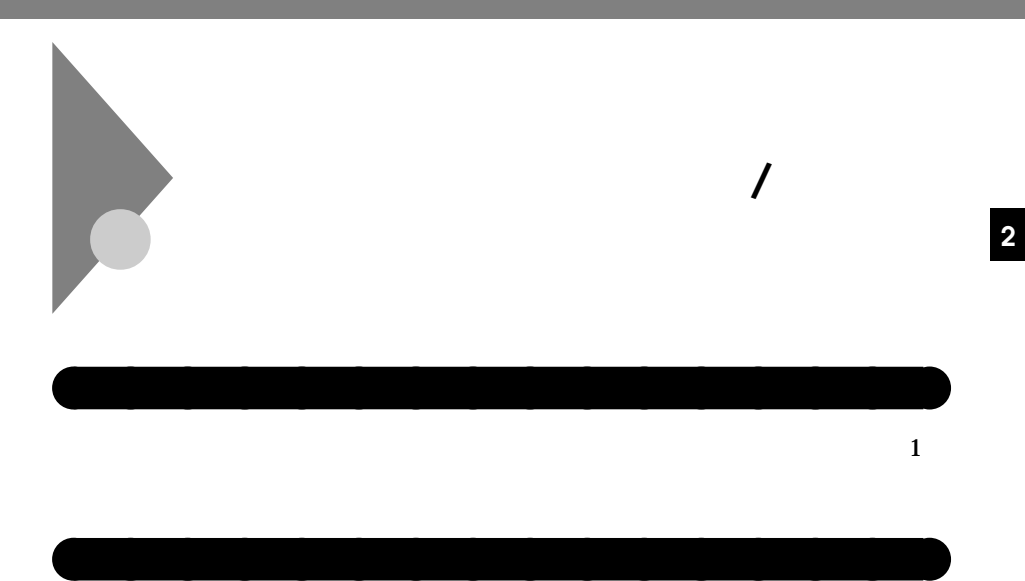

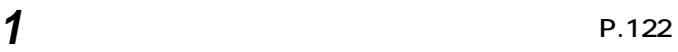

**2 ケーブルストッパのツメ(ネジ穴の空いていない方)を本体の**

 $PS/2$ 

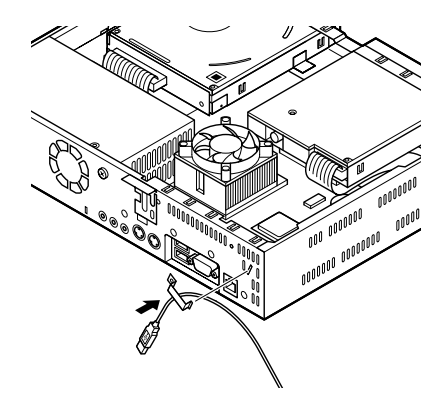

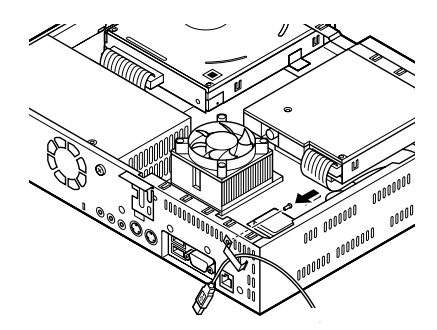

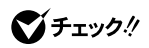

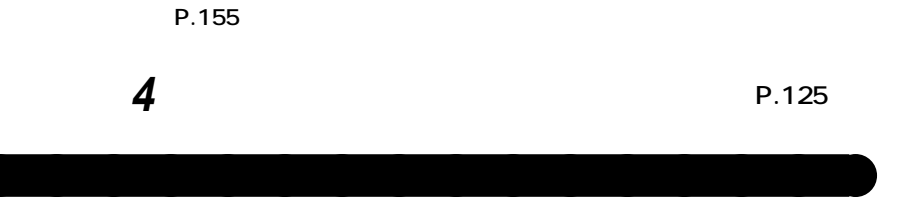

**3 ケーブルストッパのネジ穴と本体のネジ穴をあわせて、本体内**

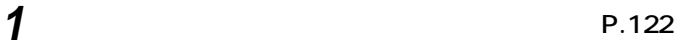

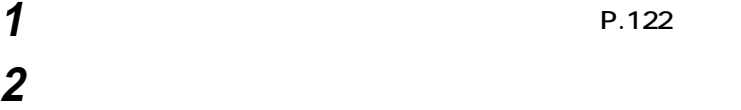

**ケーブルストッパの取り付け/取り外し**

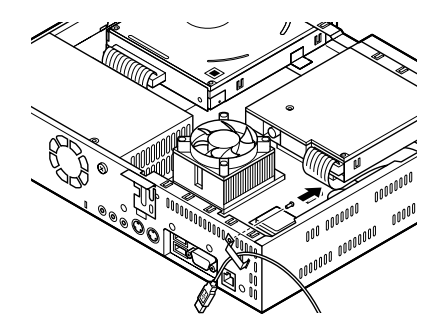

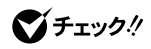

**定」(P.155)を参照してください。**

**P.125** 

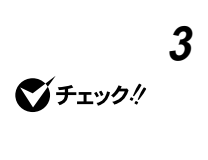

**ケーブルストッパの取り付け/取り外し**

<span id="page-129-0"></span>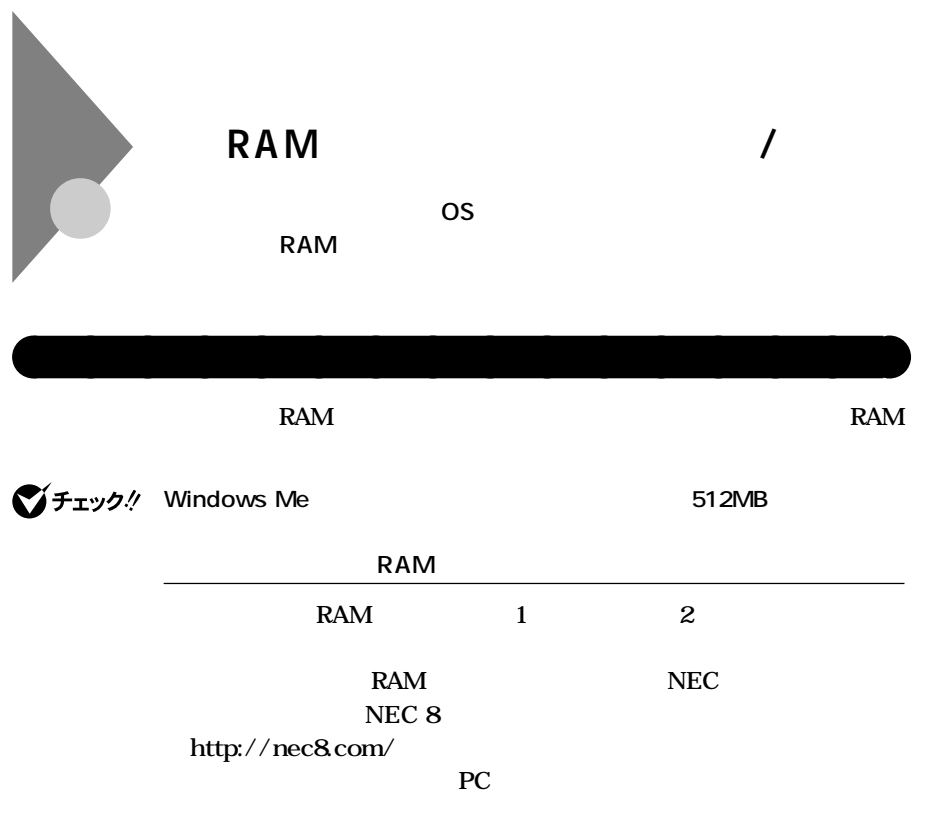

#### **0**

# **増設RAMサブボード組み合わせ例**

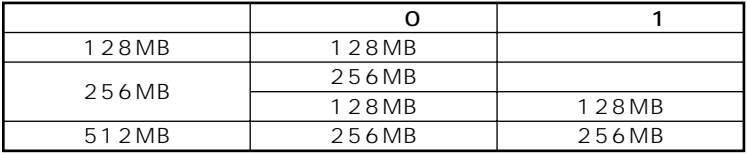

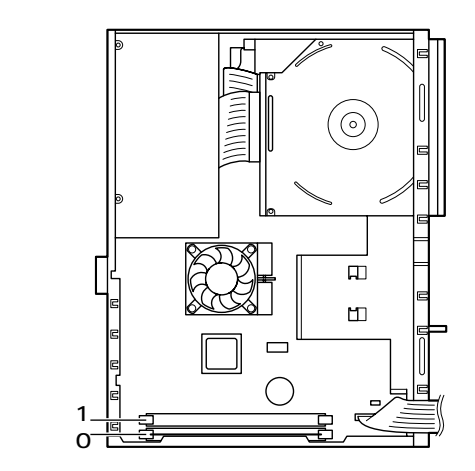

# aaaaaaaaaaaaaaaa **増設RAMサブボードの取り外し**

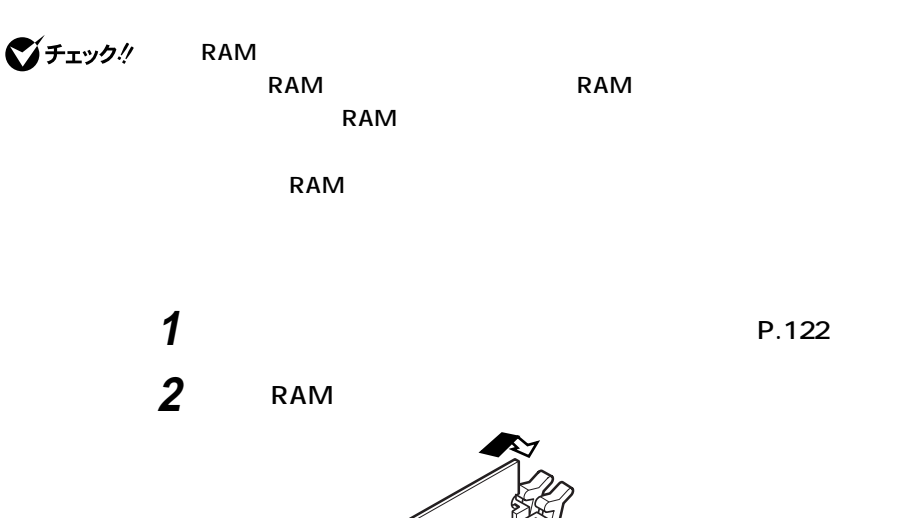

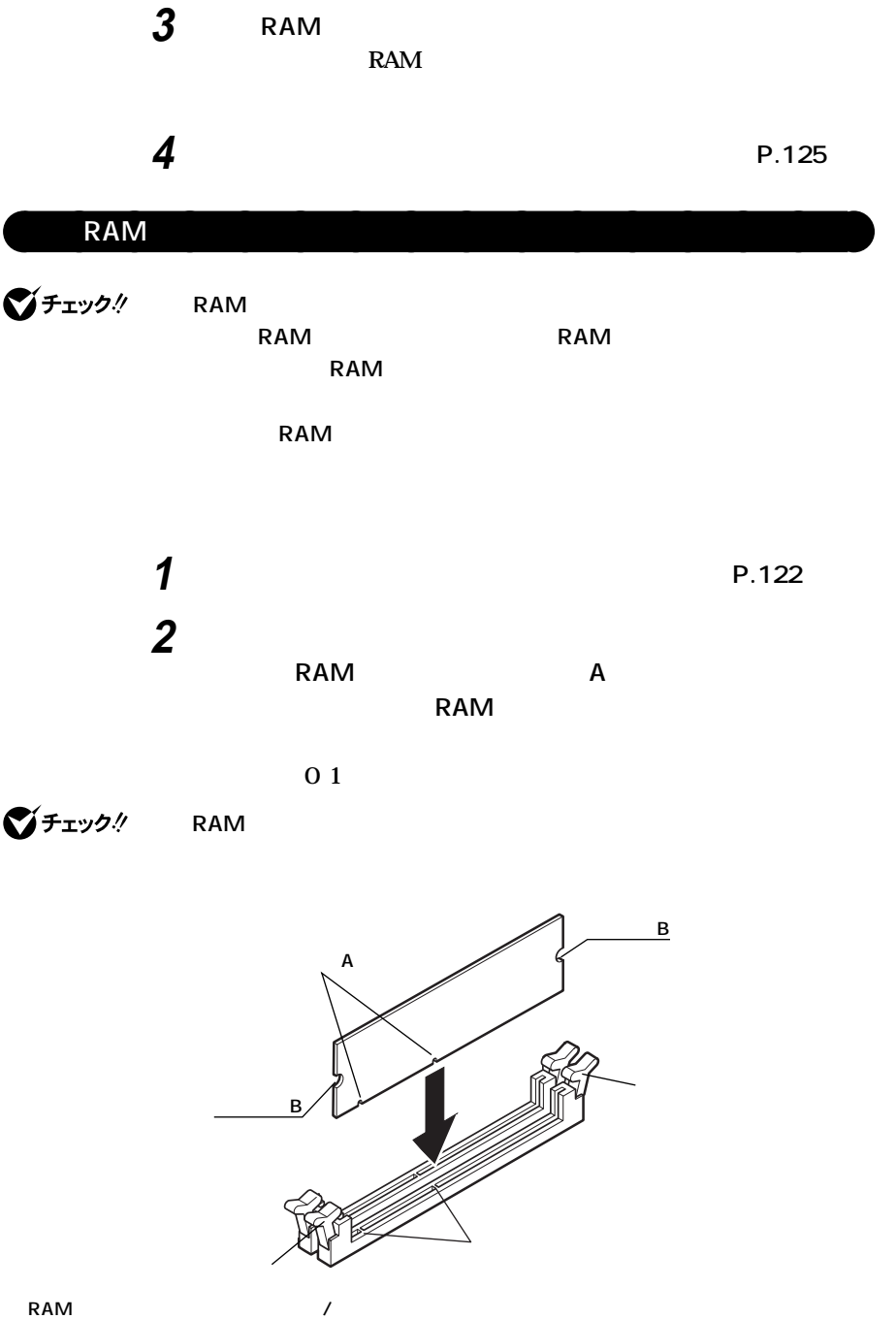

**切り欠きB**

**レバー�**

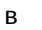

**2**

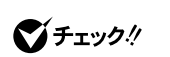

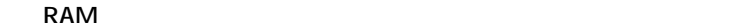

**レバー�**

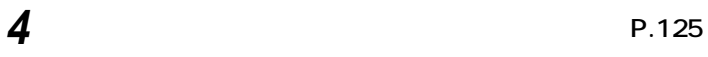

**Windows XP** 

**1 「スタート」ボタン→「マイコンピュータ」をクリック 2 「システムタスク」「システム情報を表示する」をクリック**

**Windows 2000/Me** 

**1 「スタート」ボタン→「設定」「コントロールパネル」をクリック 2 「システム」をダブルクリック**

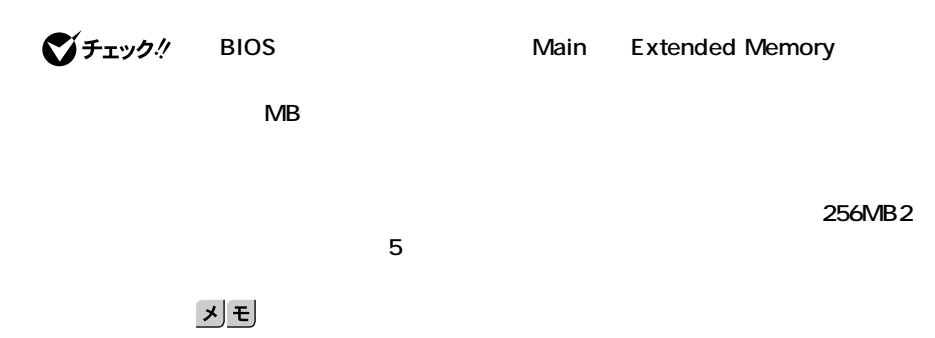

aaaaaaaaaaaaaaaa **メモリ容量の確認方法**

<span id="page-134-0"></span>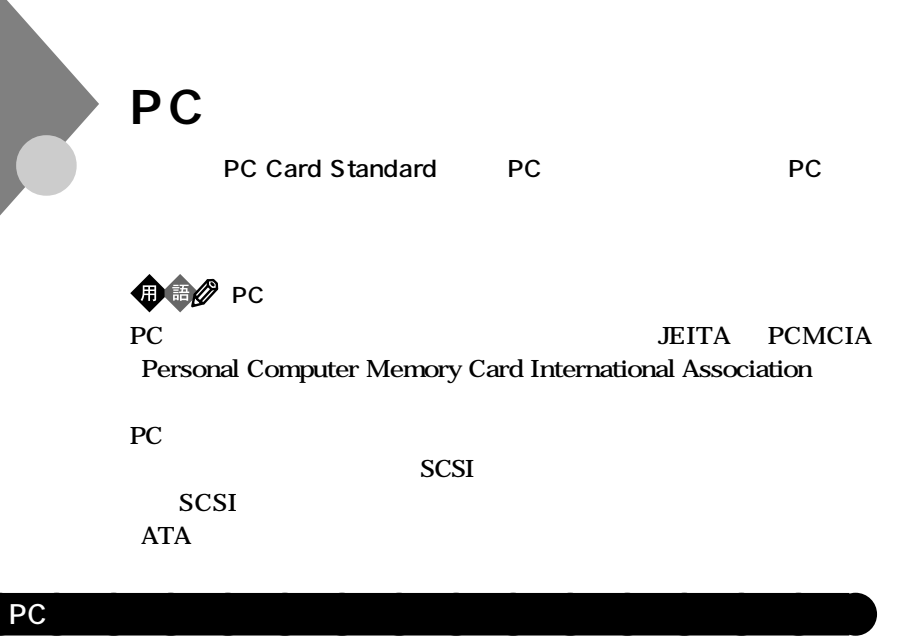

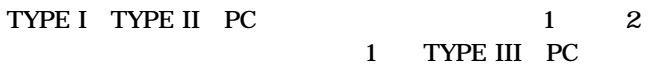

**PCカードを利用する**

Card Bus PC

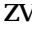

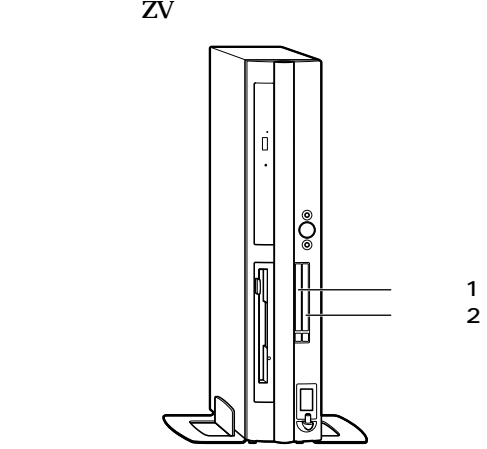

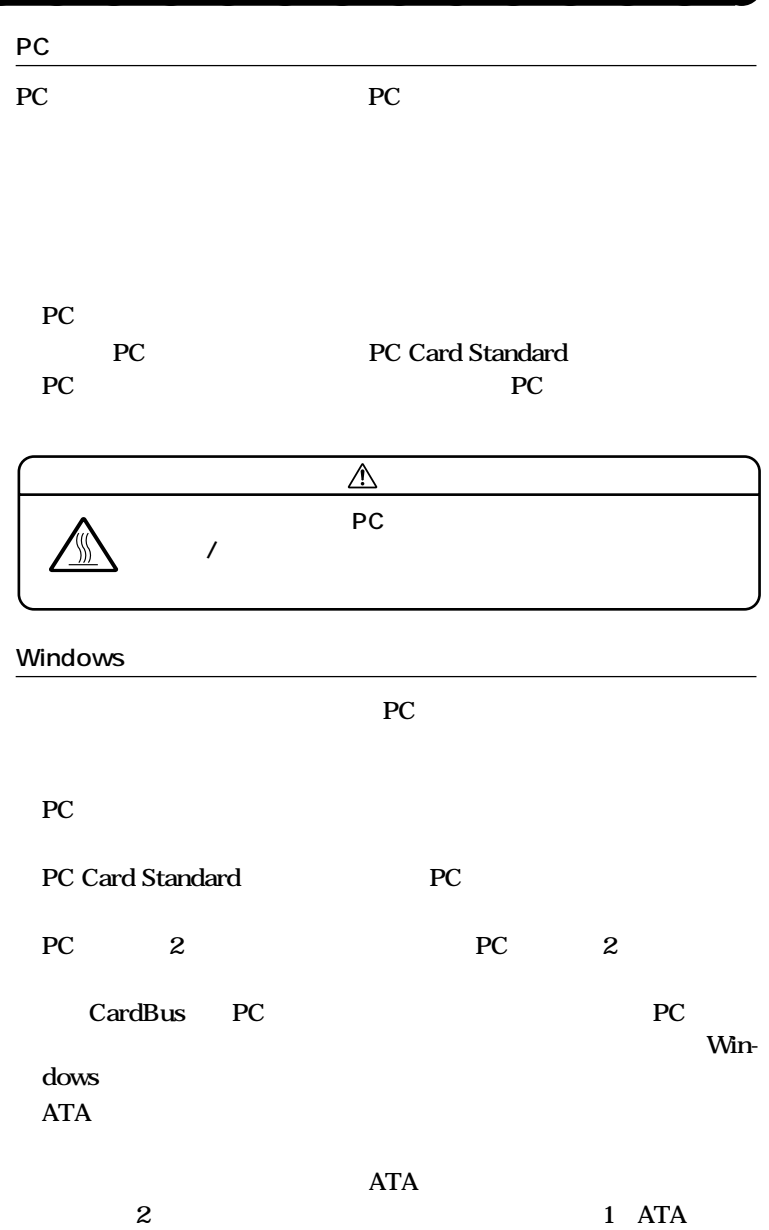

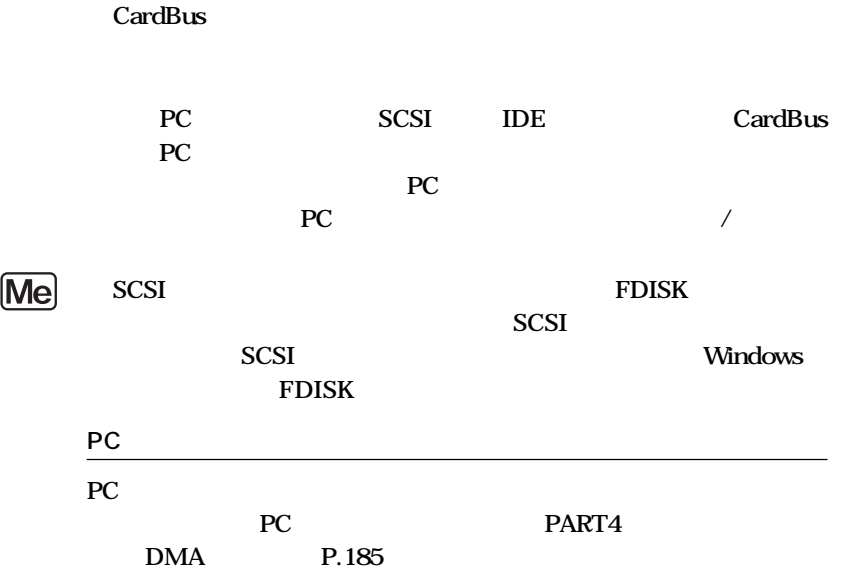

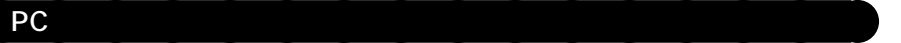

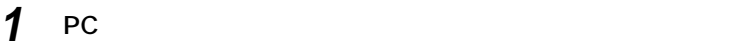

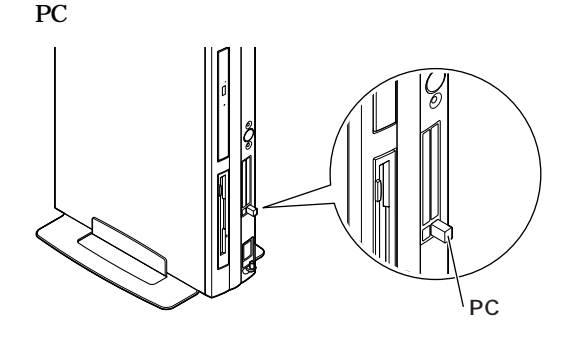

**2 PC** 

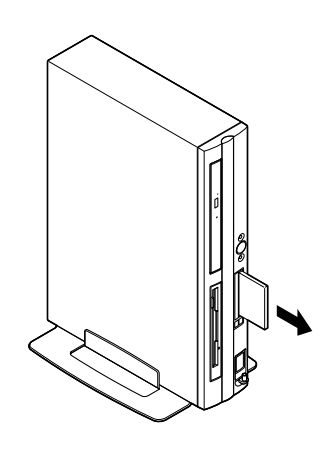

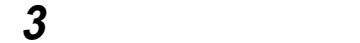

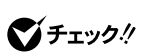

4 **PC** 

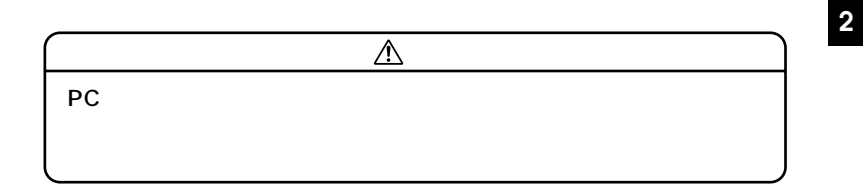

**PC** 

**Windows XP** 

**1 A PC 各** 

**マチェック! SCSI PC** 

**または取り出し」でエラーとなる場合があります。このような場合は、Win**dows SCSI PC

**2 PC 3 ОК** 

**4 「閉じる」ボタンをクリック** 5 PC

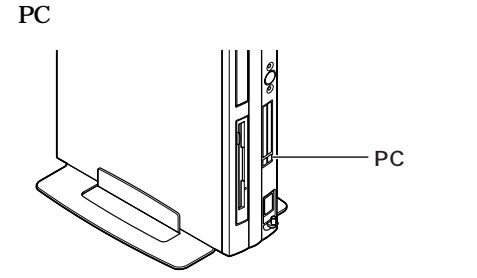

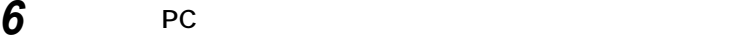

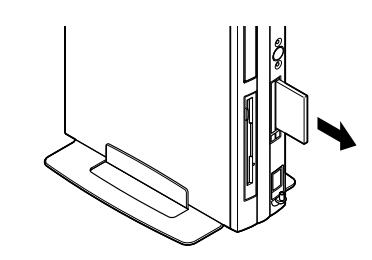

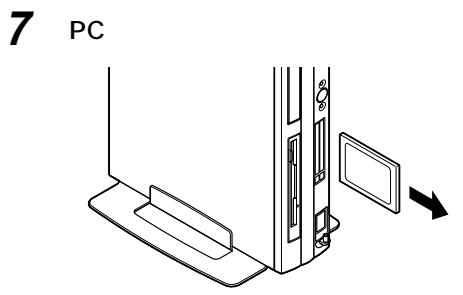

**8 ダミーカードを差し込む**

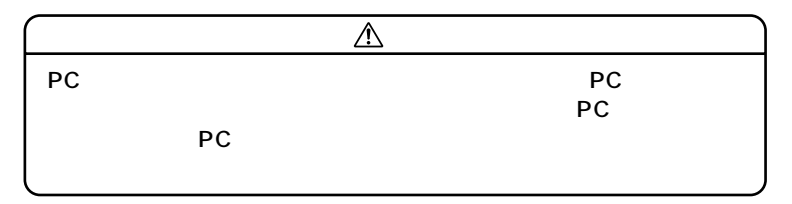

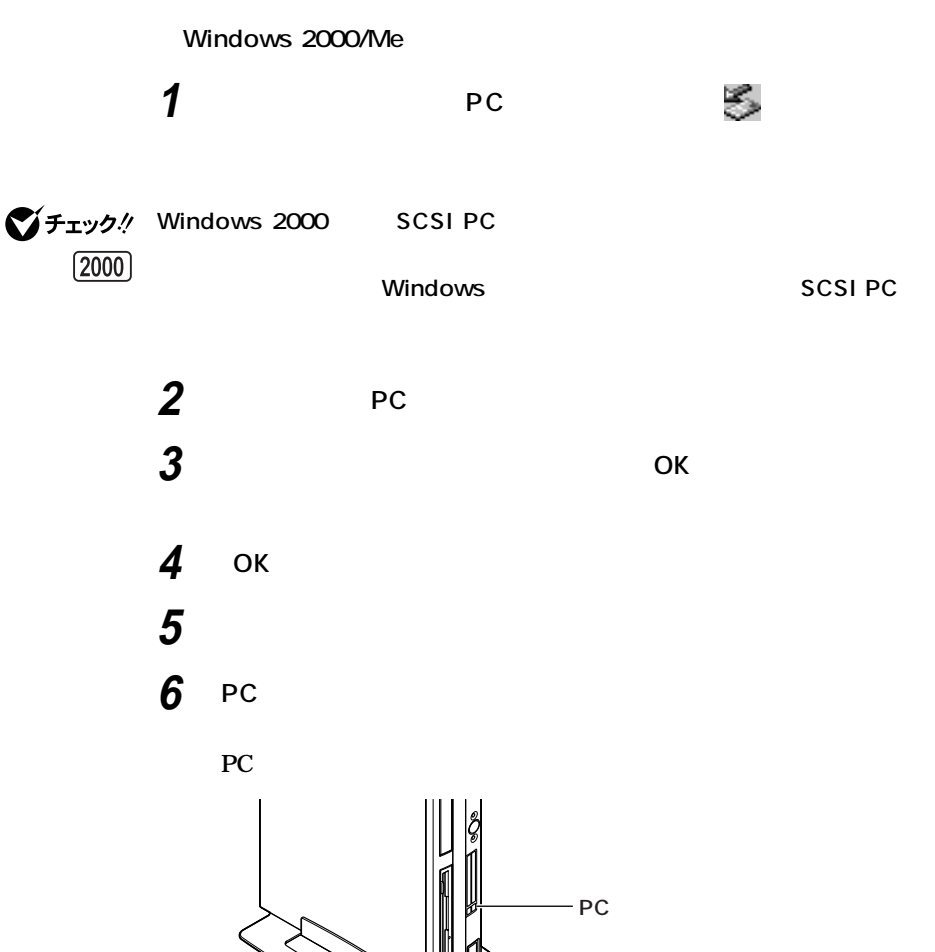

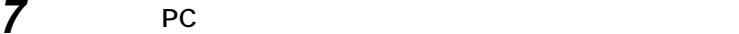

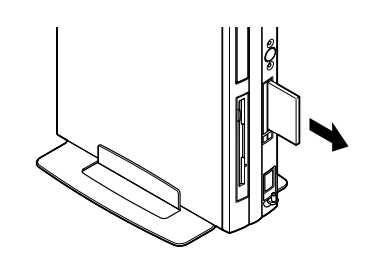

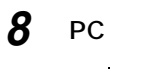

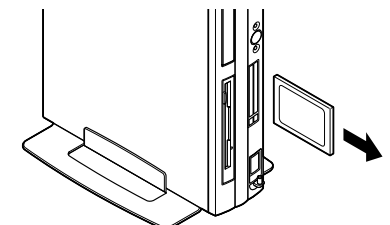

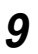

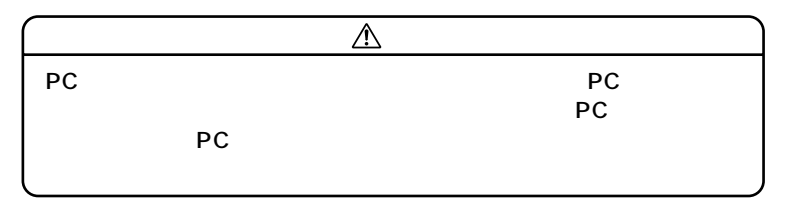

<span id="page-142-0"></span>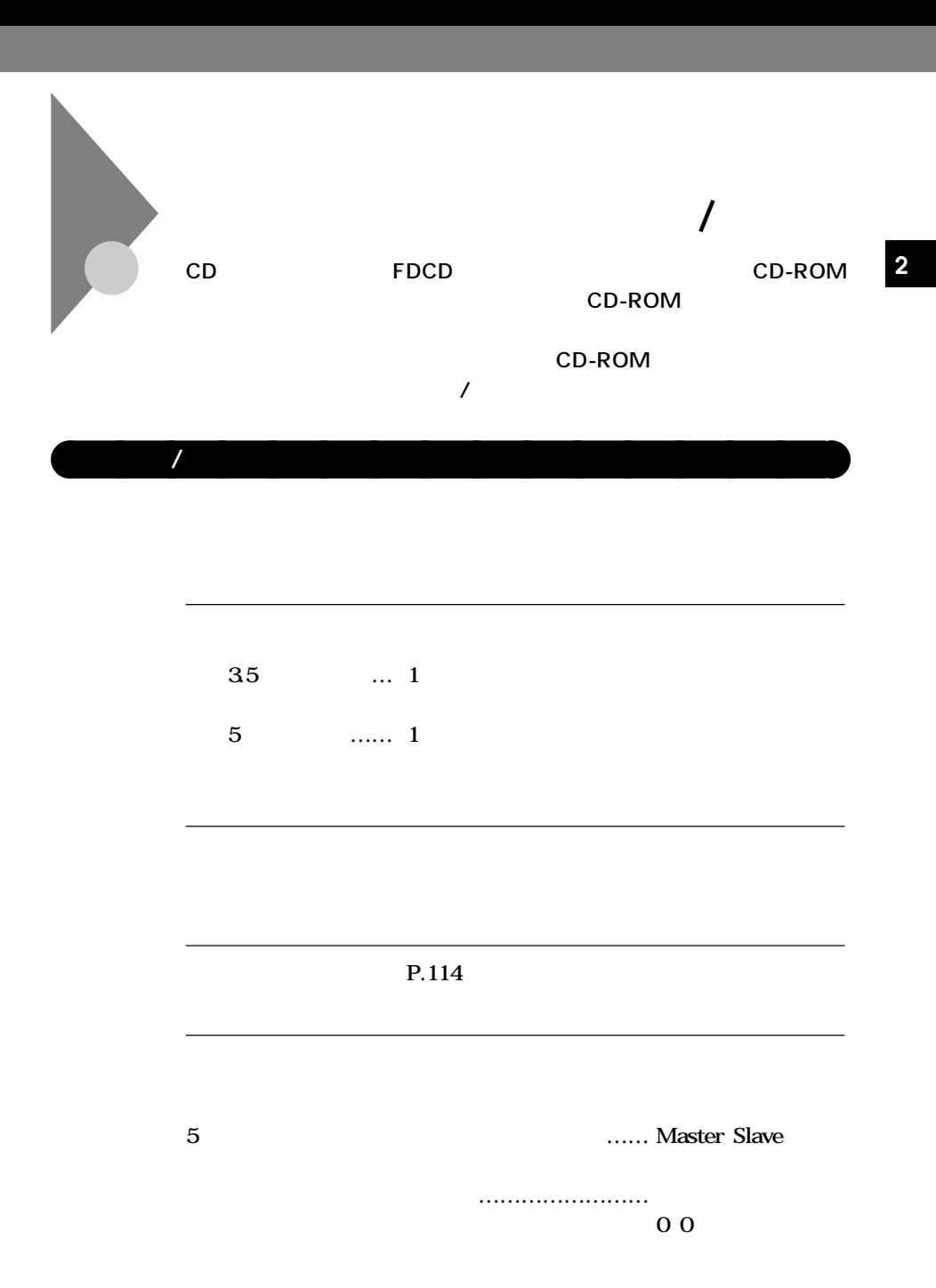

**ファイルベイ用内蔵機器の取り付け/取り外し**

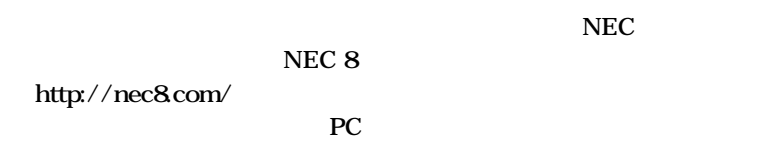

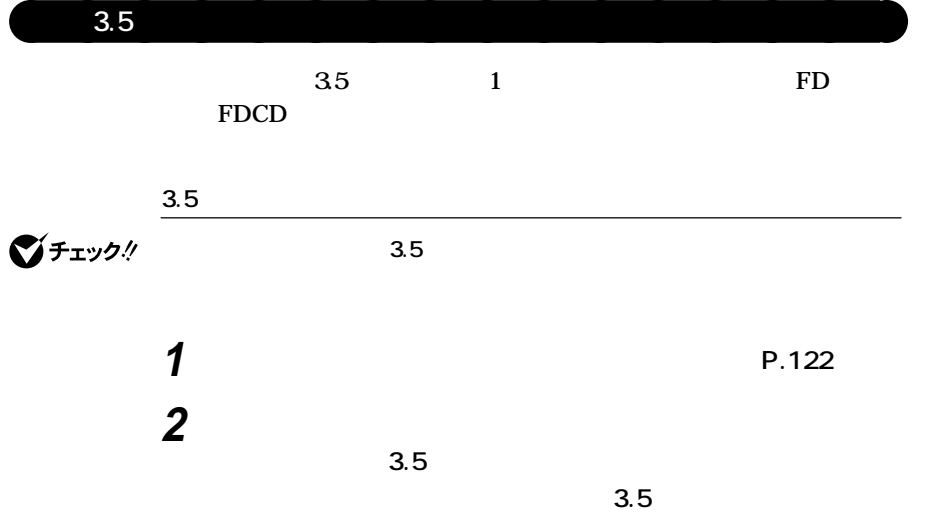

ම S (B)

시티

**ファイルベイ用内蔵機器の取り付け/取り外し**
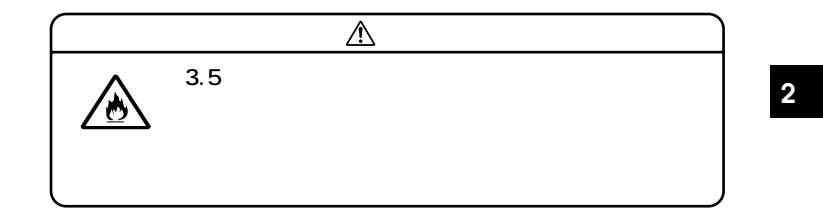

**3 3.5インチベイ用内蔵機器の突起と本体側の溝2ヵ所をあわせ て、3.5インチベイストッパが「カチッ」と音がしてロックされる まで、3.5インチベイ用内蔵機器を前に押し込み、取り付ける**

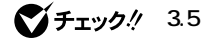

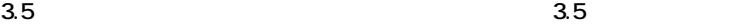

**ファイルベイ用内蔵機器の取り付け/取り外し**

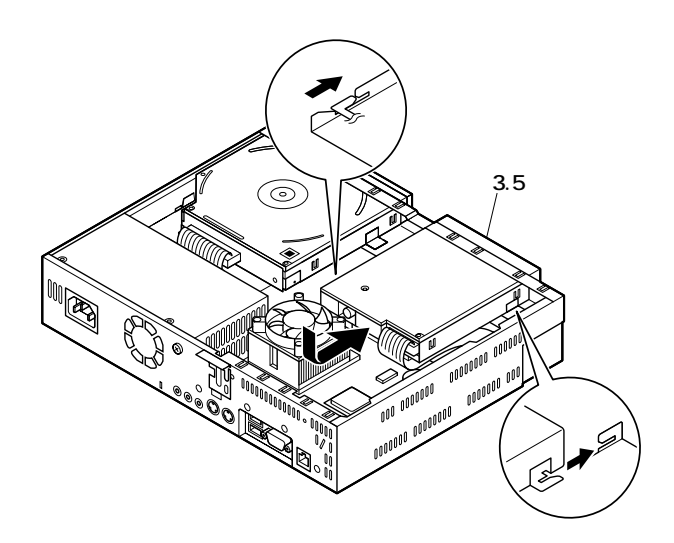

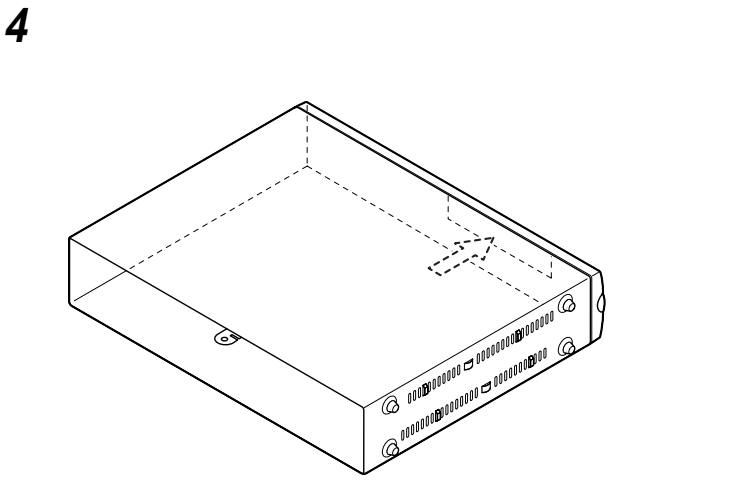

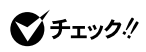

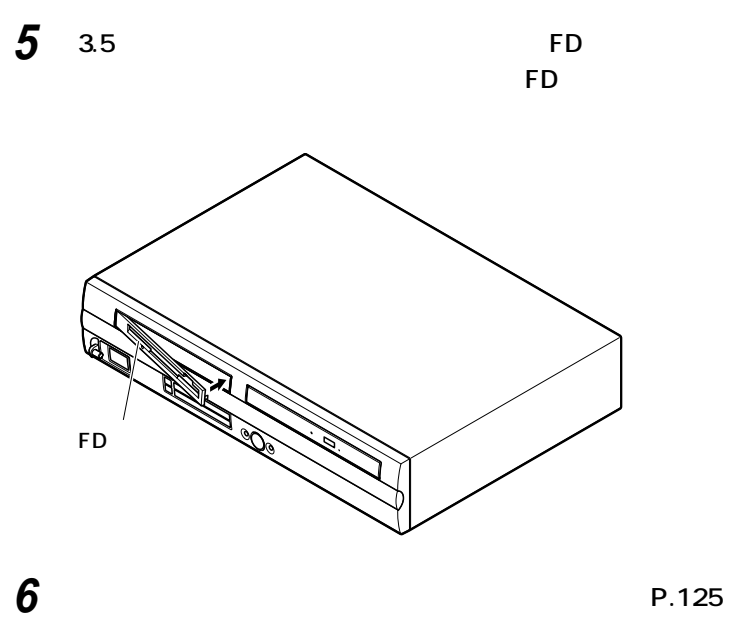

**ファイルベイ用内蔵機器の取り付け/取り外し**

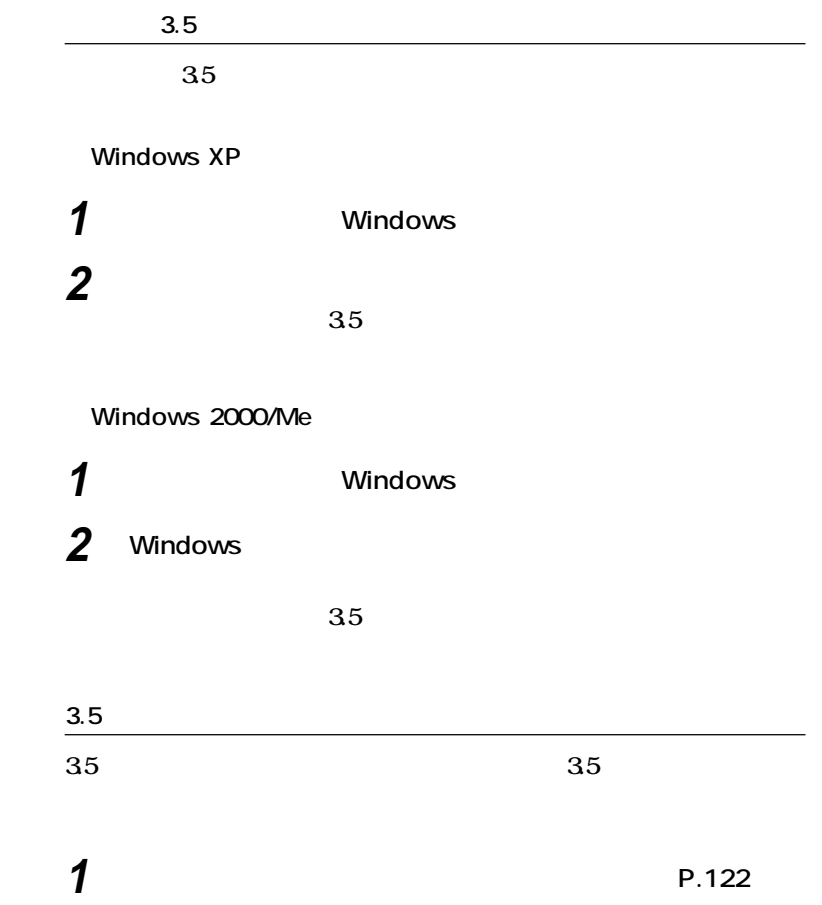

**2 3.5** 

strategies and the strategies of the strategies of the strategies of the strategies of the strategies of the strategies of the strategies of the strategies of the strategies of the strategies of the strategies of the strat

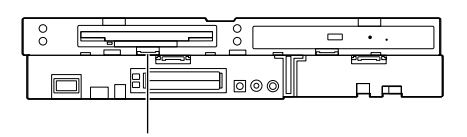

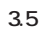

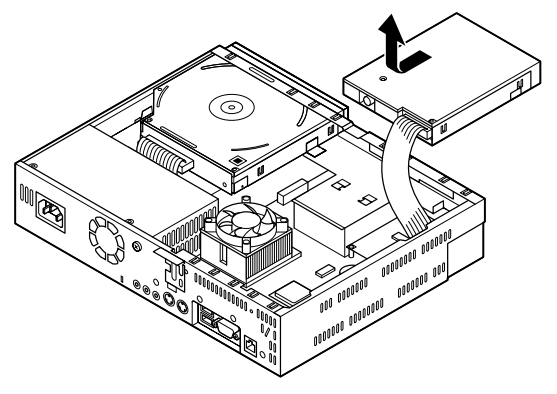

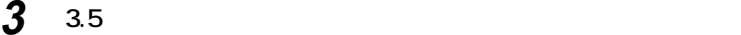

**クタのノッチを上側に引っ張り、ロックを外してから3.5イン**

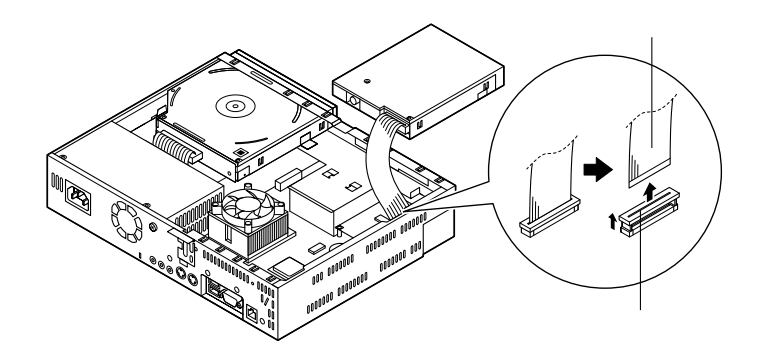

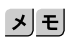

**ファイルベイ用内蔵機器の取り付け/取り外し**

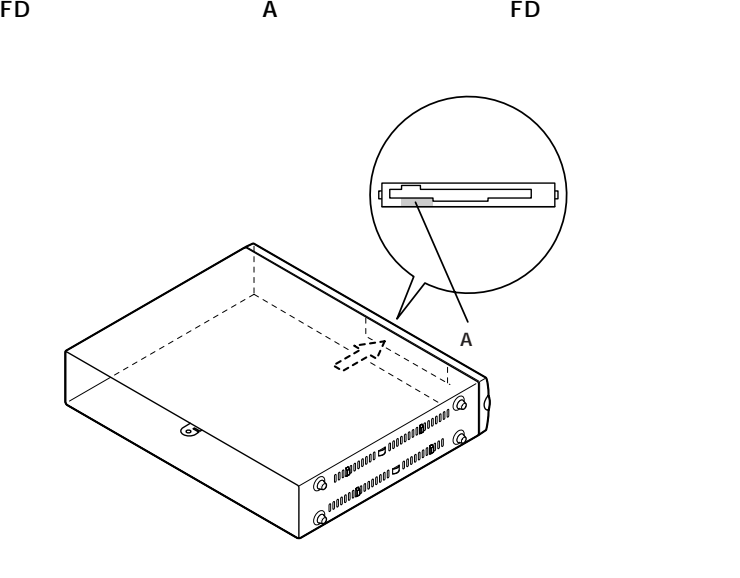

**ブランクカバーの左端の突起をカバー内部の溝に差し込んで**

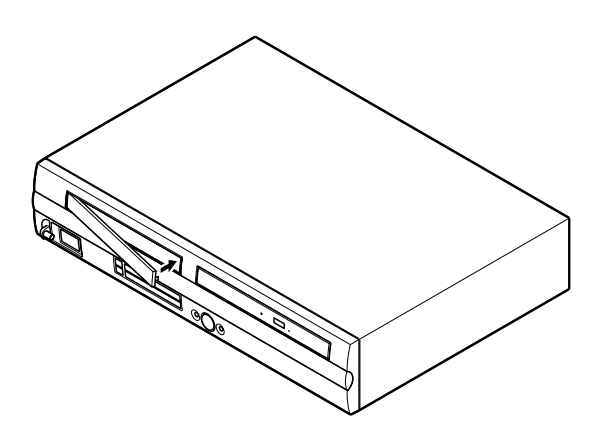

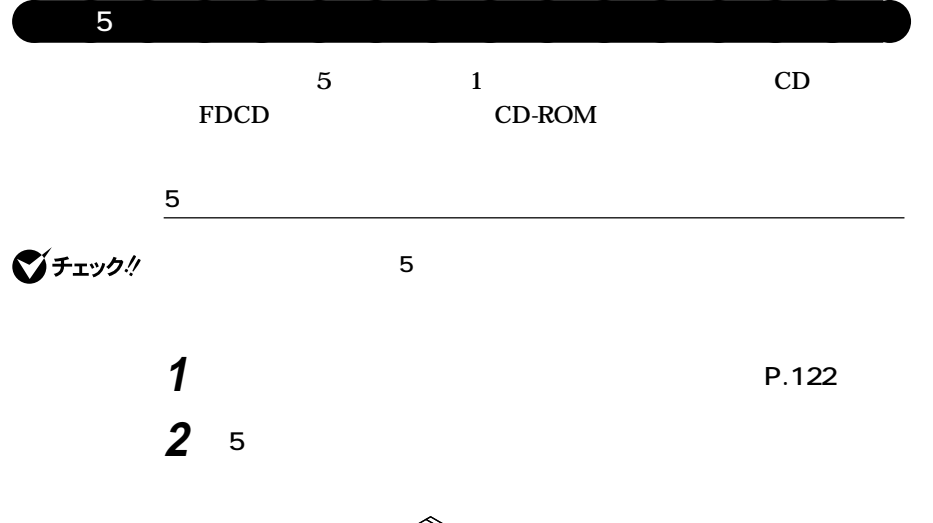

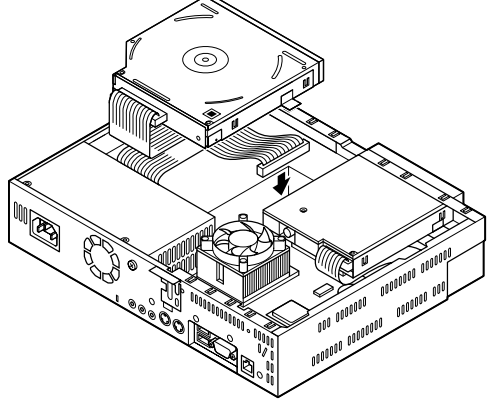

**ファイルベイ用内蔵機器の取り付け/取り外し**

**3 5** 2 2

**2**

**5 るまで、5インチベイ用内蔵機器を前に押し込み、取り付ける 5インチベイ用内蔵機器を後ろに押しても動かないことを確認し**

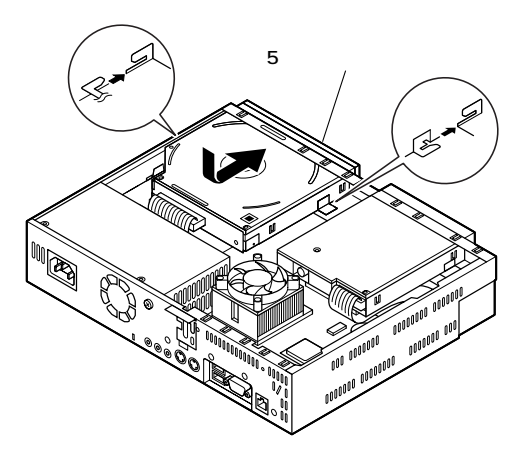

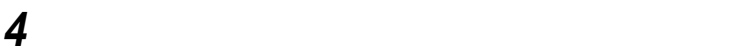

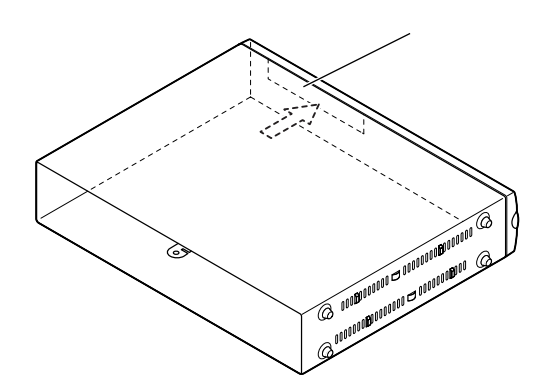

グチェック!

**5 P**.125

**ファイルベイ用内蔵機器の取り付け/取り外し**

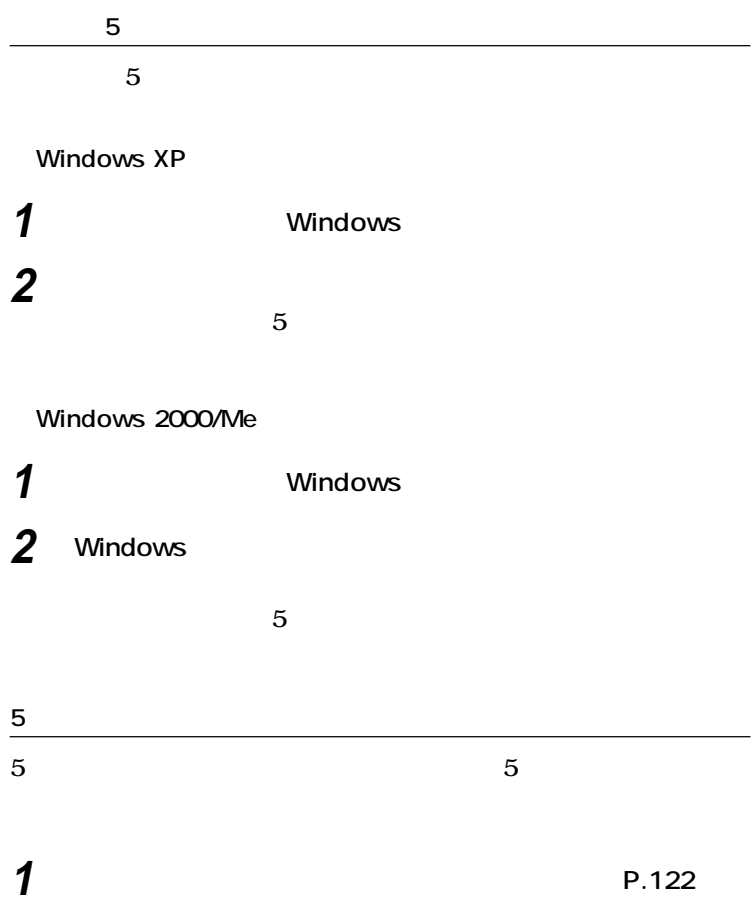

 **5** 5 5 5 5 5 5 and  $\frac{1}{2}$ 

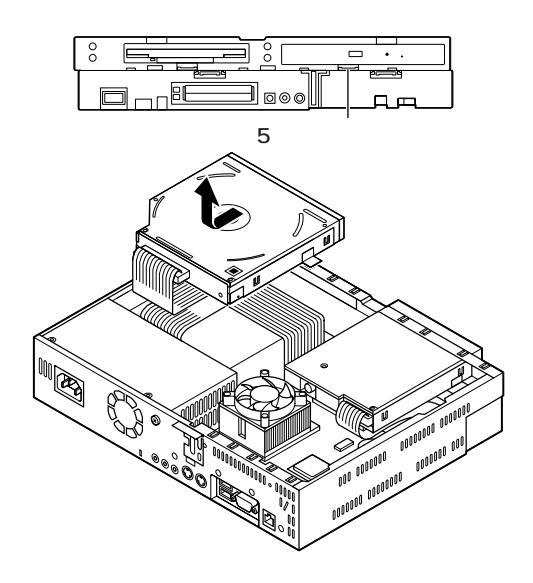

**5** 

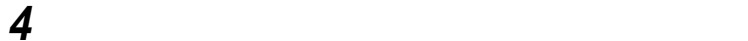

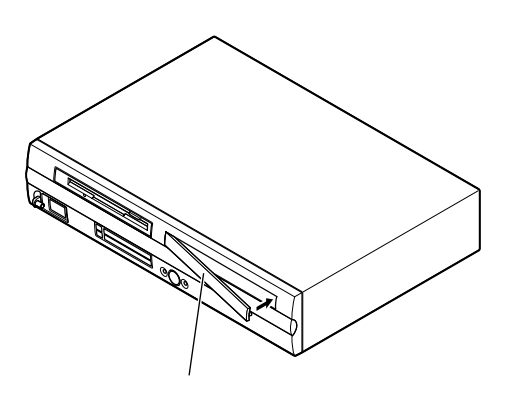

**P**.125

**ファイルベイ用内蔵機器の取り付け/取り外し**

**BIOSセットアップメニューで設定したパスワードを解除したいときに、** aaaaaaaaaaaaaaaa **パスワードの解除(パスワードを忘れてしまった場合) BIOS** PART3 Security **P.171** ■チェック! **1 P.122 2 3.5 ら、3.5インチベイストッパを押し込み、フロッピーディスクド 3.5 フロッピーディスクドライブを取り外すときは、FDケーブルを傷めないよう**

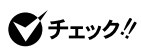

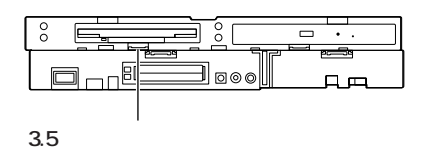

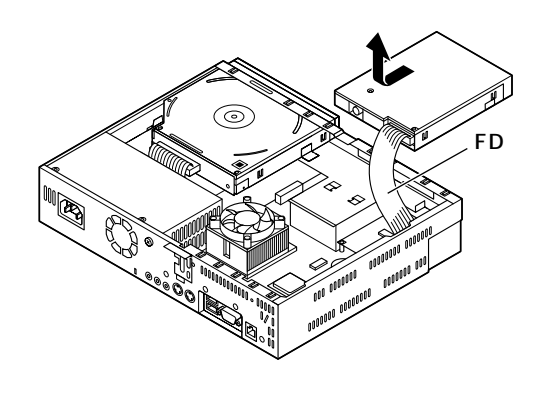

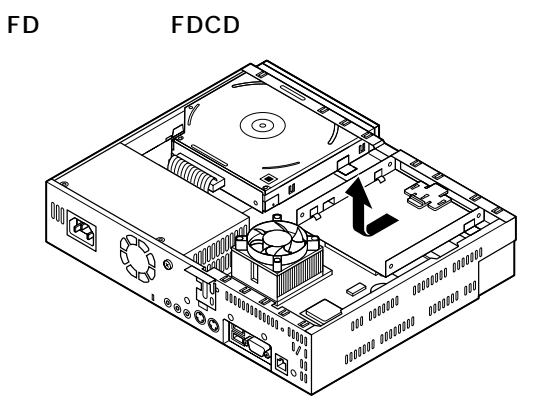

**3 ストラップスイッチのジャンパを次の図のように引き抜く**

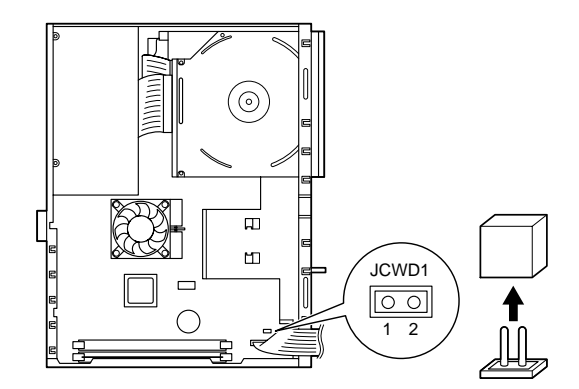

**4 3.5 2 3.5** 

**クドライブまたは、3.5インチベイブラケットを前に押し込み、**

■チェック!

**フロッピーディスクドライブを取り付けるとき、FDケーブルがフロッピー**

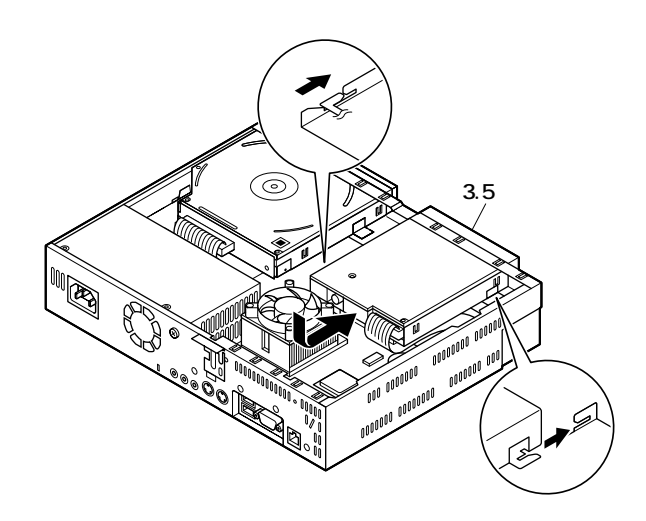

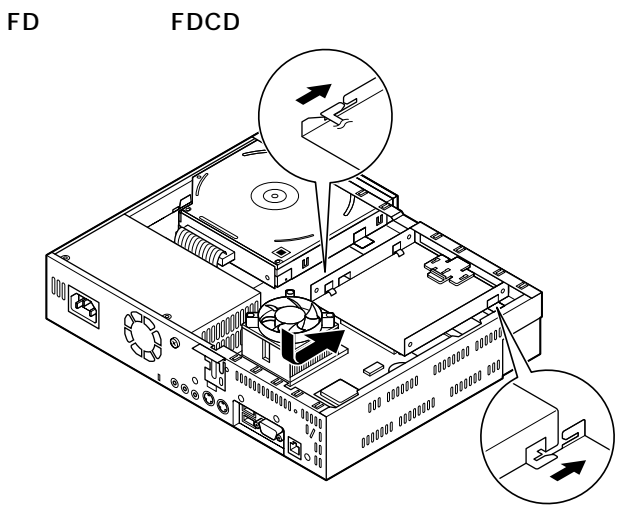

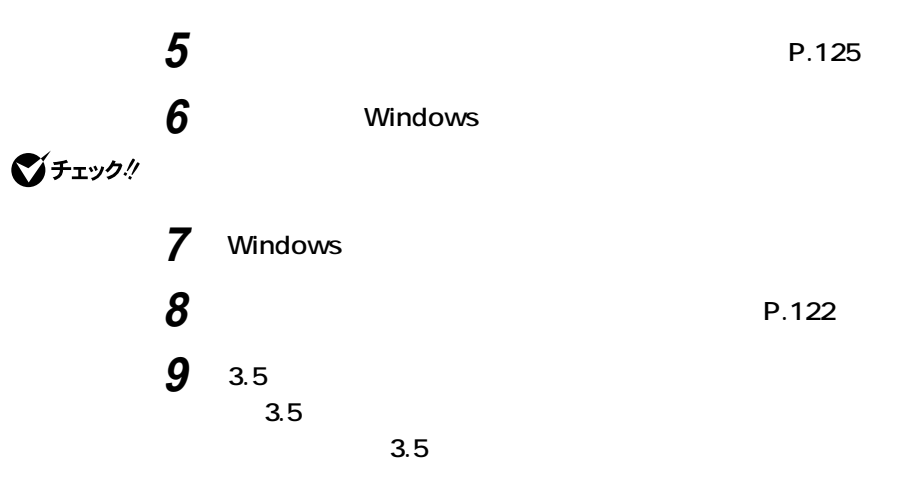

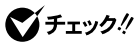

**フロッピーディスクドライブを取り外すときは、FDケーブルを傷めないよう**

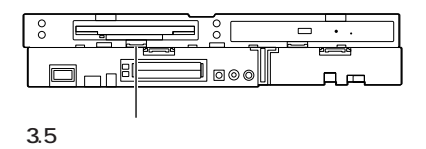

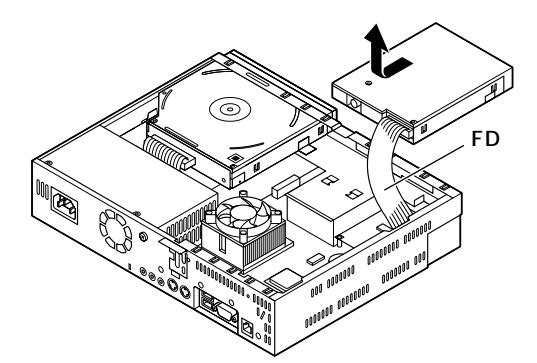

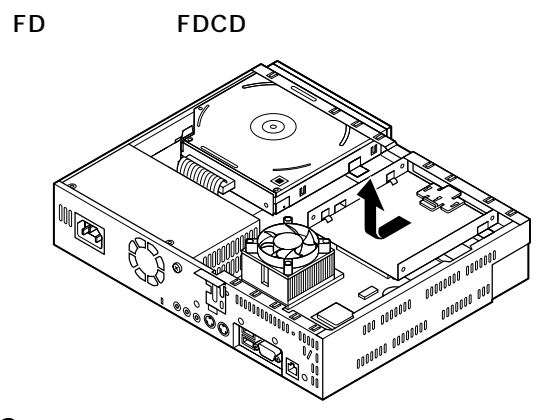

10 3

**11 2.5** 

**2 3.5** 

 $3.5$ 

グチェック!

**フロッピーディスクドライブを取り付けるとき、FDケーブルがフロッピー**

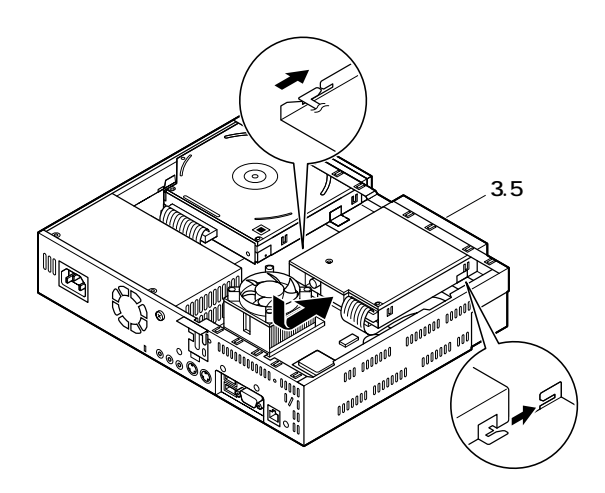

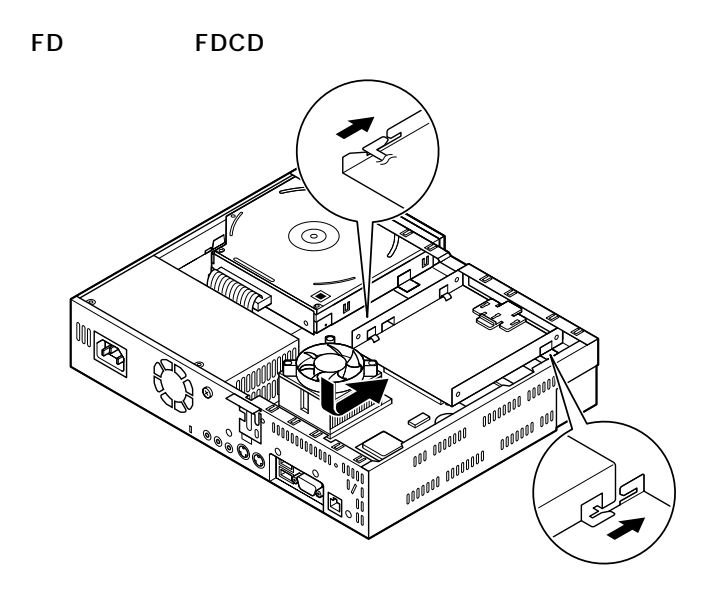

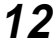

**P**.125

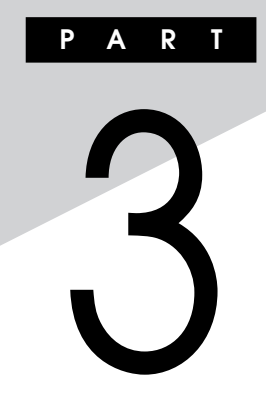

**BIOS** 

**BIOS** 

## **[BIOSセットアップメニューについて](#page-161-0) ............................................. 162 Mainの設定 [..................................................................................... 164](#page-163-0)** Advanced **With the Construction of the Construction** of the Advanced **167 Securityの設定 [............................................................................... 171](#page-170-0)**

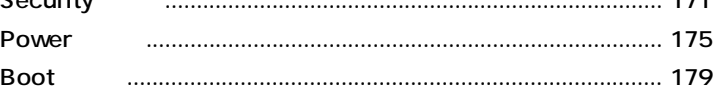

<span id="page-161-0"></span>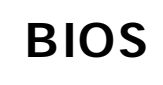

#### $\overline{B}$ **IOS**

aaaaaaaaaaaaaaaa **BIOSセットアップメニューの起動と初期画面**

## **1 NEC** Press **F2** to Enter BIOS Setup, F12 to Network Boot. **と表示されたら、【F2】を押す**

#### **F2** BIOS

#### **メニューを起動します、〈F12〉ネットワークブートします。**

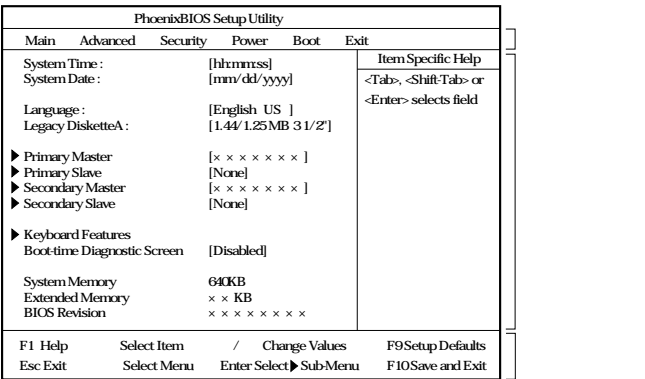

**マチェック!** 

 $NEC$  **F2** 

NumLock F2 2 3

## 시티 **BIOS**

**Date Time 7ab Enter** 

# aaaaaaaaaaaaaaaa **BIOSセットアップメニューの終了**

#### **メニューバーの「Exit」の選択項目**

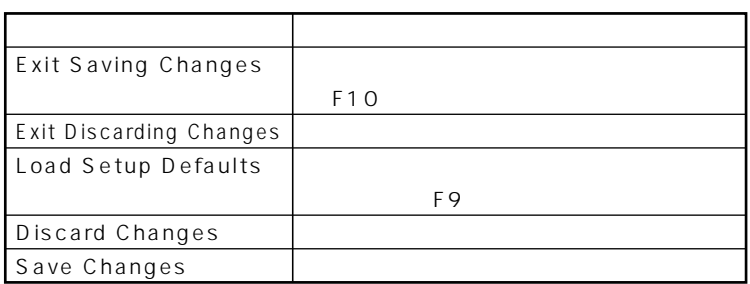

aaaaaaaaaaaaaaaa **工場出荷時の設定値に戻す**

**BIOS** 

## **1 電源を入れる**

- **2 NEC Press F2** to Enter BIOS Setup, F12 to Network Boot. **F2** BIOS<sup>t</sup>
- **3 【F9】を押す Setup Confirmation**
- **4** Yes Enter
- **5 F10 Setup Confirmation**
- **6** Yes Enter **設定値が保存され、BIOSセットアップメニューが終了します。**

# <span id="page-163-0"></span>**Main**

# aaaaaaaaaaaaaaaa **Mainの設定**

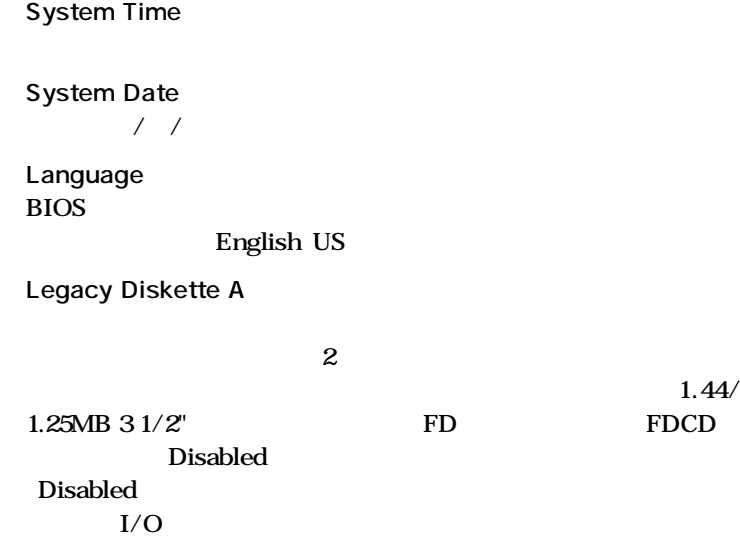

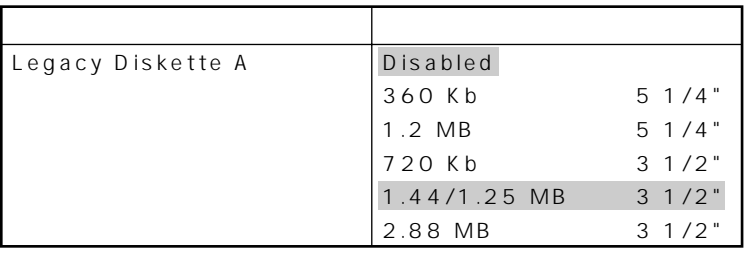

**網かけの部分 は、工場出荷時の設定値です。**

**●Primary Master**

ームには、この<del>工場には、</del>

○チェック!

**●Primary Slave**

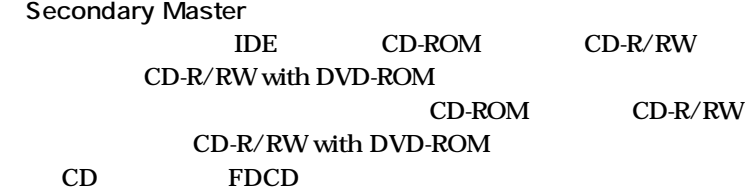

○チェック!

**Secondary Slave** 

**●Keyboard Features**

**網かけの部分 は、工場出荷時の設定値です。**

*Report Constitution Constitution Constitution Constitution Constitution Constitution Constitution Constitution Constitution Constitution Constitution Constitution Constitution Constitution Constitution Constitution Const* 

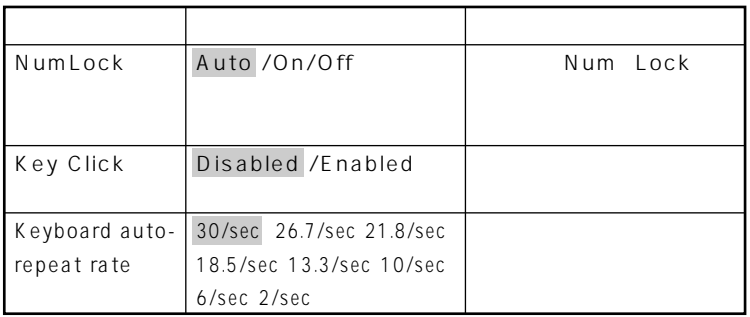

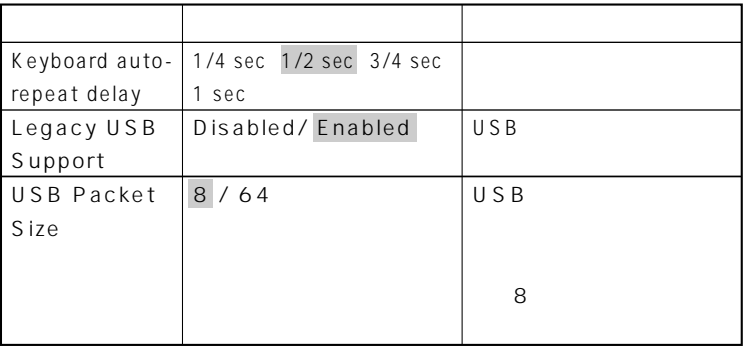

### **●Boot-time Diagnostic Screen**

**は、工場出荷時の設定値です。** 

Enabled

 $NEC$ **「Disabled」です。**

イチェック!

**ブル解決Q&A」をご覧ください。**

**System Memory** 

**●Extended Memory**

大きな<sub>RAM</sub>

**●BIOS Revision**

**BIOS** 

# <span id="page-166-0"></span>Advanced

## Advanced

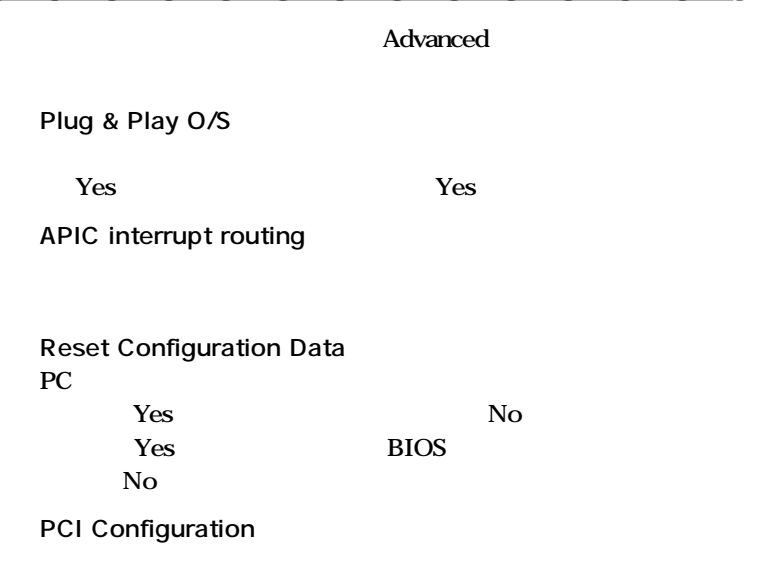

**●Cache Memory**

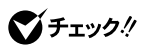

○チェック!

マチェック!

### **I/O Device Configuration**

#### *K* 入れ力機器の設定を行います。この項目に対応

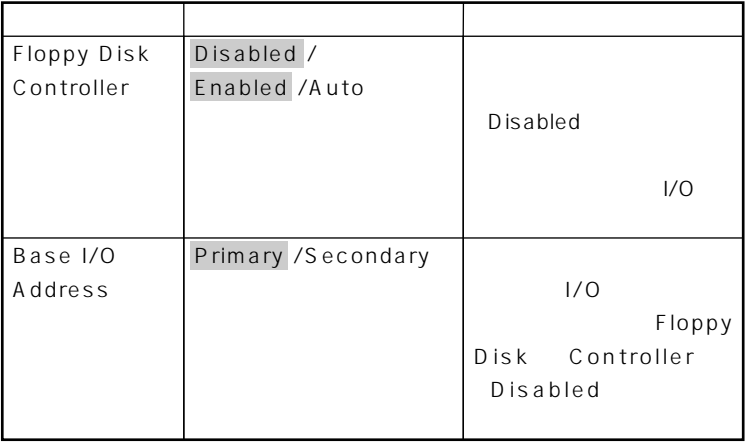

**2** 2

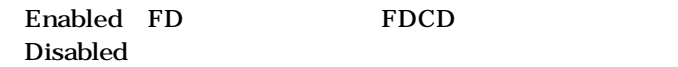

**は、工場出荷時の設定値です。** 

**参照** I/O Security P.171

**●Large Disk Access Mode**

**ご**チェック!

**●Local Bus IDE adapter 内蔵用のIDEアダプタを使用するかどうかを設定します。工場出荷時 Both** 

**●QuickBoot Mode Enabled** 

Enabled

#### **●Sound**

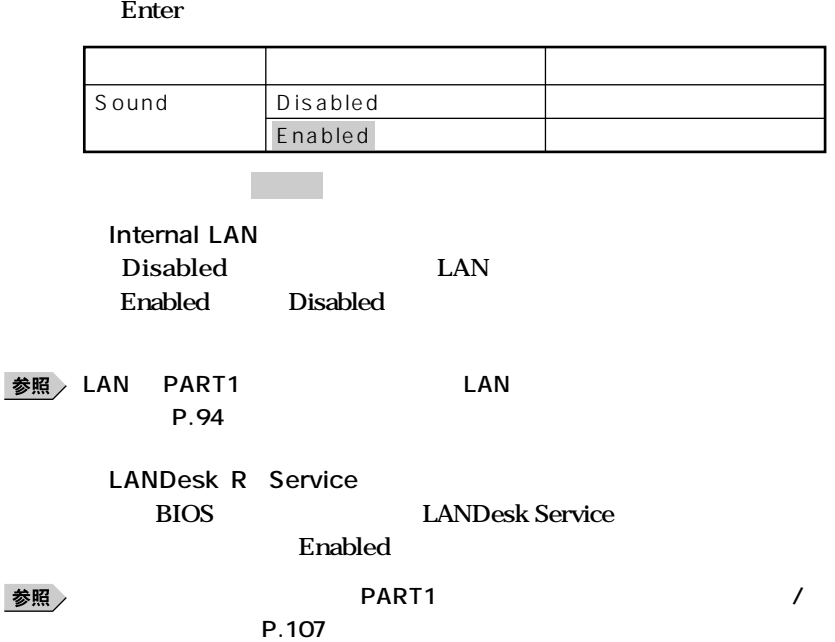

**●DMI Event Logging**

#### **Enter**

**網かけの部分 は、工場出荷時の設定値です。**

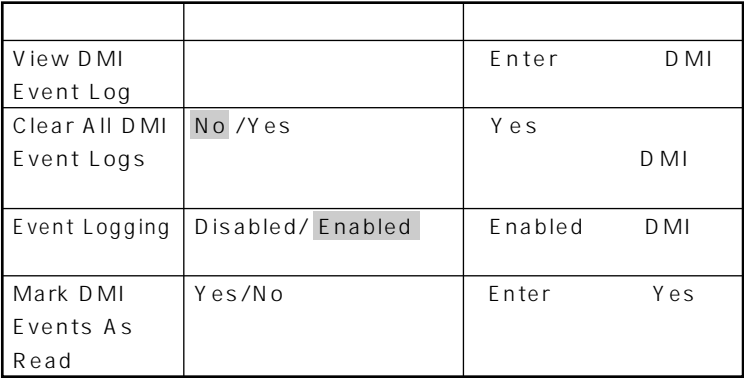

### $x|E$

**DMI** Desktop Management Interface **に各PCの管理を容易に行うためのハードウェア/ソフトウェアのインタ**

#### **●Restore On AC/Power Loss** AC AC100V

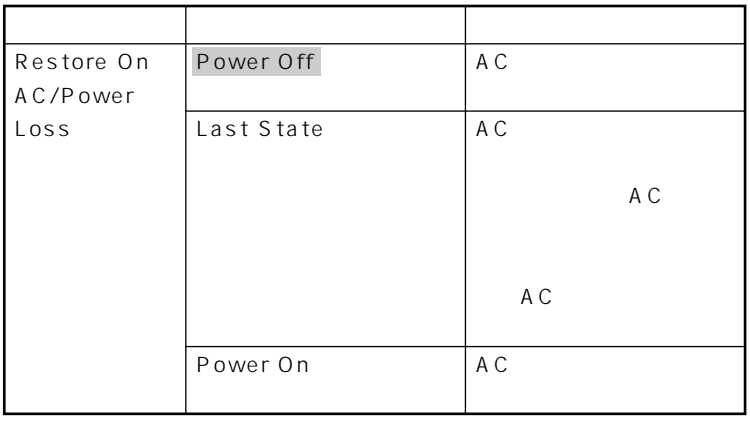

**●On PME PCI** LAN

**Power On** 

**Stay Off** 

### $\mathbf{y}$  =

**PME PCI Power Management Event** 

**イアントPC(本機)をリモートパワーオン機能で起動することです。**

#### 参照

**リモートパワーオン機能→「PART1 本体の構成各部」「セキュリティ/マ** P.107 PART1 LAN

**Windows XP** P.100 **Vindows 2000** (P.102) The Contract Mindows Me

**●Summary Screen Enabled** Disabled

# <span id="page-170-0"></span>**Security**

## Security

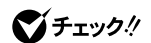

**スーパバイザパスワード/ユーザパスワードを設定する場合は、パスワードや**

**Security** 

PART<sub>2</sub>

**P.155** 

#### **●Supervisor Password Is**

#### Clear

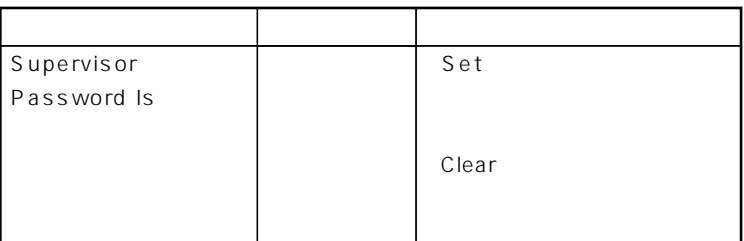

### **Set Supervisor Password**

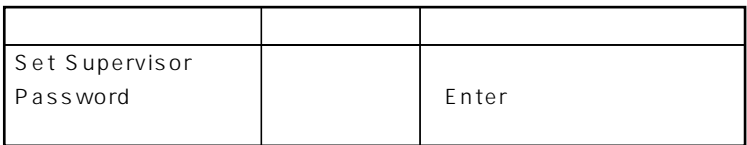

**●User Password Is**

**Set User Password** 

●チェック!

 $NEC$ 

◆ **NEC** NEC PC

 $x|E$ 

 $\overline{B}$ **IOS** 

 $\overline{B}$ IOS

**Network Boot Setting BIOS** 

**BIOS** 

**BIOS** 

**BIOS** 

**●Password On Boot**

LOCK Disabled **Disabled** 

**●Fixed disk boot sector**

**Write Protect** Normal

**●Diskette Access**

**Supervisor** 

**Supervisor** 

**・ スーパバイザ/ユーザパスワードを設定**

**Password On Boot** Enabled

### **●Network Boot Setting**

#### **Enter**

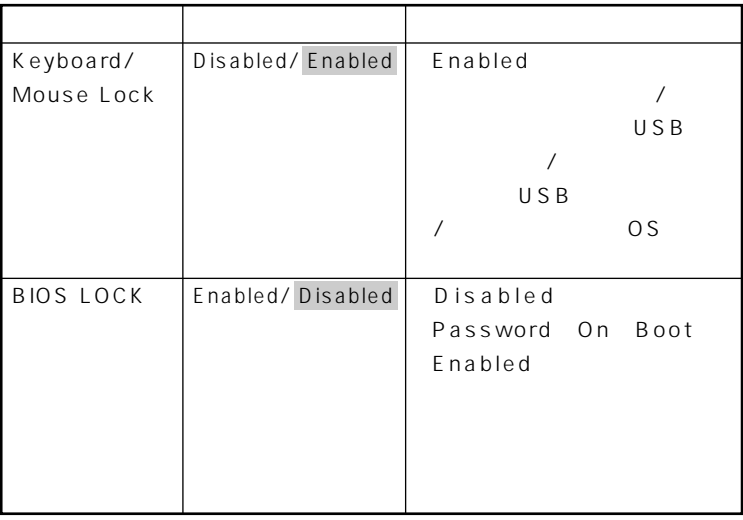

# ジチェック!

には、ここでのリモートを<mark>PC</mark>のリモートを使用している。

参照

**PART1** /

**は、工場出荷時の設定値です。** 

**ネジメント機能」(P.107)**

**●Virus check reminder**

Disabled Daily Weekly Monthly Disabled

**●System backup reminder**

Disabled Daily Weekly Monthly **Disabled** 

**3**

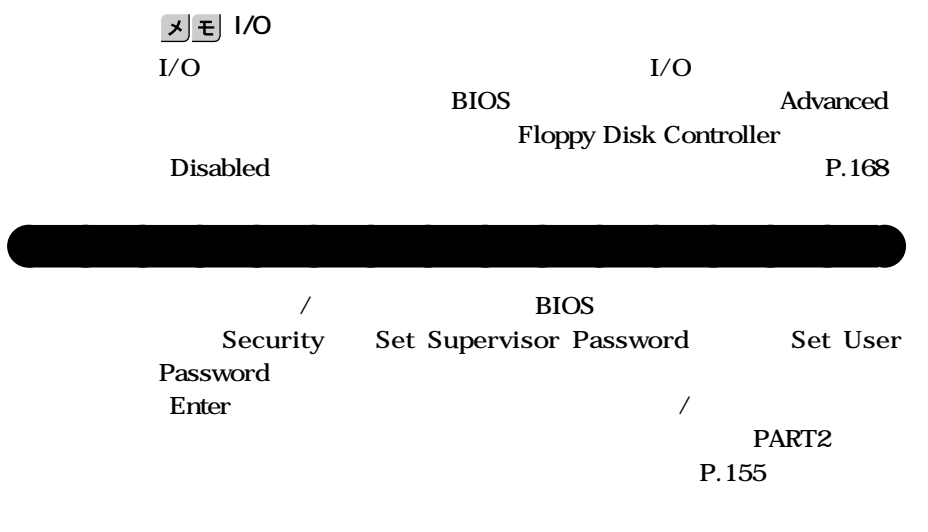

■チェック!

**P.109** 

**174** Security

# **Power**

# **Power**

<span id="page-174-0"></span>D.

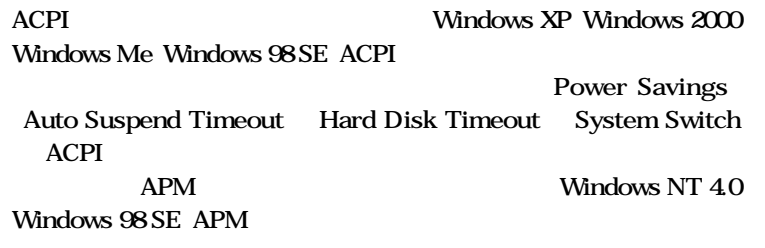

 $\overline{B}$ **IOS** 

参照

**Windows** 

### **Power Savings**

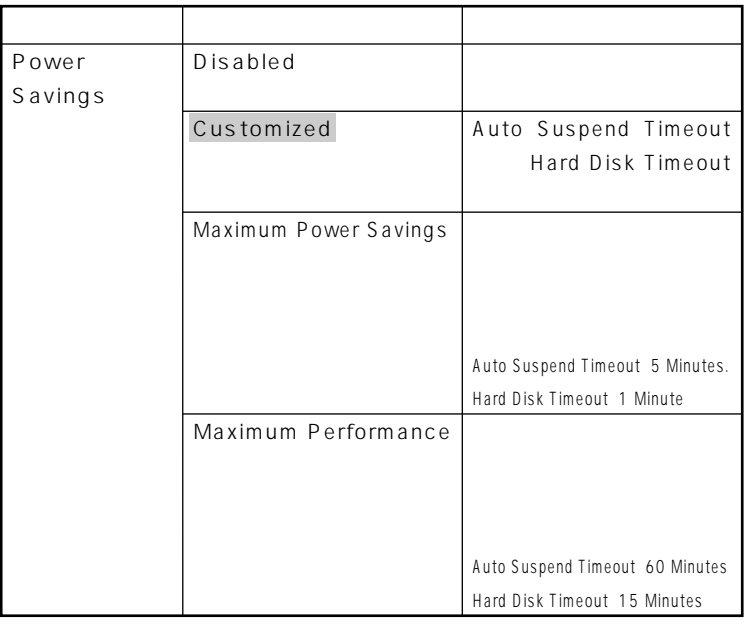

**THEORY Customized Maximum Power Savings Hard Disk Timeout**<br>10 **で10分未満に設定した場合、設定した時間になってもハードディスクドライ**

**は、工場出荷時の設定値です。** 

**Auto Suspend Timeout** 

**の時間を設定します。工場出荷時は「Off」に設定されています。**

Windows 98 SE APM

#### **Hard Disk Timeout**

#### Disabled

**10分未満に設定した場合、設定した時間になってもハードディスクの電源が**

**Windows Hard Disk Timeout** 

**System Switch System Switch** 

> **Power Button Power Button プロセット Sleep Button てサスペンド/レジュームまたはスタンバイ/スタンバイから復帰**

**System Switch Power Button Sleep Button** しんしょうになります。

**PART1** /

**Off** 

**Windows** 

 $Q&A$ 

**Hard Disk Timeout** 

**Resume On Modem Ring Con** 

**その他** 

**タンバイ状態から復帰します。工場出荷時は、「Off」に設定されていま**

**Windows NT 4.0** 

**Resume On Time Con** 

**Resume Time** 

**●ACPI Assist**

<span id="page-178-0"></span>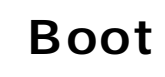

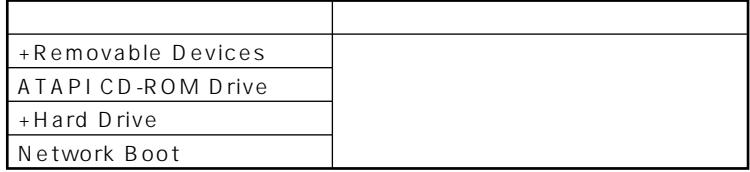

aaaaaaaaaaaaaaaa **起動順位の設定**

**Hard Drive** Removable Devices

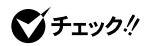

**●Removable Devices**

**検索する順番を設定します。本機は、フロッピーディスクドライブが1**

**●Hard Drive**
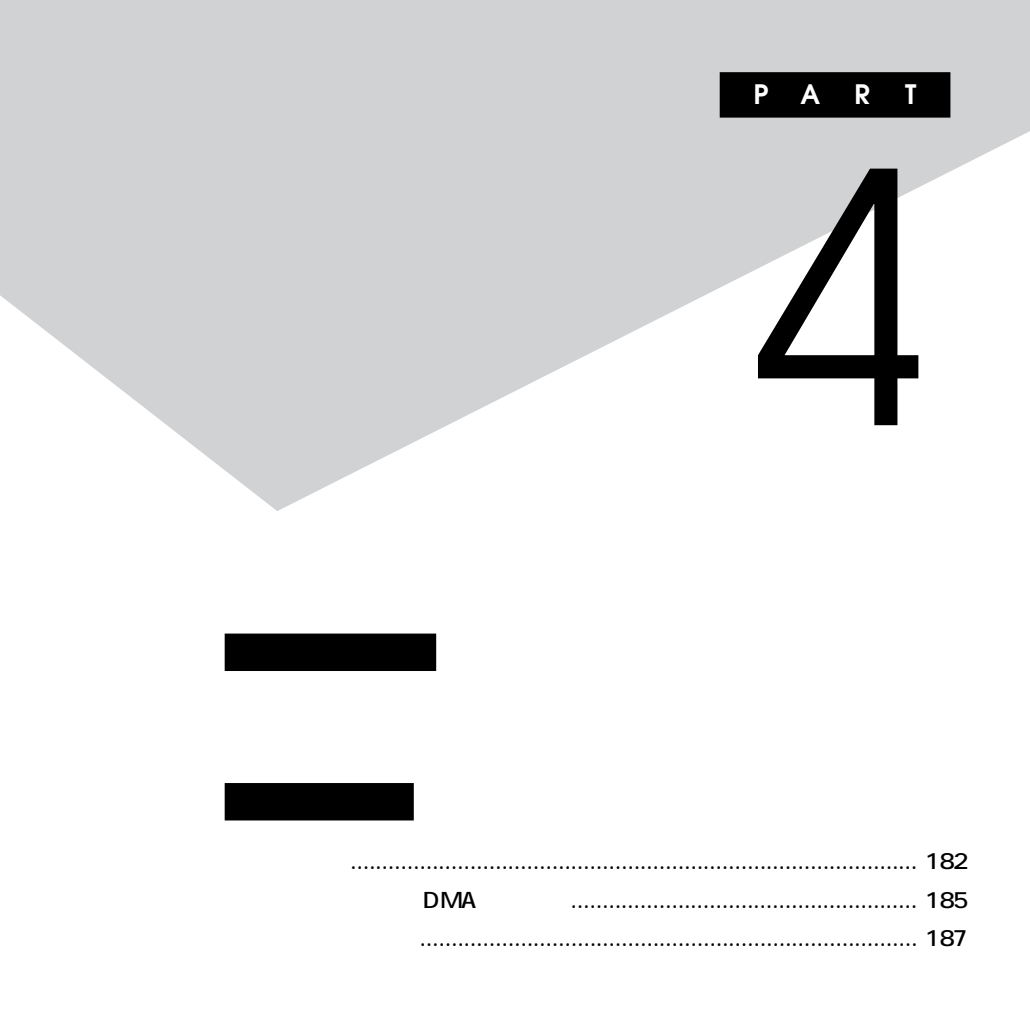

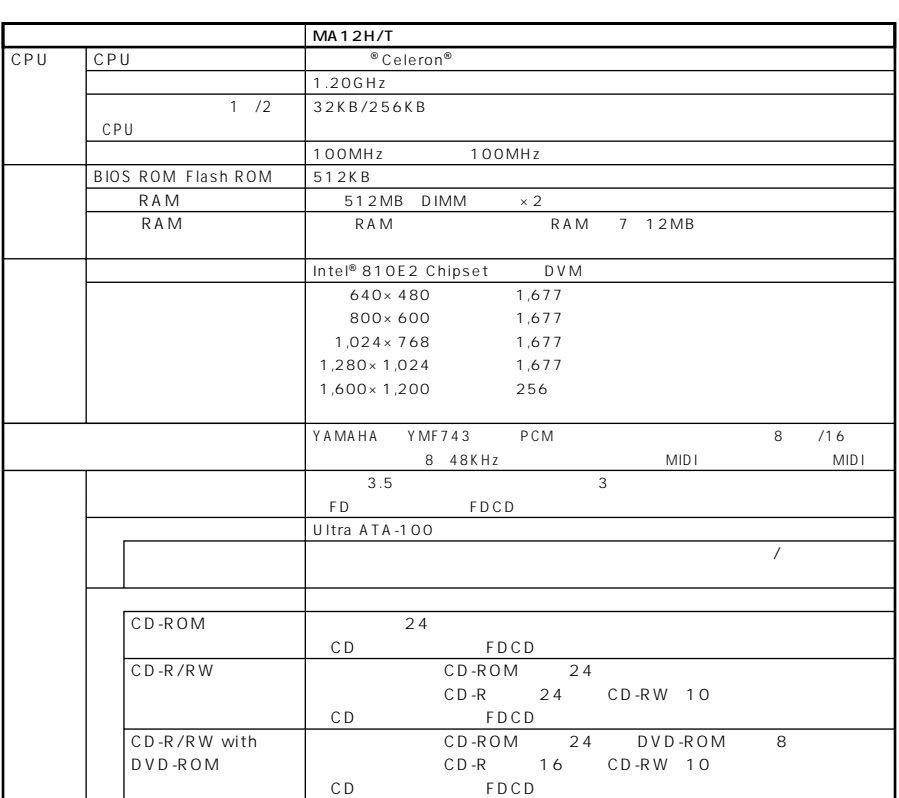

<span id="page-181-0"></span>aaaaaaaaaaaaaaaa **型番の読み方**

aaaaaaaaaaaaaaaa **仕様一覧**

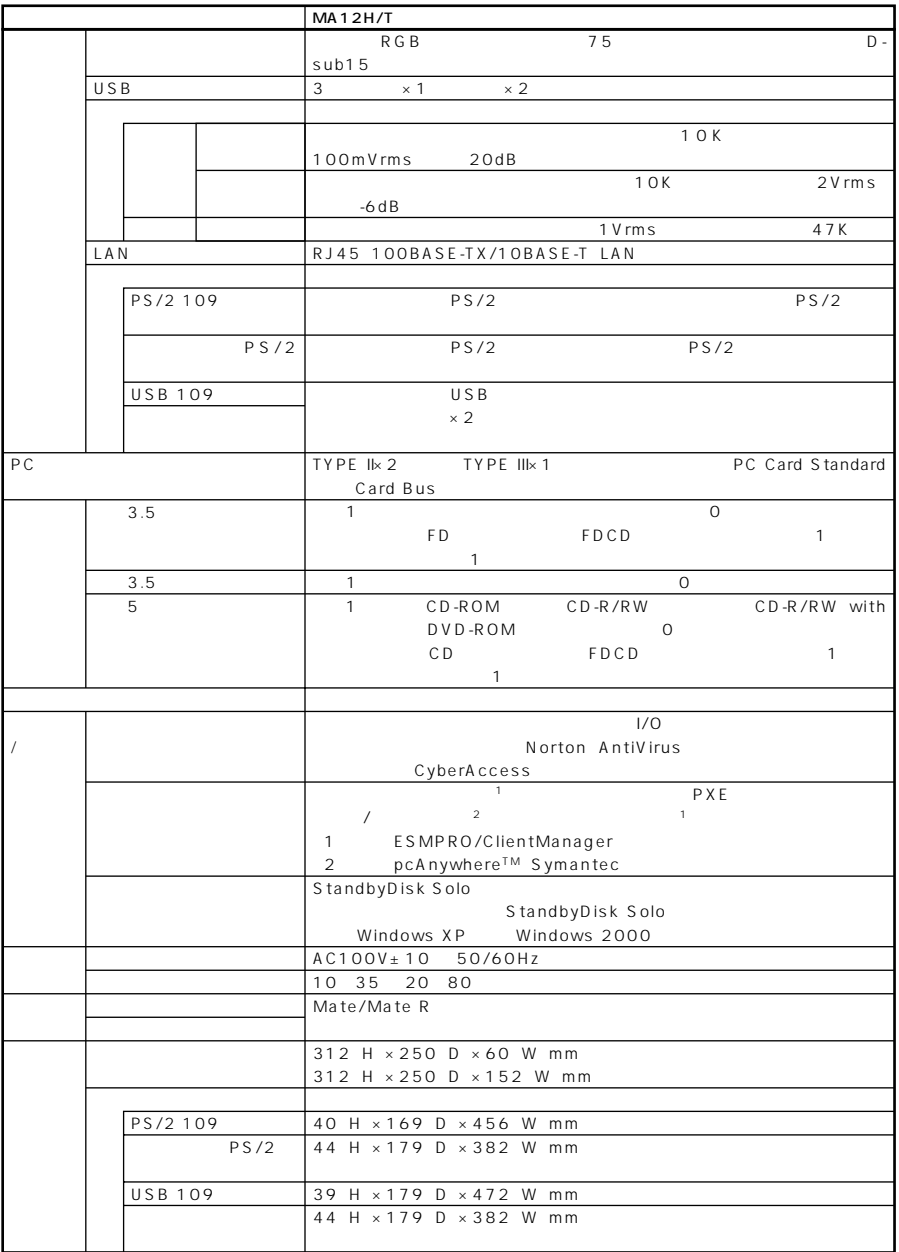

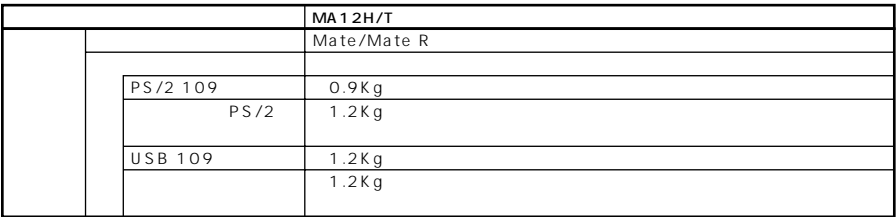

## LAN

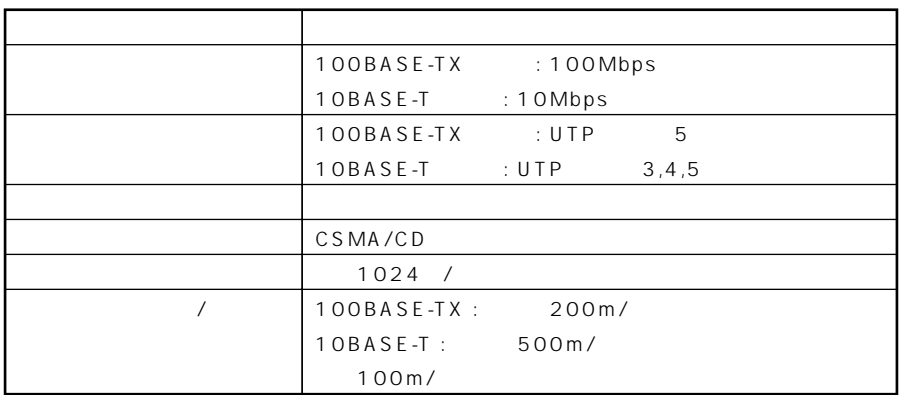

<span id="page-184-0"></span>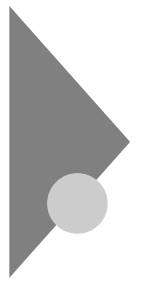

## **DMA**

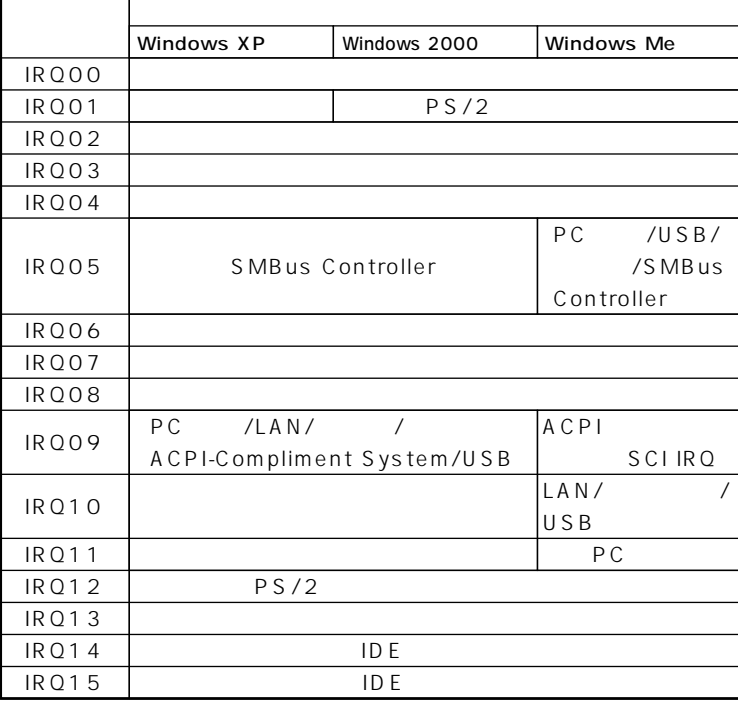

 ${\rm FD}$ 

**FDCD** 

 $\overline{4}$ 

```
DMA
```
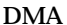

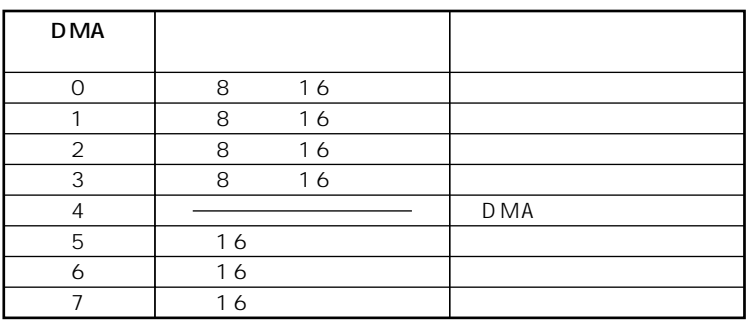

 $FD$ 

**FDCD** 

<span id="page-186-0"></span>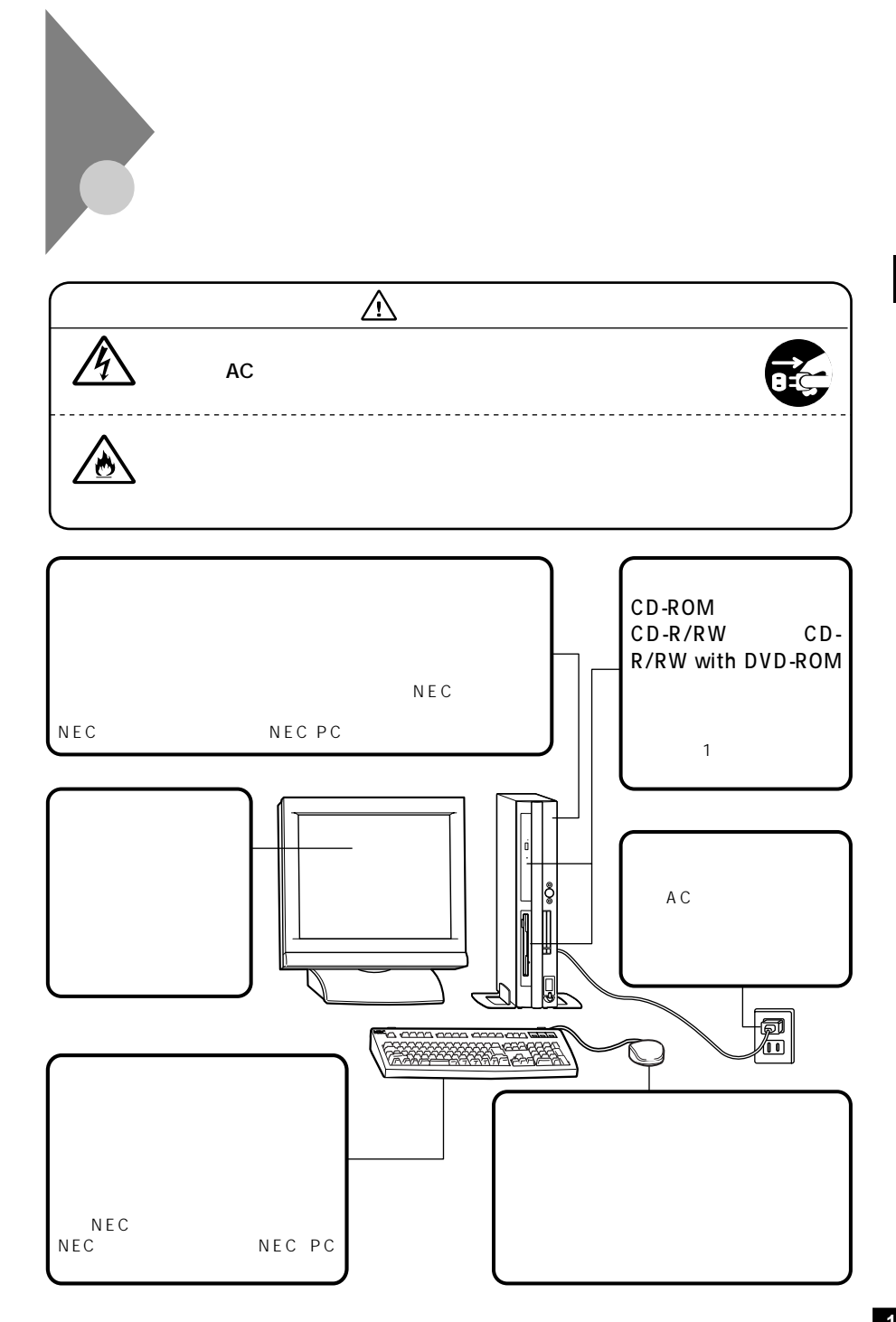

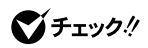

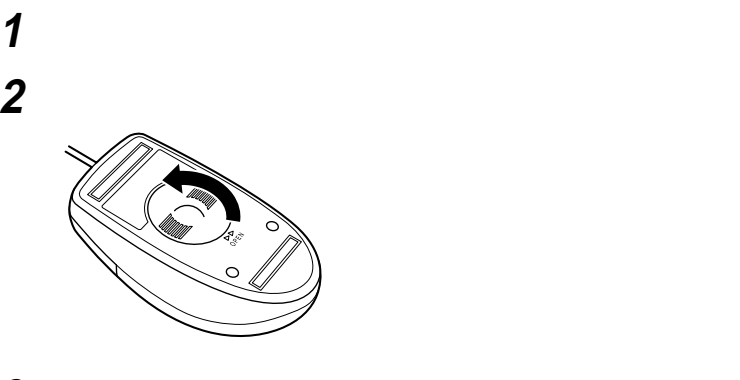

aaaaaaaaaaaaaaaa **マウスのクリーニング**

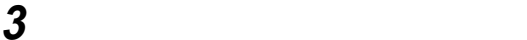

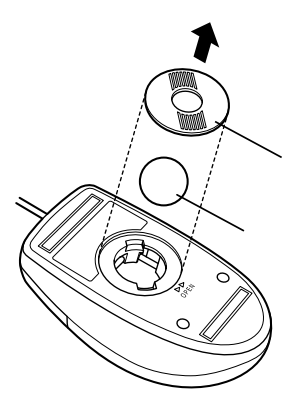

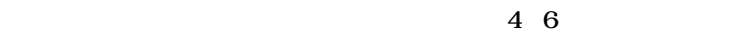

 **ボールを中性洗剤で洗い、汚れを落とす 水で中性洗剤を洗い落とす 布で水分を拭き取り、風通しの良いところで充分に乾燥させる マウス内部のローラーの汚れを、水分を含ませた綿棒でこすり**

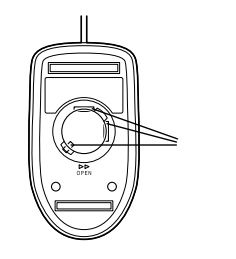

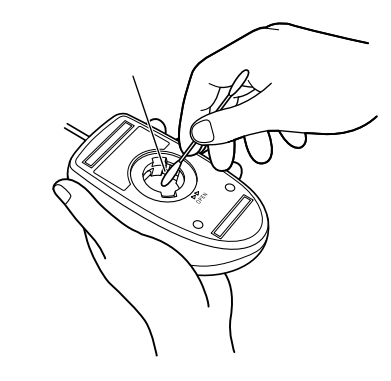

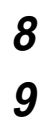

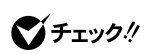

**2** 

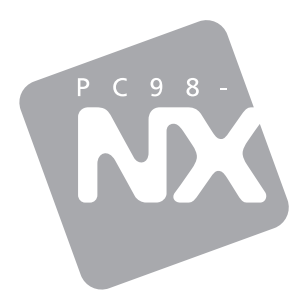

Windows XP Professional Windows 2000 Professional Windows Me

2002 10 NEC